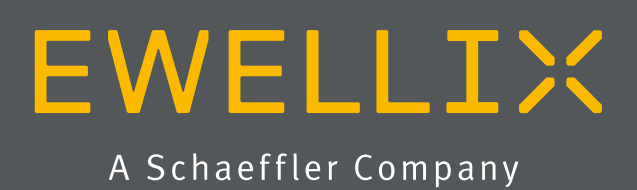

BETRIEBS- UND WARTUNGSANLEITUNG

# LIFTKIT-FA

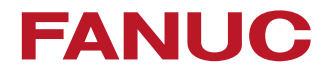

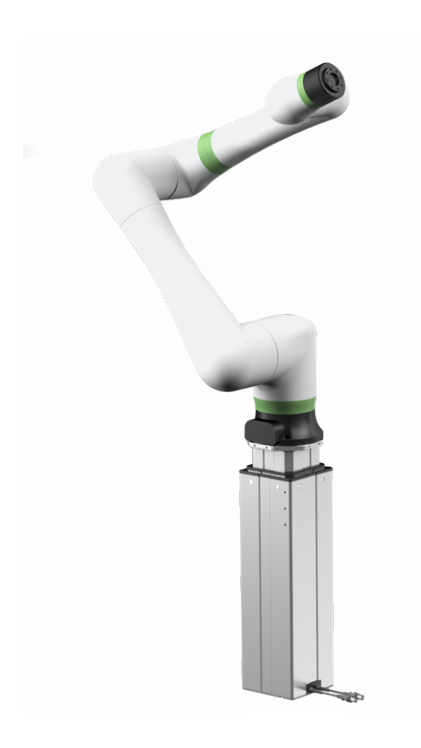

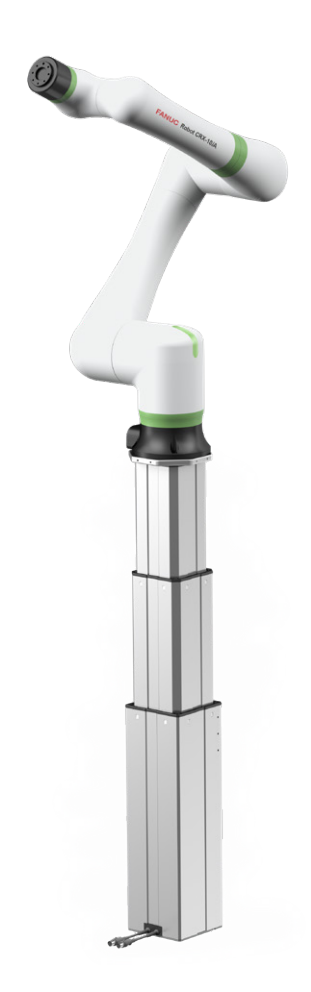

## **Inhalt**

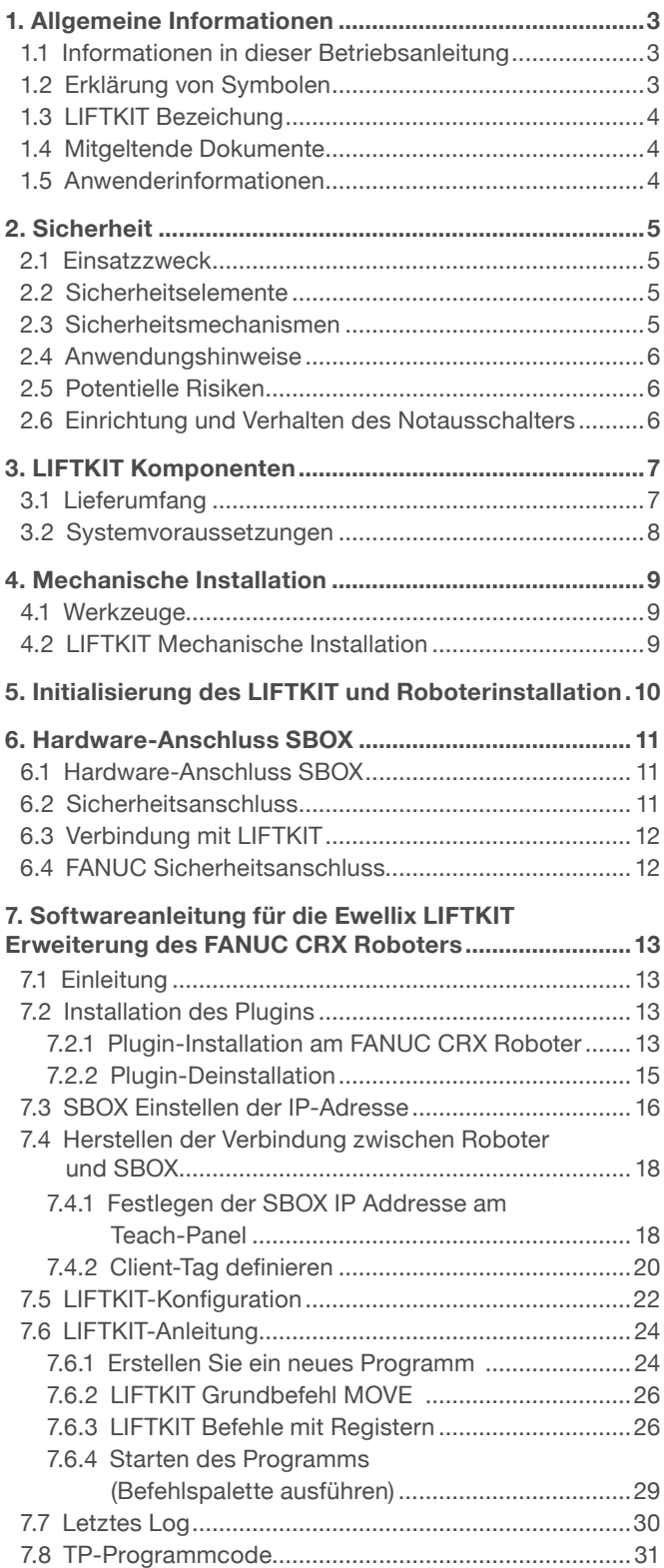

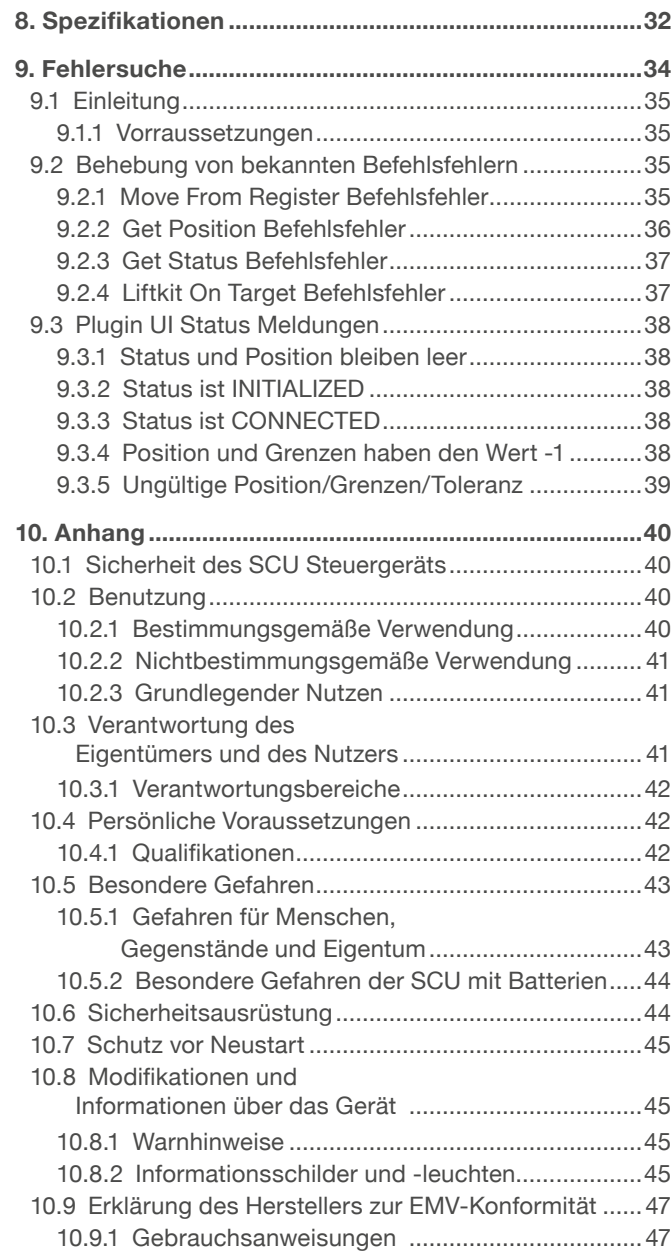

#### **WARNUNG**

Bitte Lesen Sie die Anleitung vor Inbetriebnahme oder Wartung der Antriebe. Werden die Hinweise nicht befolgt, kann dies zu Fehlern am Antrieb, zu Verletzungen, Tod oder Beschädigungen führen.

# <span id="page-2-0"></span>**1. Allgemeine Informationen**

## **1.1 Informationen in dieser Betriebsanleitung**

Diese Anleitung ermöglicht den sicheren und effizienten Umgang mit dem Gerät.

Die Anleitung ist Bestandteil des Geräts und muss in unmittelbarer Nähe des Geräts für das Personal jederzeit zugänglich aufbewahrt werden. Das Personal muss diese Anleitung vor Beginn aller Arbeiten sorgfältig durchgelesen und verstanden haben. Grundvoraussetzung für sicheres Arbeiten ist die Einhaltung aller angegebenen Sicherheitshinweise und Handlungsanweisungen in dieser Anleitung. Darüber hinaus gelten die örtlichen Unfallverhütungsvorschriften und allgemeinen Sicherheitsbestimmungen für den Einsatzbereich des Geräts.Abbildungen in dieser Anleitung dienen dem grundsätzlichen Verständnis und können von der tatsächlichen Ausführung des Geräts abweichen.

## **1.2 Erklärung von Symbolen**

### **Sicherheitshinweise**

Sicherheitshinweise sind in dieser Anleitung durch Symbole gekennzeichnet. Die Sicherheitshinweise werden durch Signalworte eingeleitet, die das Ausmass der Gefährdung zum Ausdruck bringen. Um Unfälle, Personen- und Sachschäden zu vermeiden, Sicherheitshinweise unbedingt einhalten und umsichtig handeln.

Diese Betriebsanleitung beschreibt das Setup und den Betrieb des LIFTKITS, einer vertikalen Achse für kolloborative Roboter.

### **Warnungl**

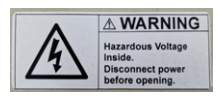

Diese Box enthält gefährliche Spannung, vor Öffnen vom Strom trennen.

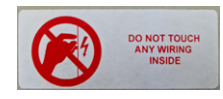

Die interne Verdrahtung darf weder berührt noch geändert werden, außer es wird in dieser Anleitung explizit erwähn.

#### **GEFAHR**

Weist auf eine gefährliche Situation hin, die zu schweren Verletzungen oder zum Tod führt, wenn die vorbeugenden Massnahmen nicht getroffen werden.

#### **WARNUNG**

Weist auf eine gefährliche Situation hin, die zu schweren Verletzungen oder zum Tod führen kann, wenn die vorbeugenden Massnahmen nicht getroffen werden.

#### **VORSICHT**

Weist auf eine gefährliche Situation hin, die zu geringfügigen oder leichten Verletzungen oder zu Beschädigungen führen kann, wenn die vorbeugenden Massnahmen nicht getroffen werden.

#### **WICHTIG**

Weist auf eine gefährliche Situation hin, die bei Nichteinhaltung von Vorsichtsmaßnahmen zu kleineren oder mittleren Sachschäden führen kann.

#### **HINWEIS**

Tipps und Empfehlungen! Dieses Symbol hebt nützliche Tipps und Empfehlungen sowie Informationen für einen effizienten und störungsfreien Betrieb hervor.

## <span id="page-3-0"></span>**1.3 LIFTKIT Bezeichung**

Das LIFTKIT besteht aus einer Teleskophubsäule sowie weiterem Zubehör, um den reibungslosen Betrieb mit einem Cobot zu ermöglichen.

Je nachdem welcher LIFTKIT Typ gewählt wurde, gelten verschiedene Konfigurationen (siehe Bestellschlüssel).

## **1.4 Mitgeltende Dokumente**

Diese Betriebsanleitung ersetzt nicht, sondern ergänzt die Betriebsanleitungen der eingesetzten Einzelprodukte (TLT-Hubsäule und SCU-Steuerung) durch relevante Zusatzinformationen des LIFTKITs in Zusammenhang mit dem Betrieb von Cobots.

Für allgemeine Informationen und Sicherheitshinweisen beachten Sie bitte die Betriebsanleitungen auf [www.ewellix.com/en/support/media-library](https://www.ewellix.com/en/support/media-library):

- TC-08023-DE THG-TLG-TLT Betriebsanleitung
- TC-08005-DE SCU Betriebs und Wartungsanleitung

## **1.5 Anwenderinformationen**

Die Betriebsanleitung ist für technisch qualifiziertes Personal, welches das LIFTKIT in eigene Anwendungen integriert.

Diese und auch die Betriebsanleitungen der Einzelprodukte sollten jederzeit für Anwender zugänglich sein.

Qualifiziertes Personal kann die beschriebenen Tätigkeiten ausführen und mögliche Gefahren eigenverantwortlich erkennen und durch berufliche Ausbildung, Erfahrung sowie durch Kenntnis der geltenden Vorschriften verhindern.

## **Bestellschlüssel**

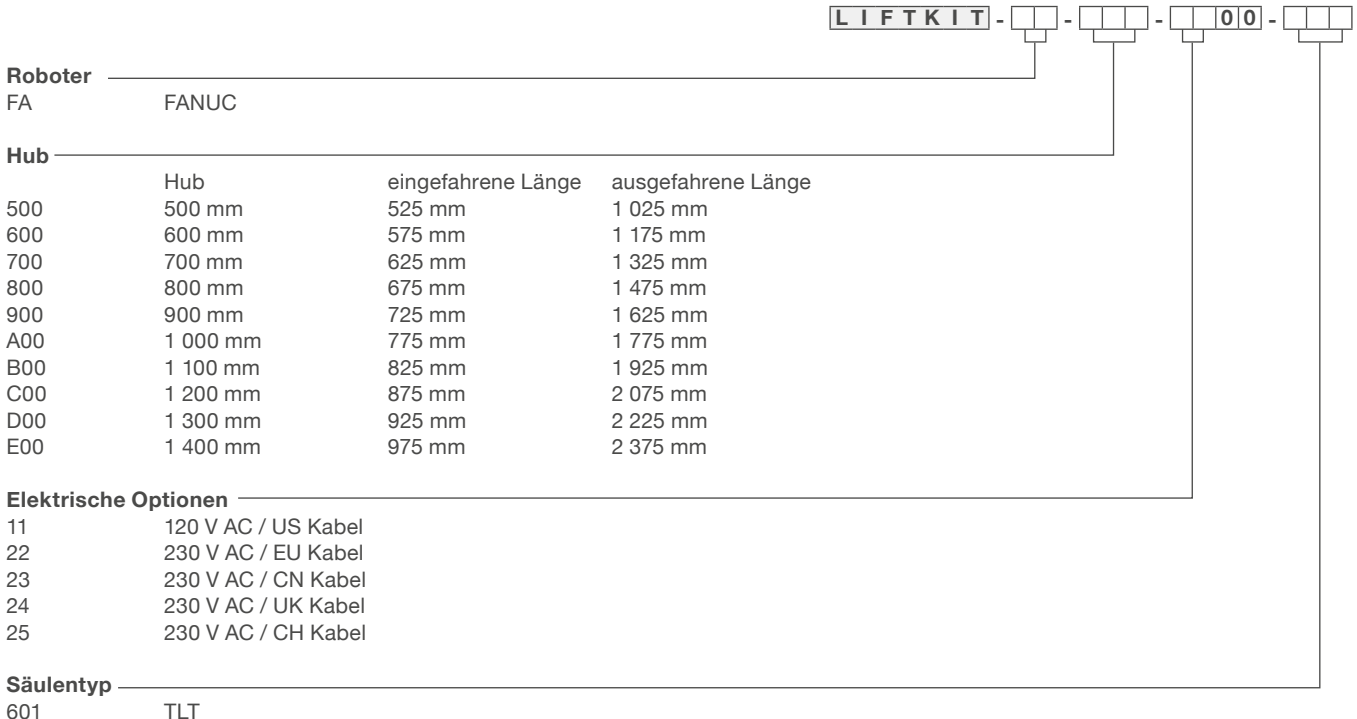

# <span id="page-4-0"></span>**2. Sicherheit**

Dieser Abschnitt enthält Sicherheitsinformationen als Ergänzung zu den Sicherheitsaspekten, die in den entsprechenden Betriebsanleitungen der mitgelieferten Geräte beschrieben sind. Nichteinhaltung der Richtlinien oder der in diesem Handbuch enthaltenen Sicherheitshinweise können zu ernsthaften Gefahren führen, die schwerwiegende Verletzungen, Tod oder sachliche Beschädigungen zur Folge haben können.

Die aufgeführten Sicherheitsaspekte müssen überprüft und in der abschließenden Risikobewertung der Anlage vor der Verwendung des LIFTKIT berücksichtigt werden.

Weitere Informationen finden siehe kapitel [10.1 Sicherheit](#page-39-1)  [des SCU Steuergeräts](#page-39-1) 

## **2.1 Einsatzzweck**

Im Betriebshandbuch der Hubsäule wird der beabsichtigte Einsatz des LIFTKITs beschrieben. Für diesen Einsatz wurde das LIFTKIT entwickelt und produziert. Der zusätzliche Verwendungszweck wird definiert als:

• Das Heben eines Roboters in Druck-Richtung zur Erweiterung dessen Arbeitsbereichs.

Jede Verwendung, die über den bestimmungsgemäßen Gebrauch hinausgeht oder eine andere Verwendung als die oben beschriebene, gilt als Missbrauch.

Jede Art von Ansprüchen aus Schäden, die durch Missbrauch entstehen sind ausgeschlossen.

## **2.2 Sicherheitselemente**

Das LIFTKIT beinhaltet mehrere Sicherheitselemente, die die Integration in eine Roboteranwendung ermöglicht, einschließlich Sicherheitsrelais zertifiziert nach ISO 13849-1, das STO bis zu PLe Kat. 4.

## **2.3 Sicherheitsmechanismen**

Die folgenden Maßnahmen wurden in LIFTKIT integriert, um das Risiko von Schäden zu verringern:

- Die einzelnen Komponenten sind gemäß der Norm UL zertifiziert (gemäß IEC 60601-1 - Sicherheit von Medizinprodukten).
- Die SBOX wurde gemäß EN ISO 13849 konstruiert.
- Die Hubsäule verfügt über eine integrierte mechanische Bremse, die ein Zurückfahren der der Säule im Falle eines Stromausfalls oder Motorschadens verhindert.
- Eine Sicherungsmutter ist installiert, um ein unbeabsichtiges Rückfahren bzw. Zusammenbrechen der Säule im Falle eines Versagens oder Verschleißes der Hauptmutter zu verhindern.
- Das Risiko des Einklemmens zwischen den Rohrabschnitten der Säule und der FANUC-Befestigungsplatte wird minimiert. Im eingefahrenen Zustand beträgt der Mindestabstand 40 mm.
- Die SCU-Steuerung des LIFTKIT und die SBOX müssen zum Betrieb mit dem FANUC Sicherheits-E/A-Anschluss verbunden werden.
- Die Aktivierung des FANUC-Notausschalters löst einen Stopp der SCU-Steuerung des LIFTKIT und der SBOX aus. Wenn das FANUC-System ausgeschaltet ist, kann LIFTKIT nicht betrieben werden.
- Die SBOX-Steuerung des LIFTKIT überprüft die Ethernet-Verbindung zur FANUC-Steuerung. Wenn diese Verbindung unterbrochen ist, wird die Säulenbewegung automatisch gestoppt.
- Das Anhalten oder der Ausfall der FANUC-Software löst ein Stopp-Signal an die LIFTKIT-Steuerung aus.

## <span id="page-5-0"></span>**2.4 Anwendungshinweise**

Die folgenden Anwendungshinweise sind zu beachten:

- Die Integration eines Not-Aus-Schalter ist erforderlich.
- Installieren Sie Not-Aus-Funktionen für die Säule und integrieren Sie diese vor Inbetriebnahme in die Sicherheitskette des Gesamtsystems.
- Die Not-Aus-Funktion muss so installiert werden, dass eine Unterbrechung oder Re-Aktivierung der Stromversorgung (nach einer Stromunterbrechung) keine gefährlichen Situationen für Personen und Gegenstände verursachen kann.
- Die Not-Aus-Systeme müssen immer frei zugänglich sein.

Um das LIFTKIT in ein funktionales Sicherheitssystem mit einer STO-Bedingung (Safe Torque Off) zu integrieren, müssen die integrierten SBOX-Sicherheitsrelais an die Spannungsversorgung der LIFTKIT SCU-Steuerung angeschlossen werden. Ausgelöst werden diese durch eine funktionale Sicherheitsfunktion, wie die FANUC Sicherheits-E/A.

## **2.5 Potentielle Risiken**

Folgende Risiken sind beim LIFTKIT-Betrieb in einer anwendungsspezifischen Risikobewertung zu beachten:

- Die Säule erkennt einen Stoß nicht automatisch und stoppt die Bewegung beim Aufprall nicht. Dies kann zu folgendem führen:
	- Quetschgefahr für Personen oder Gegenstände, die sich im Hubbereich der Hubsäule befinden.
	- Stöße gegen Personen oder Gegenstände, die sich im Hubbereich der Hubsäule befinden.
- Es ist möglich, dass die Säulen nicht an der gewünschten Position stoppt und die UR-Steuerungssoftware die Position nicht erkennt.
	- Die Bewegung des Roboters kann an einer unbeabsichtigen Position erfolgen, was zu erheblichen schweren Verletzungen, zum Tod oder Sachschäden führen kann.

## **2.6 Einrichtung und Verhalten des Notausschalters**

Das LIFTKIT verfügt über zwei Not-Halt-Mechanismen. Eine ist integriert in der SBOX, die andere direkt in der SCU. Der SCU-Mechanismus ist softwaregesteuert und reagiert schneller, aber nur der SBOX-Mechanismus garantiert einen STO bis zu PLe, Kat.4. Es wird empfohlen, beide Mechanismen in das Sicherheitssystem zu integrieren. Siehe die **Tabelle 1** zum Vergleich.

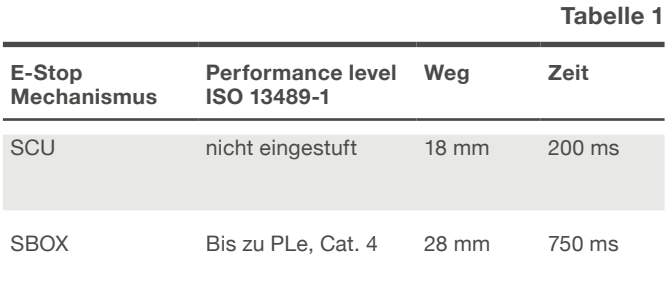

# <span id="page-6-0"></span>**3. LIFTKIT Komponenten**

## <span id="page-6-1"></span>**3.1 Lieferumfang**

Die folgenden Teile sind Bestandteil des Lieferumfangs siehe **Abbildung 1**.

- 1 Teleskopsäule TLT
- 1 Steuereinheit SCU16/56/96
- 1 SBOX-Netzkabel EU/US/CH/CN
- 1 RS232-Schnittstellenkabel M/0133976
- 1 Controller-E/A-Kabel M/0133975
- 1 EHA3A Handschalter
- 1 FANUC-Befestigungsplatte
- 1 untere Montageplatte
- 8 Schrauben M10x40 für Montageplatten **(1)**
- 4 Schrauben M6x20 für Fanuc Robotert **(2)**
- 2 Stifte Ø 6x20 mm zum Ausrichten des FANUC Robotert **(3)**
- Schnellstart-Anleitung
- 1 SBOX
- 1 SBOX-Schlüssel
- 1 SBOX-E/A-Kabel
- Stromkabel von der SBOX zum Controller
- 1 Ethernet-Kabel
- SBOX-Befestigungselemente

#### *Lieferumfang* **LIFTKIT** ababbba **1. Mount interface plates to LIFTKIT-UR Others** Robot controller attachment *Befestigungsplatte untere MontageplatteFanuc Plugin enthalten Schnellstart-Anleitung Teach Pendant nicht enthalten Steuerung SCU* H *(1) (2) (3) SBOX Teleskopsäule TLT Handschalter EHA3A Schrauben und Stifte SBOX-SBOX-SBOX-Netzkabel von Ethernet Steuerung RS232 Interface E/A-Kabel Schlüssel Netz-Kabel der SBOX zur E/A Kabel Kabel Kabel*

*Steuerung*

## **Abbildung 1**

## <span id="page-7-0"></span>**3.2 Systemvoraussetzungen**

Die Systemvoraussetzungen für die Steuerung und die Software sind wie folgt:

- Roboter-Kompatibilität: CRX-5*i*A, CRX-10*i*A, CRX-10*i*A/L, CRX-20*i*A/L
- FANUC-Steuerung: R-30*i*B Mini Plus mit Software-Option "R648 Socket Messaging"
- Benutzeroberfläche: Tablet TP
- Leistungsaufnahme (max) abhängig von der SCU-Leistungsversion:
	- 24 VDC / 30 A
	- 120 VAC / 6,5 A
	- 230 VAC / 3,3 A

## <span id="page-8-0"></span>**4. Mechanische Installation**

## **4.1 Werkzeuge**

Diese Werkzeuge werden für die Installation benötigt:

- Inbus Schlüssel 5 und 6
- Schraubendreher 2 mm

## **4.2 LIFTKIT Mechanische Installation**

Zur Vorbereitung der Hubsäulen-Montage beachten Sie bitte die in Kapitel [3.1 Lieferumfang](#page-6-1) dargestellte **Abbildung 2**:

- **1.** Entnehmen Sie die Teleskopsäule aus dem Karton
- **2.** Lösen und entfernen Sie 4 Transportschrauben an der Unterseite (**1**)
- **3.** Befestigen Sie die untere Montageplatte (**2**) mit 4 M10x40 Schrauben (Schraube 10) auf dem äußeren Führungsrohr. Achten Sie bei diesen Schrauben auf ein Anzugsmoment von 40 Nm
- **4.** Befestigen Sie die Bodenplatte sicher auf dem Boden oder auf einem Rahmen bei Verwendung von mindestens vier der Befestigungslöchern der Platte (**3**)

#### **HINWEIS**

Die Bodenplatte kann auch zur Montage des LIFTKITs auf einem SLIDEKIT verwendet werden. Dafür werden 8x M6 Schrauben benötigt. Ggfs. müssen Sie den Sockel des SLIDEKITs entfernen.

- **5.** Lösen und entfernen Sie 4 Transportschrauben oben (**1**)
- **6.** Befestigen Sie die obere Befestigungsplatte (**4**) mit 4 M10x40 Schrauben (Schraube 10) auf dem inneren Führungsrohr.

#### **Abbildung 2**

*Nahaufnahme der Transportschrauben (links) und der TLT (rechts)* 

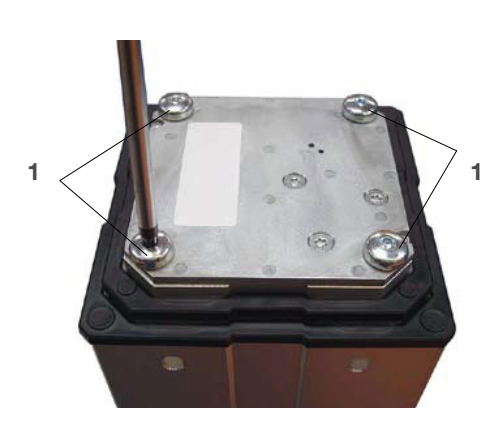

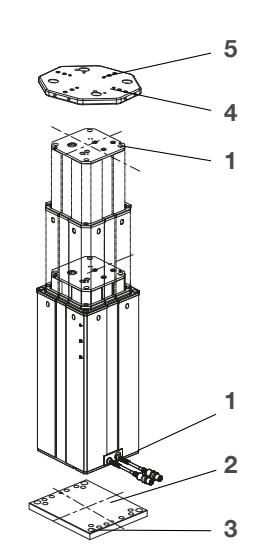

- **1.** Transport-Schrauben
- **2.** Untere Montageplatte
- **3.** Bohrungen für Bodenbefestigungen
- **4.** Obere Montageplatte
- **5.** Ausrichtungsbohrungen

## <span id="page-9-0"></span>**5. Initialisierung des LIFTKIT und Roboterinstallation**

Das LIFTKIT muss vor der ersten Inbetriebnahme initialisiert werden. Führen Sie dazu die folgenden Schritte aus:

- **7.** Schließen Sie das LIFTKIT wie in der folgenden **Abbildung 3** dargestellt an. Es wird empfohlen die Initialisierungsprozedur ohne montiertem Cobot durchzuführen. Die Hubsäule muss in Port 1 und 2 der SCU angeschlossen sein.
- **8.** Schließen Sie die drei Drähte mit der mitgelieferten Klemme wie in der **Abbildung 4** kurz, um die Not-Aus-Funktion für die Initialisierungsprozedur überbrücken zu können.
- **9.** Drücken Sie beide Handschaltertasten gleichzeitig für etwa 5 Sekunden, bis die SCU einen intermittierenden Piepton wiedergibt. Ab diesem Zeitpunkt wird die Hubsäule für die Initialisierungsprozedur mit 50% dessen max. Geschwindigkeit und max. Hubkraft laufen.
- **10.** Bewegen Sie die Säule nach unten, bis sie die Endposition erreicht hat. Die SCU wird während der Fahrt einen Piepton wiedergeben.
- **11.** Bewegen Sie die Säule in die oberste Position, bis die Endposition erreicht ist. Die SCU wird während der Fahrt einen Piepton wiedergeben.

#### **HINWEIS**

Die ermittelten Endpositionen werden als virtuelle Anschläge verwendet, welche mithilfe von Rampen angefahren werden. Nach einer erfolgreichen Initialisierung verfährt die Hubsäule sowohl mit voller Geschwindigkeit als auch mit voller Kraft. Sollte die Hubsäule nicht ihren maximalen Hub erreichen oder die SCU während der Fahrt einen Piepton wiedergeben, wiederholen Sie bitte den Initialisierungsvorgang.

#### **HINWEIS**

Wenn die Systemverbindungen geändert werden, kann eine neue Initialisierung erforderlich sein.

- **12.** Falls erforderlich, setzen Sie die 2 Ausrichtungsstifte an der oberen Platte an und drücken Sie diese ein (oder verwenden Sie einen Kunststoffhammer).
- **13.** Richten Sie den Roboter mit den Ausrichtungsstiften aus und befestigen Sie die Basis des Roboter mit den vier mitgelieferten Schrauben.
- **14.** Heben Sie die vorübergehende Not-Aus-Überbrückung aus Schritt 2 auf.

#### **Abbildung 4**

*Nahaufnahme der Sicherheits I/O-Kabel zum Überbrücken der Not-Aus-Funktion mithilfe der mitgelieferten Klemme*

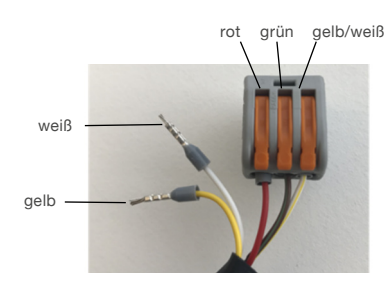

#### **Abbildung 3**

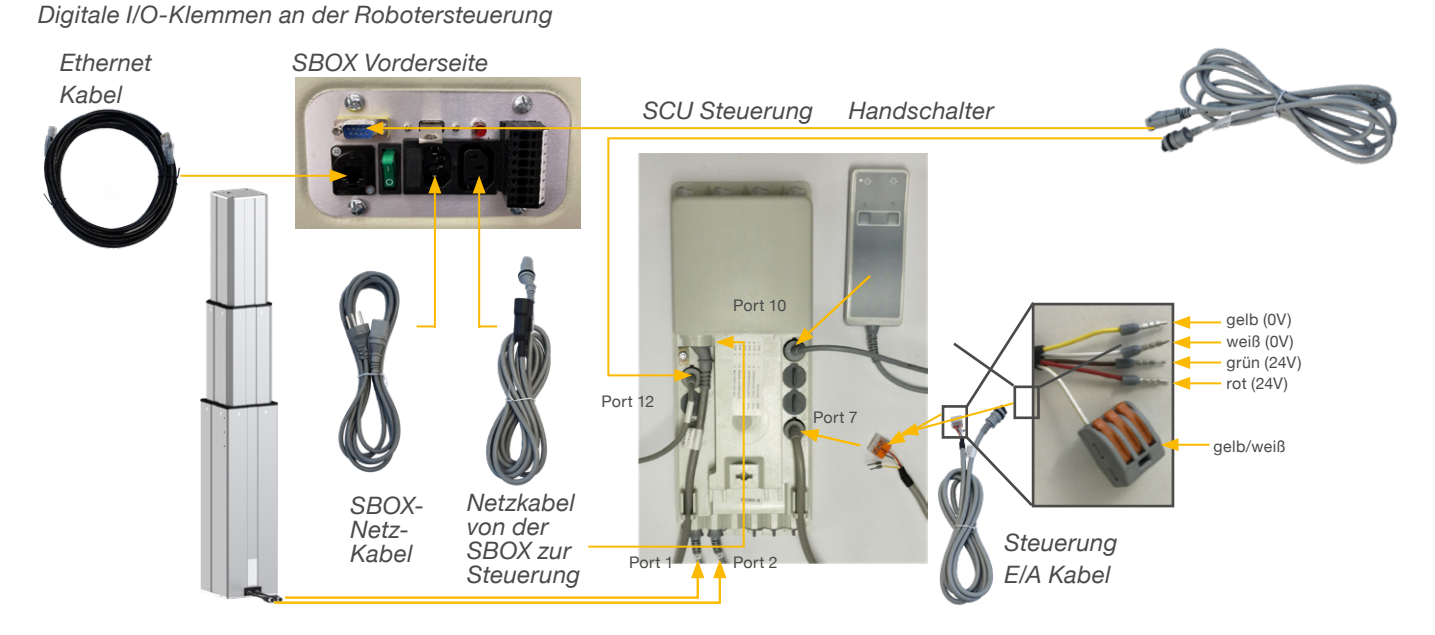

# <span id="page-10-0"></span>**6. Hardware-Anschluss SBOX**

## **6.1 Hardware-Anschluss SBOX**

Die SBOX dient als Schnittstelle zur SCU sowie auch zur Robotersteuerung. **Abbildung 6** stellt die Anschlüsse an der Frontplatte der SBOX dar, während **Abbildung 5** eine detailierte Beschreibung der Anschlüsse für die Sicherheitsrelais darstellt.

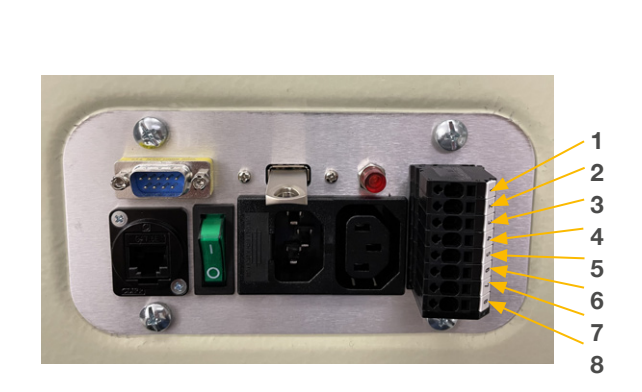

- **1.** K1.A1 ➞ 24V für das Sicherheitsrelais #1
- **2.** K2.A1 ➞ 24V für das Sicherheitsrelais #2 **3.** K1.A2 ➞ 0V für das Sicherheitsrelais #1
- **4.** K2.A2 ➞ 0V für das Sicherheitsrelais #2
- **5.** K1.31 ➞ Auslesen für Relais #1
- **6.** K1.32 ➞ Auslesen für Relais #1
- **7.** K2.31 ➞ Auslesen für Relais #2
- **8.** K2.32 ➞ Auslesen für Relais #2

## **6.2 Sicherheitsanschluss**

Die SBOX-L-01 verfügt über zwei integrierte Sicherheitsrelais mit zwangsgeführten Kontakten. über welche die E/A-Anschlüsse geführt sind, siehe auch **Abbildung 5**.

### A1 14 24 32 A2 13 23 23 24 13 14 A1 A2 31 32 31

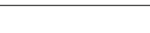

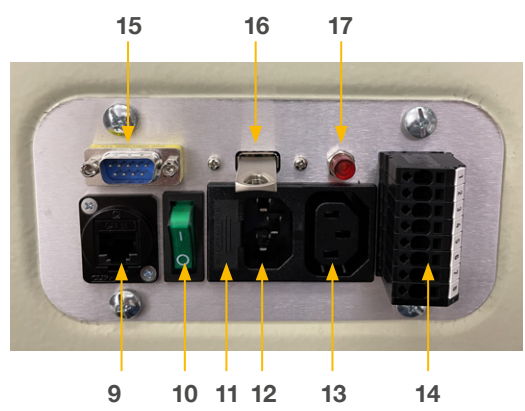

**9.** Ethernet-Anschluss

**Abbildung 5 Abbildung 6**

- **10.** Ein/Aus-Schalter
- **11.** Sicherung
- **12.** Stromeingang
- **13.** Stromausgang
- **14.** E/A-Konnektor
- **15.** RS232-Anschluss
- **16.** USB Port
- **17.** Relais-Statusleuchte (leuchtet diese, Relais werden mit Strom versorgt)

## <span id="page-11-0"></span>**6.3 Verbindung mit LIFTKIT**

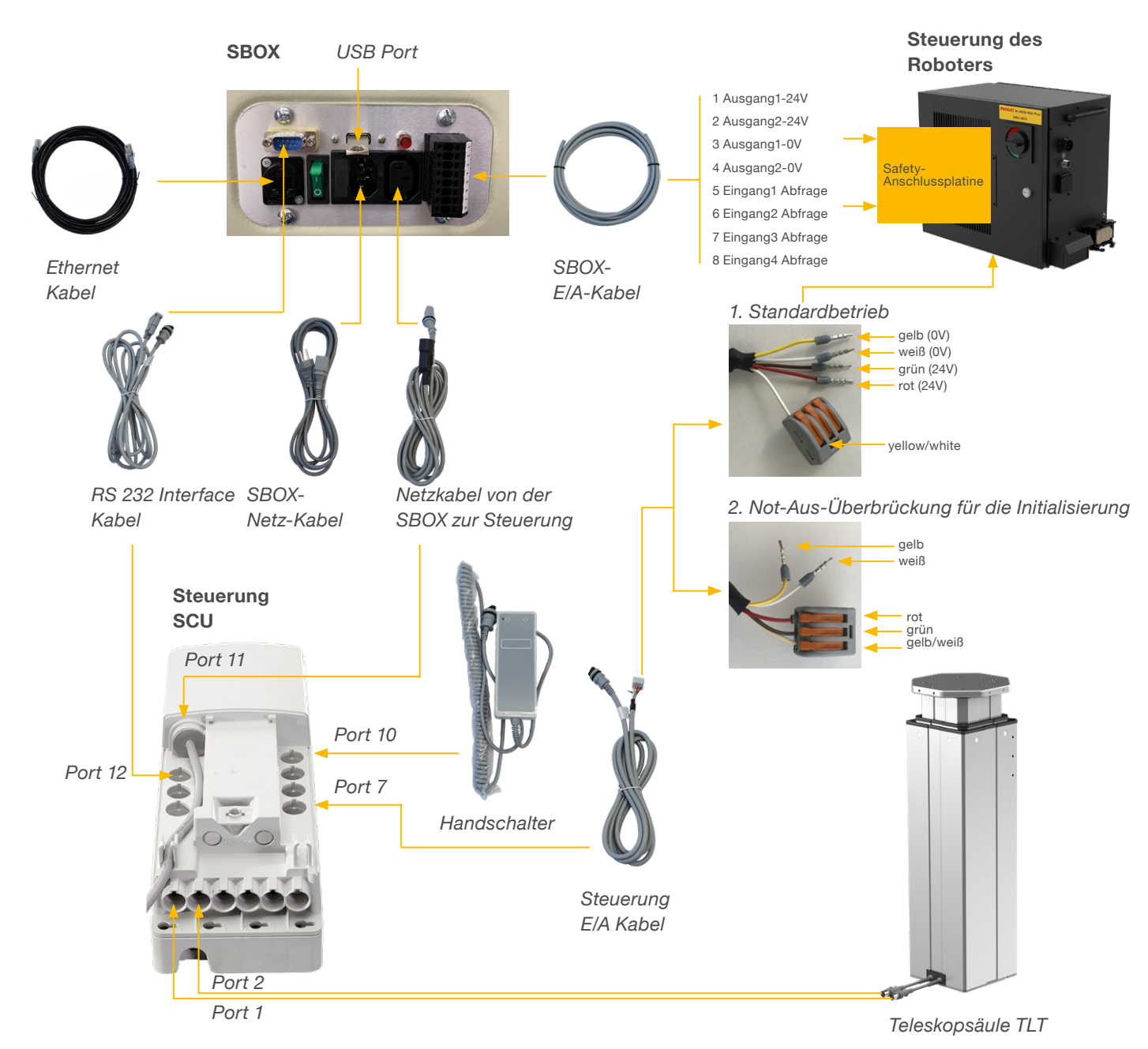

# **6.4 FANUC Sicherheitsan- schluss**

Um ein sicherheitskonformes Safe Torque Off zu ermöglichen, müssen die in der SBOX eingebauten Sicherheitsrelais mit den Sicherheitsausgängen der FANUC Steuerung verbunden werden.

Siehe **Tabelle 2** für einen empfohlenen Anschlussplan.

#### **WARNUNG**

Weitere Einzelheiten finden Sie in **Kapitel 2.5.1. Externer Not-Aus Ausgang** im **FANUC R-30iBMini Plus Wartungshandbuch.**

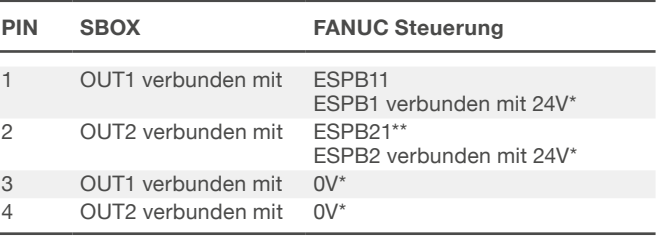

\* Verfügbar über das Terminal des FANUC Klemmmoduls \*\* ESPB12 auf dem Board des Klemmmoduls

#### **Tabelle 2**

## <span id="page-12-0"></span>**7. Softwareanleitung für die Ewellix LIFTKIT Erweiterung des FANUC CRX Roboters**

## **7.1 Einleitung**

Die erforderlichen Konfigurationsschritte in der FANUC Programmierumgebung für die Inbetriebnahme des Ewellix LIFTKITs werden in diesem Abschnitt beschrieben.

## **7.2 Installation des Plugins**

Dieser Abschnitt enthält Anweisungen zur Installation des Ewellix LIFTKIT-Plugin in der FANUC Tablet TP-Umgebung. Das Plugin hat ein .ipl-Format und besitzt folgendes Bezeichnungsschema vX.Y.Z.ipl. Wir empfehlen die Verwendung der neuesten Version des Plugins von der Ewellix-Website. Der Download-Pfad und das Auswahlfeld für die LIFTKIT-Software ist in **Abbildung 7** dargestellt.

Diese Seite erreichen Sie entweder über den Link [www.](https://www.ewellix.com/en/support/media-library) [ewellix.com/de/support/media-library](https://www.ewellix.com/en/support/media-library) ➞ Software-Updates ➞ LIFTKIT oder durch Scannen des nachstehenden QR-Codes.

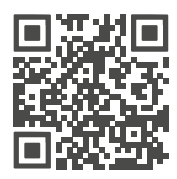

QR-Code zur Ewellix Mediathek.

**Abbildung 7**

#### *Mediathek mit herunterladbaren Plugins.*

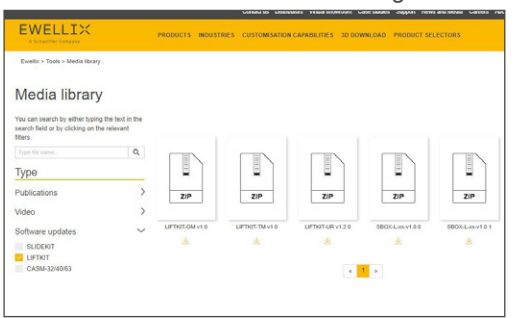

Unterstützende Videos sind auf der Ewellix-Website verfügbar:

#### [www.ewellix.com/de/products/7th-axis-for-robot/liftkit/](https://www.ewellix.com/de/products/7th-axis-for-robot/liftkit/liftkit-fa) [liftkit-fa](https://www.ewellix.com/de/products/7th-axis-for-robot/liftkit/liftkit-fa)

#### **HINWEIS**

Der Standard-Mastercode für die FANUC-Steuerung ist 1111.

### **7.2.1 Plugin-Installation am FANUC CRX Roboter**

- **1.** Laden Sie die neueste Plugin-Version (.ipl-Datei) auf einen USB-Speicherstick.
- **2.** Stecken Sie den USB-Speicherstick in den USB-Anschluss des R-30iB Mini Plus Steuergeräts, wie in **Abbildung 8** dargestellt.

**Abbildung 8**

#### *USB Speicherstick*

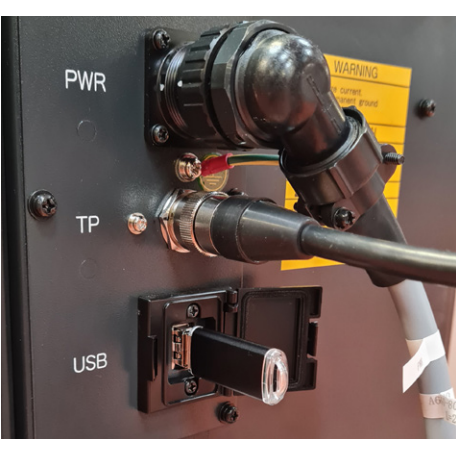

**3.** Stellen Sie das Teach-Panel in den Onlinemodus um, wie in **Abbildung 9** dargestellt.

#### **Abbildung 9**

*Tablet TP in den Online-Modus versetzen*

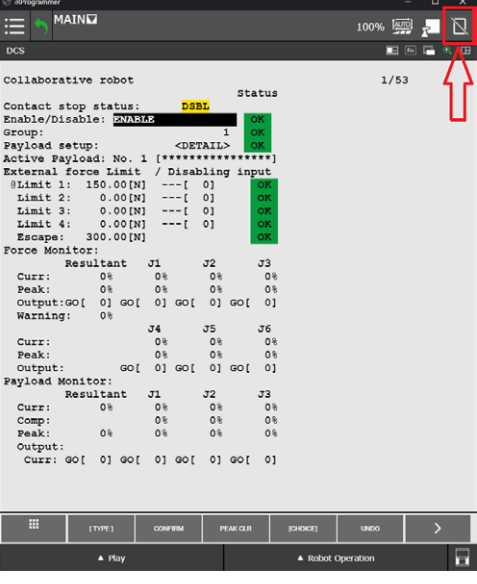

Öffnen Sie das Menü, indem Sie auf das Menüsymbol in der oberen linken Ecke klicken, wie in **Abbildung 10** dargestellt.

**Abbildung 10**

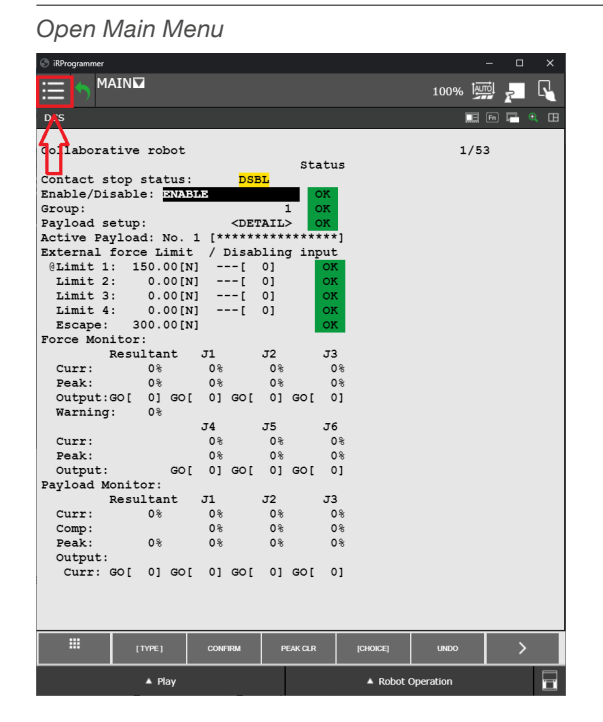

Erweitern Sie das **PLUGINS** Menü und klicken Sie auf die Option Installieren, wie in **Abbildung 11** dargestellt**.**

MAIN  $\equiv$  $\blacksquare$   $\blacksquare$  $\overline{r}$  a  $\overline{a}$ Ŧ Ā  $1/53$ Status  $\begin{array}{c|c}\n & 1 \\
\hline\n & \text{CDETAIL>}\n\hline\n1 & \text{[***********}\n\end{array}$ b N  $\begin{array}{l} {\bf \small{[****}} \\ {\bf \small{[}} \\ {\bf \small{[}} \\ {\bf \small$ <u>re</u>  $\mathbf{R}$  $J1$  $J<sub>2</sub>$  $\begin{array}{c} 3 \\ 0 \\ 0 \end{array}$ Resu<br>Peak:<br>Output:GO[<br>Warning:  $01 \text{ } 001$ <br>0 %  $\frac{1}{0}$  $\overline{\mathfrak{o}}$  $0$ <sup>8</sup><br> $0$ ]  $0\frac{1}{8}$  GO[  $0$ <sup>8</sup>  $GOI$  $\circ$  $\begin{array}{c}\n 34 \\
 \hline\n 08 \\
 08 \\
 \hline\n 08\n \end{array}$  $rac{35}{08}$  $rac{36}{08}$  $curr$ Peak:<br>Peak:<br>Payload  $\mathop{\circ}\limits^{\circ}_{01}$  $0$ %<br> $0$ ]  $0$ %<br> $0$ ] GO [  $SO<sub>1</sub>$  $GOI$ ی<br>Monitor:<br>Resultant  $\begin{array}{c} 3 \\ 0 \\ 0 \\ 0 \\ 0 \\ 0 \\ 0 \\ \end{array}$  $\overline{J}$  $\overline{J}2$ Pasultant J1 32 33<br>
Comp: 0% 0% 0% 0%<br>
Comp: 0% 0% 0% 0%<br>
Paak: 0% 0% 0% 0%<br>
Output:<br>
Curr: GO[ 0] GO[ 0] GO[ 0] GO[ 0] m  $\overline{\mathbf{A}}$  $\triangle$  R

*Öffnen des Plugin-Installationsmenüs*

**Abbildung 11**

Das **Installationsfenster** listet die verfügbaren Plugins des USB-Sticks.

Wählen Sie das Ewellix LIFTKIT-Plugin aus und klicken Sie auf **Installieren**, wie in in **Abbildung 12** gezeigt.

**Abbildung 12**

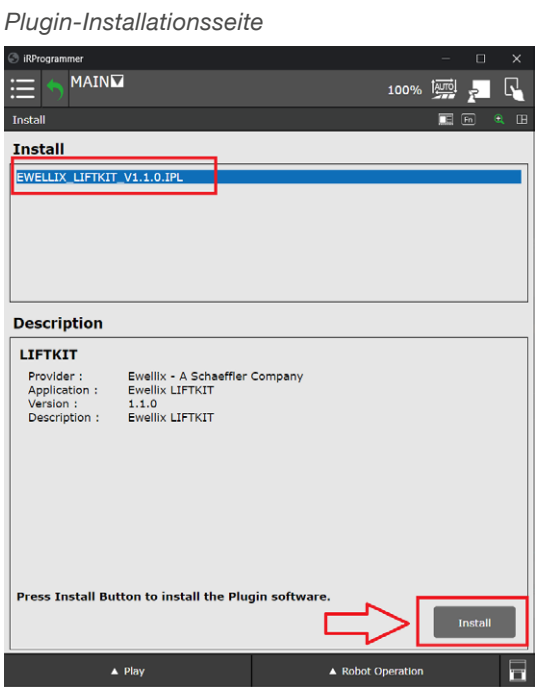

Ein Bestätigungsdialog wird sich öffnen. Bestätigen Sie die Installation des Plugins, wie in **Abbildung 13** gezeigt.

#### **Abbildung 13**

#### *Annahme der Plugin-Installation*

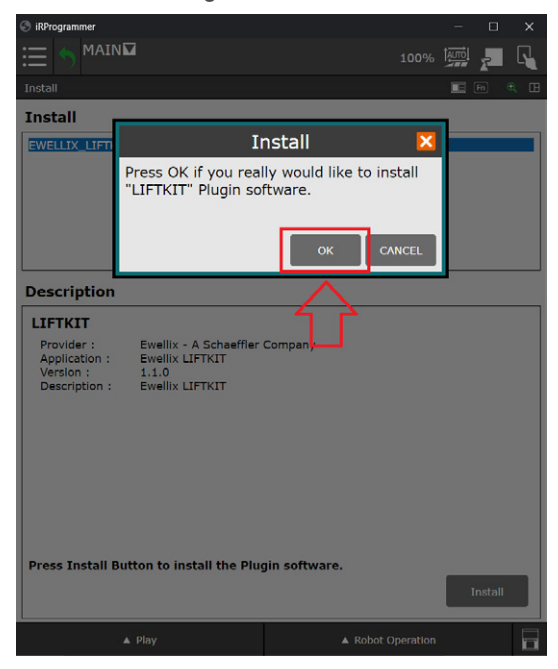

<span id="page-14-0"></span>Nachdem die Installation des Ewellix LIFTKIT Plugins bestätigt wurde, starten Sie den Roboter bitte neu, wie in **Abbildung 14** gezeigt.

#### **Abbildung 14**

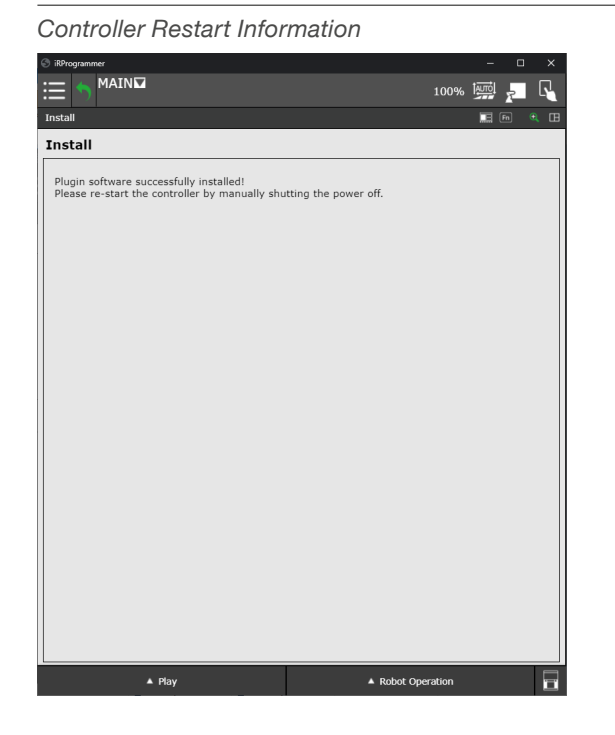

### **7.2.2 Plugin-Deinstallation**

Bei Bedarf kann das Ewellix LIFTKIT Plugin deinstalliert werden. Öffnen Sie das Hauptmenü, erweitern Sie das **PLUGINS**-Menü und klicken Sie auf die **Plugin-Liste**, wie in **Abbildung 15** dargestellt.

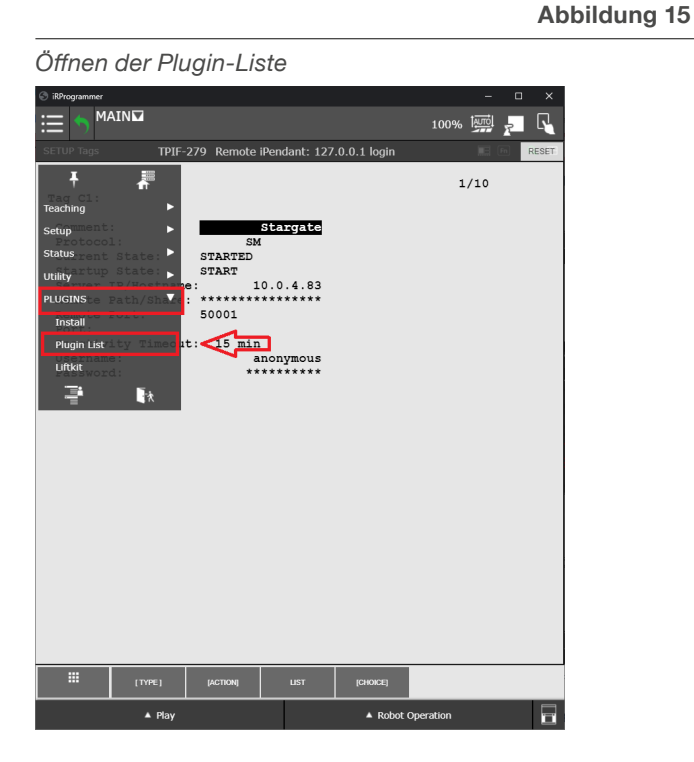

Die Liste der installierten Plugins wird wie in **Abbildung 16** dargestellt aufgelistet.

**Abbildung 16**

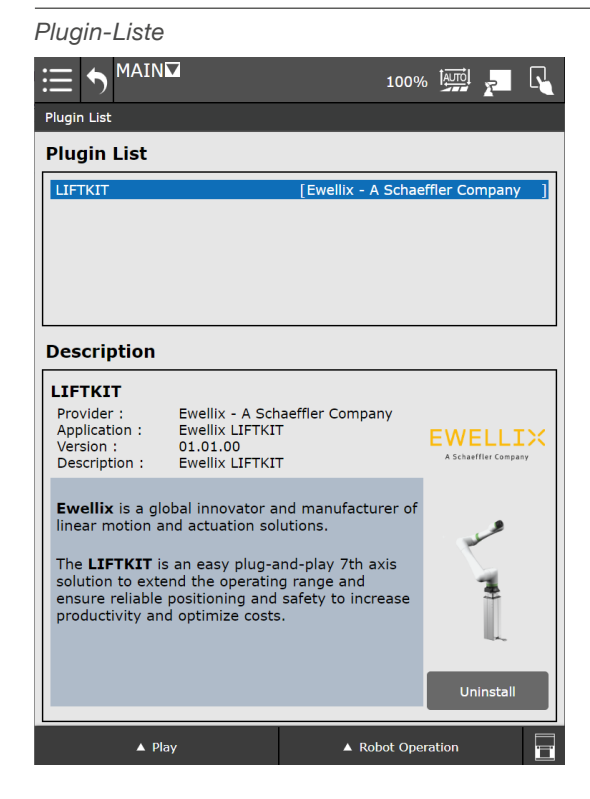

Um ein Plugin zu deinstallieren, wählen Sie das jeweilige Plugin aus und klicken auf die Schaltfläche **Deinstallieren/ Uninstall**, wie in **Abbildung 17** zu sehen.

**Abbildung 17**

#### *Deinstallieren von Plugins*

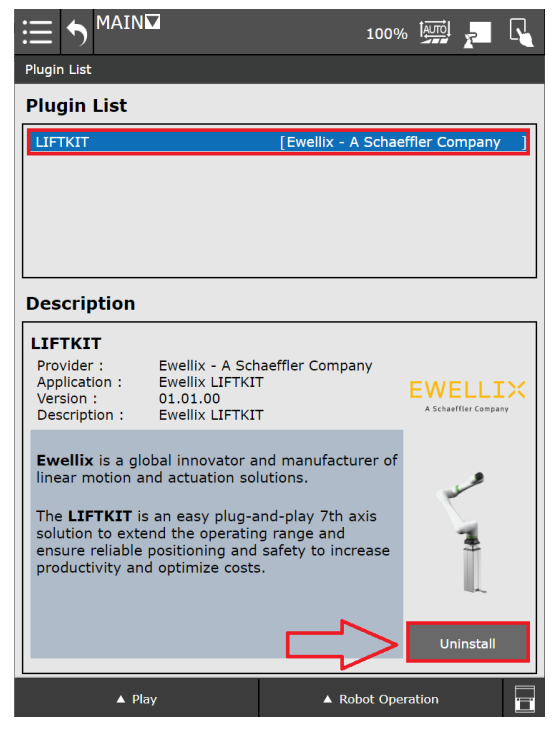

## <span id="page-15-0"></span>**FWFIITX**

Es wird ein Bestätigungsdialog eingeblendet. Klicken Sie auf den OK-Button, um die Deinstallation zu bestätigen (siehe **Abbildung 18**).

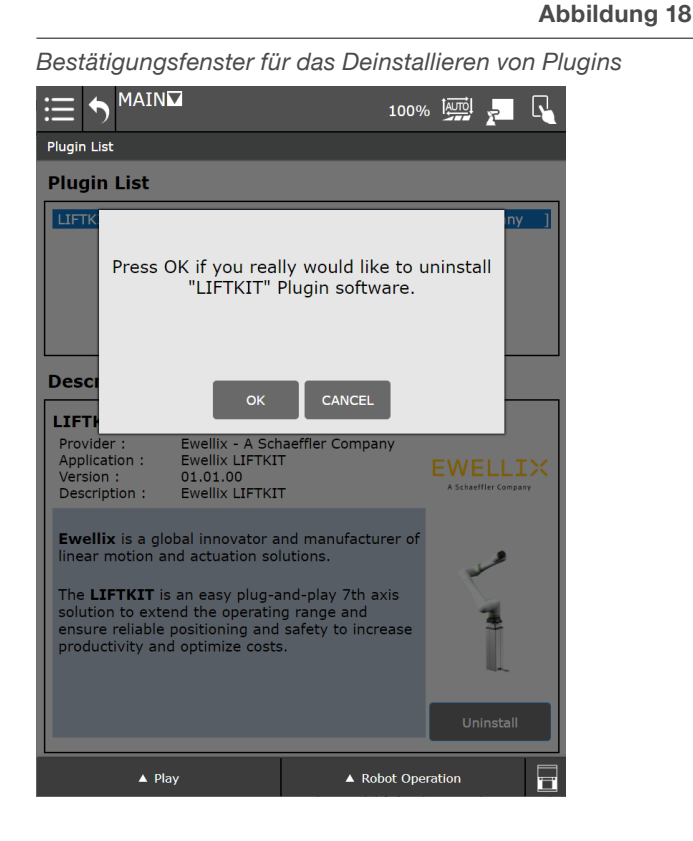

#### **HINWEIS**

Das LIFTKIT kann auch in der ROBOGUIDE Simulationssoftware verwendet werden. Weitere Informationen hierzu können Sie bei Ewellix anfragen.

## <span id="page-15-1"></span>**7.3 SBOX Einstellen der IP-Adresse**

Die SBOX-L-01 verwendet eine statische IP-Adresse. Die Standardadresse lautet 192.168.1.100.

Wenn Sie eine andere IP-Adresse einstellen möchten, gehen Sie bitte wie folgt vor:

- **1.** Erstellen Sie auf Ihrem PC eine Datei namens "ip\_changer.conf".
- **2.** Fügen Sie den folgenden Inhalt ein:

*static ip\_address*=192.168.1.100/24 *static routers*=192.168.1.1 *static domain\_name\_servers*=192.168.1.1

- **3.** Ändern Sie die IP-Adressen entsprechend Ihren Anforderungen. Stellen Sie sicher, dass das "/24" am Ende der statischen IP-Adresse bleibt.
- **4.** Machen Sie alle Zeichen sichtbar (siehe **Abbildung 19**).

### **Abbildung 19**

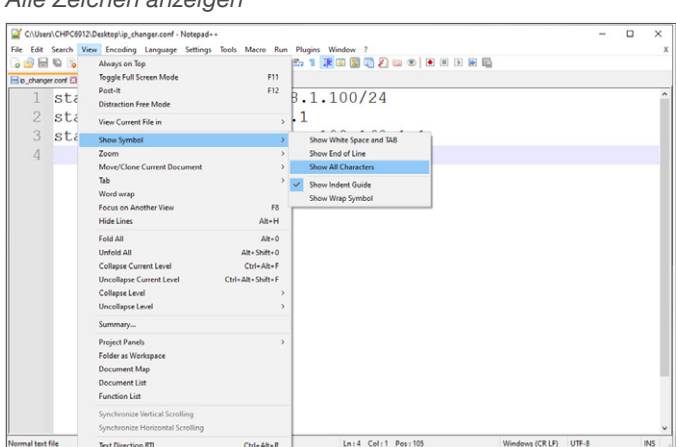

**5.** Konvertieren Sie das Ende der Zeilen zu Unix (LF) (siehe **Abbildung 20**).

#### **Abbildung 20**

#### *EOL zu UNIX (LF) Konvertierung*

*Alle Zeichen anzeigen*

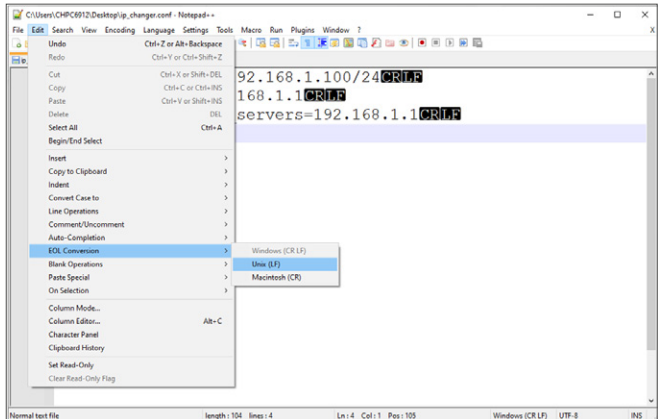

**6.** Speichern Sie die Datei auf einem USB-Speicherstick, der zuvor auf FAT32 formatiert wurde.

#### **Wenn Sie eine SBOX mit einem externen USB-Anschluss haben fahren Sie bitte mit diesen Schritten fort:**

- **7.** Schalten Sie die SBOX mit dem Schalter aus und vergewissern Sie sich, dass das Kontrolllicht nicht mehr leuchtet.
- **8.** Stecken Sie den USB Speicherstick in den externen USB-Portein ein (siehe **Abbildung 21**).

#### **Abbildung 21**

*Vordere Ansicht der SBOX mit externem USB-Port*

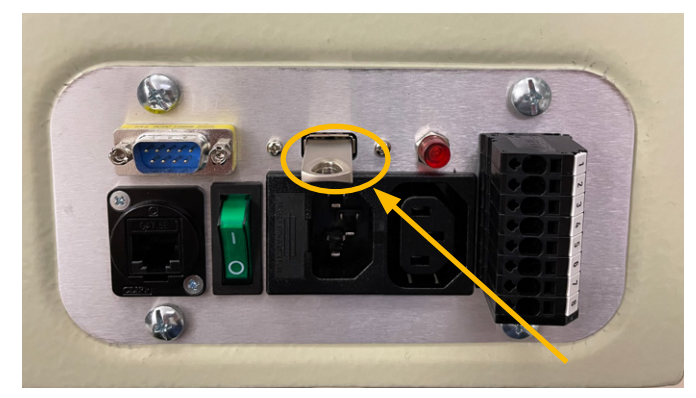

- **9.** Schalten Sie die SBOX mit dem Schalter ein und achten Sie darauf, dass das Kontrolllicht leuchtet.
- **10.** Warten Sie 5 Minuten lang.
- **11.** Schalten Sie die SBOX mit dem Schalter aus und vergewissern Sie sich, dass das Kontrolllicht nicht mehr leuchtet.
- **12.** entfernen Sie den USB-Speicherstick aus dem USB-Port.
- **13.** Schalten Sie die SBOX mit dem Schalter ein und achten Sie darauf, dass das Kontrolllicht leuchtet.
- **14.** Die folgende leere Datei wurde auf dem USB-Stick erstellt, um die erfolgreiche Adressänderung zu bestätigen:

*update\_ip\_address\_successfull\_from\_"Name of the USB Stick"*

#### **Wenn Sie eine SBOX ohne externen USB-Anschluss haben fahren Sie bitte mit Schritt 15 fort:**

- **15.** Entfernen Sie alle Kabel von der SBOX.
- **16.** Öffnen Sie die SBOX.
- **17.** Stecken Sie den USB-Speicherstick in einen beliebigen freien USB-Port der SBOX Steuerung ein (siehe **Abbildung 22**).

#### **Abbildung 22**

*Innenansicht der SBOX ohne externen USB-Port*

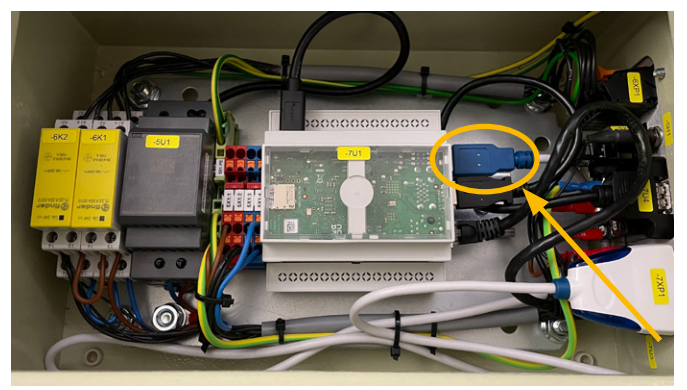

- **18.** Schließen Sie die SBOX.
- **19.** Schließen Sie das Netzkabel an die SBOX an.
- **20.**Schalten Sie die SBOX ein.
- **21.** Warten Sie 5 Minuten.
- **22.**Schalten Sie die SBOX aus.
- **23.**Entfernen Sie alle Kabel von der SBOX.
- **24.**Öffnen Sie die SBOX.
- **25.**USB-Stick entfernen.
- **26.**SBOX schließen.
- **27.** Alle Kabel wieder anschließen.
- **28.**Die folgende leere Datei wurde auf dem USB-Stick erstellt, um die erfolgreiche Adressänderung zu bestätigen:

*update\_ip\_address\_successfull\_from\_"Name of the USB Stick"*

## <span id="page-17-0"></span>**7.4 Herstellen der Verbindung zwischen Roboter und SBOX**

Um die Robotersteuerung und die SBOX zu verbinden, folgen Sie bitte den folgenden 5 Schritten:

- **1** Verbinden Sie das RJ45-Ethernetkabel der SBOX mit dem oberen Ethernet-Anschluss in der Robotersteuerung, wie in **Abbildung 23** gezeigt.
- **2.** Geben Sie die IP-Adresse an, welche für die SBOX reserviert wird. Verwenden Sie hierfür das Teach-Panel.
- **3.** Definieren Sie das Client-Tag.
- **4.** Falls nötig, setzen Sie eine spezifische IP-Adresse für die SBOX fest, siehe Kapitel 7.3 SBOX Einstellen der [IP-Adresse](#page-15-1).
- **5.** Schalten Sie die SBOX ein.

**Abbildung 23**

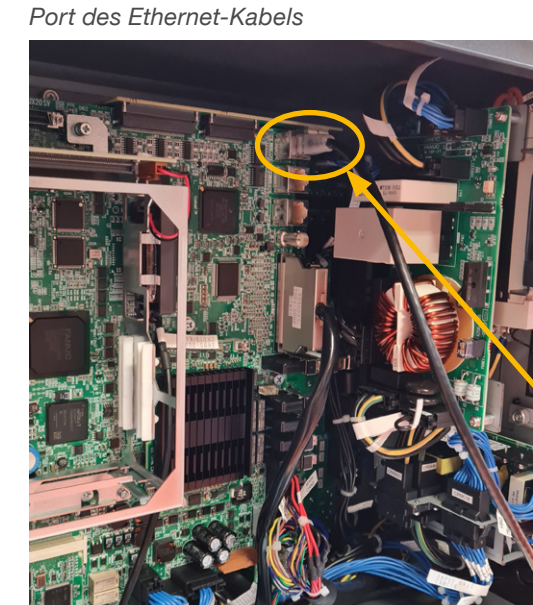

## <span id="page-17-1"></span>**7.4.1 Festlegen der SBOX IP Addresse am Teach-Panel**

Um die SBOX und die Robotersteuerung zu verbinden, muss die IP-Adresse manuell eingegeben werden.

Öffnen Sie das erweiterte Hauptmenü, indem Sie auf die Schaltfläche **Erweitert/Advanced** in der linken unteren Ecke klicken, wie in **Abbildung 24** dargestellt.

**Abbildung 24**

#### *Advanced Menu button*

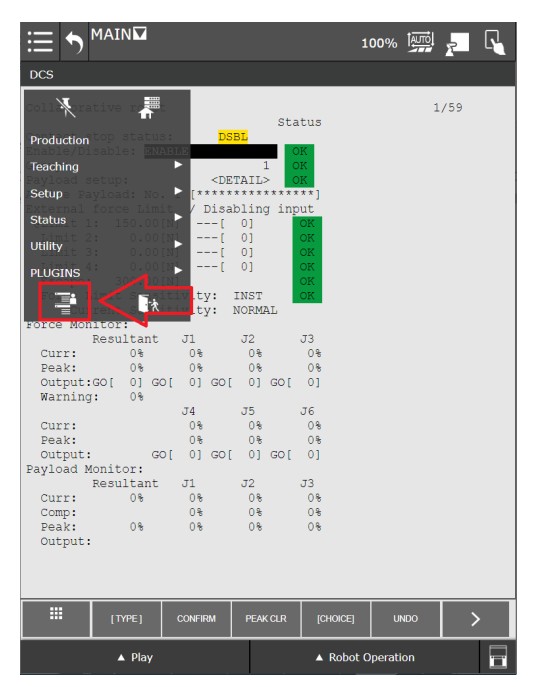

Das erweiterte Menü erscheint wie in **Abbildung 25** gezeigt.

#### **Abbildung 25**

#### *Erweitertes Menü*

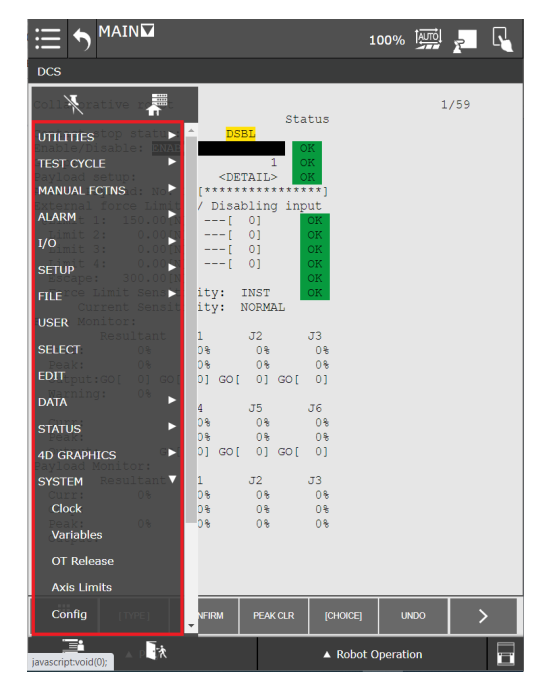

Öffnen Sie das SETUP Menü und klicken Sie auf **Host Comm**, wie in **Abbildung 25** gezeigt.

**Abbildung 26**

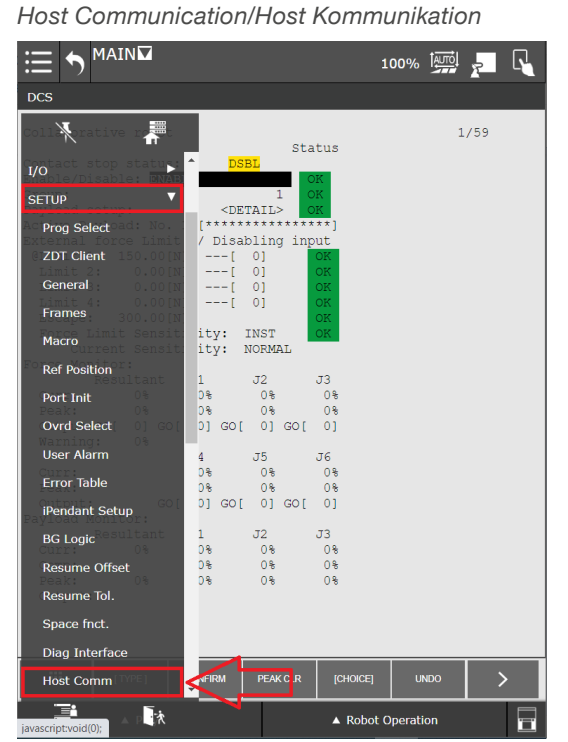

Die Seite öffnet sich wie in **Abbildung 27** dargestellt. Klicken Sie auf den Button **[Detail]**.

**Abbildung 27**

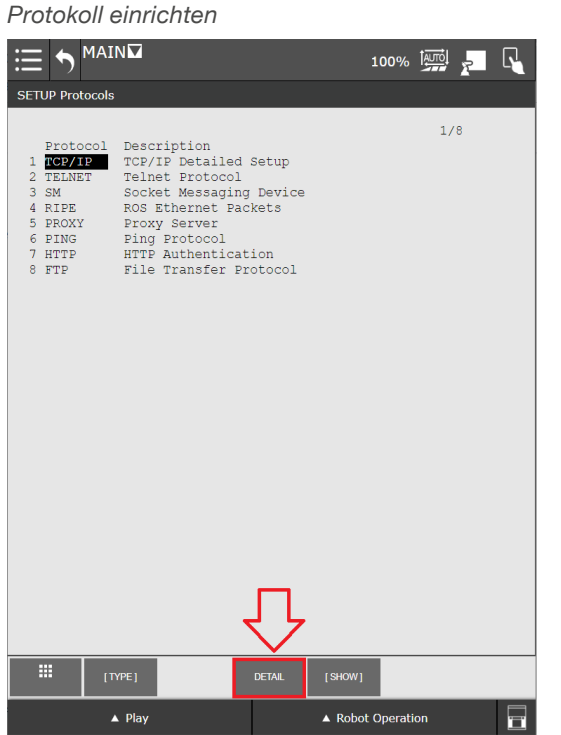

Die TCP/IP-Netzwerkkonfiguration des Roboters wird angezeigt.

Wählen Sie unter **Host Name (LOCAL**) den ersten nicht spezifizierten Punkt und geben Sie ihm einen Namen.

Wählen Sie für den angegebenen Hostnamen die IP-Adresse, welche für die Verbindung mit der SBOX verwendet wird (die IP-Adresse ist auf 192.168.1.100 eingestellt), wie in **Abbildung 28** dargestellt.

#### **Abbildung 28**

#### *Hostname und IP-Adresse*

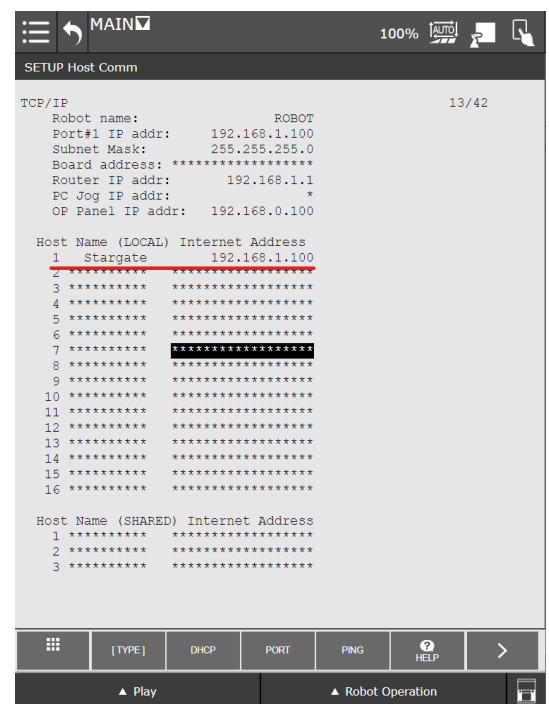

Nach einem Neustart der Robotersteuerung und der SBOX, wählen Sie den (zuvor) definierten Hostnamen und drücken Sie **PING**, wie in **Abbildung 28** gezeigt. Eine Meldung "Ping \*IP address\* succeeded" bestätigt die Netzwerkverbindung zwischen dem Roboter und der SBOX.

#### **WICHTIG**

Die in der SBOX und im Teach-Panel angegebenen IP-Adressen müssen übereinstimmen, um die Kommunikation zu ermöglichen.

## <span id="page-19-1"></span><span id="page-19-0"></span>**7.4.2 Client-Tag definieren**

Um eine Verbindung zwischen dem Roboter und der SBOX herzustellen, muss der Client-Tag definiert werden. Der Client-Tag stellt die Schnittstelle dar, mit dem sich das Plugin (oder ein beliebiges Programm des FANUC-Systems) verbinden kann.

Um das Client-Tag auf dem Programmierhandgerät zu definieren, öffnen Sie das **SETUP**-Menü und klicken Sie auf **Host Comm**, wie in **Abbildung 29** gezeigt.

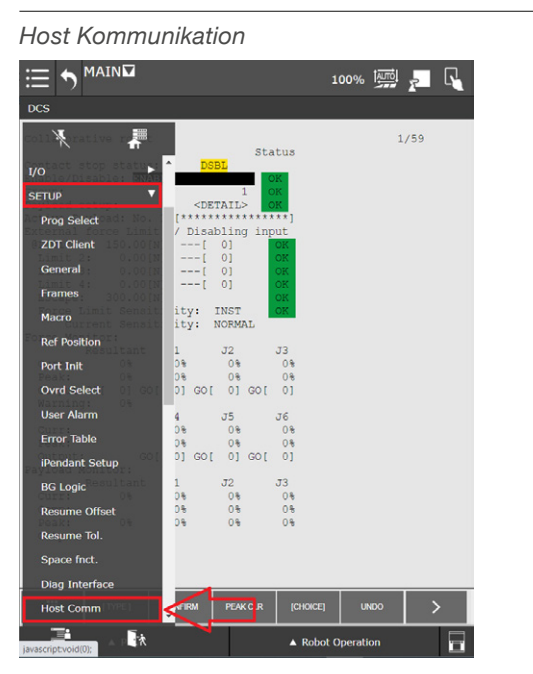

Die Seite öffnet sich wie in der Abbildung unten dargestellt. Klicken Sie auf den **[SHOW]** Button und wählen Sie die zweite Option aus dem Popup-Menü - **2 Clients** - aus, wie in **Abbildung 30** dargestellt.

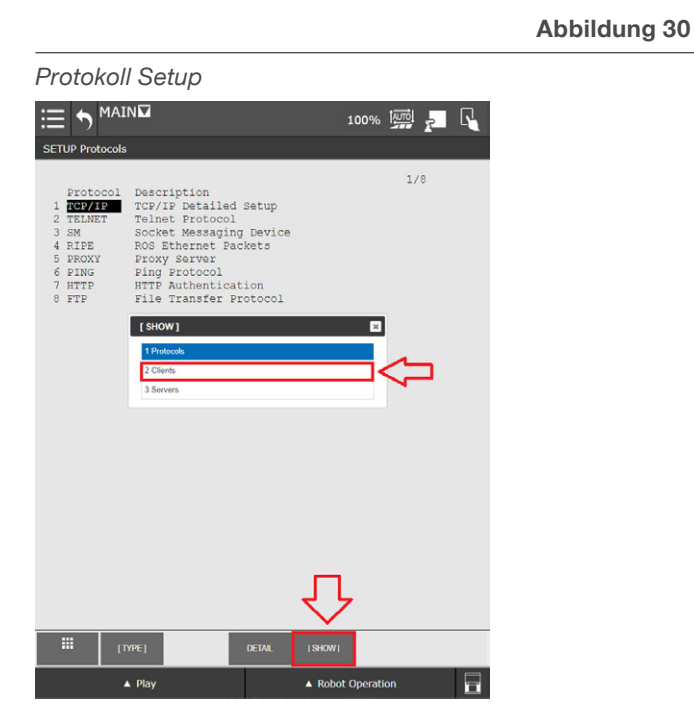

**Abbildung 29**

Es öffnet sich einen neue Seite mit allen möglichen Client-Tags (siehe **Abbildung 31**).

Auf dem FANUC Roboter können maximal 8 Client-Tags verwendet werden. Einer davon muss für das LIFTKIT-Plugin vorgesehen werden. Wenn keine freien Client-Tags mehr vorhanden sind, muss einer für das LIFTKIT freigegeben werden.

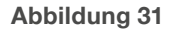

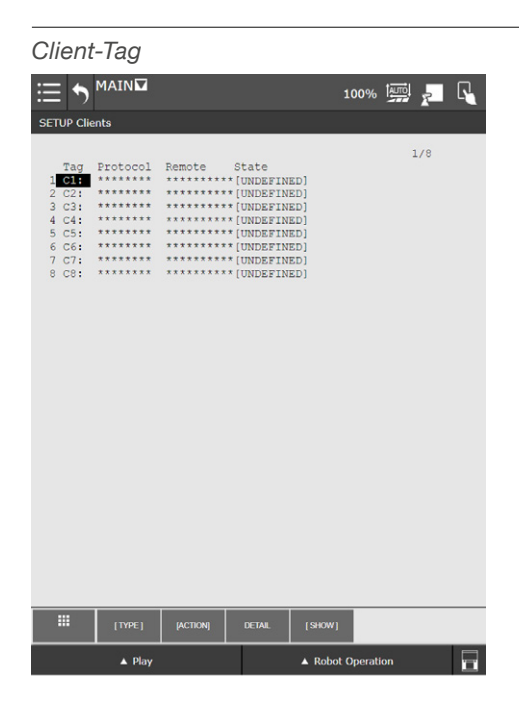

Um den Client-Tag für das LIFTKIT Plugin zu definieren, doppelklicken Sie auf den gewünschten Client-Tag und eine neue Seite wird geöffnet, wie **Abbildung 32** zu sehen.

#### **Abbildung 32**

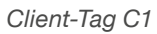

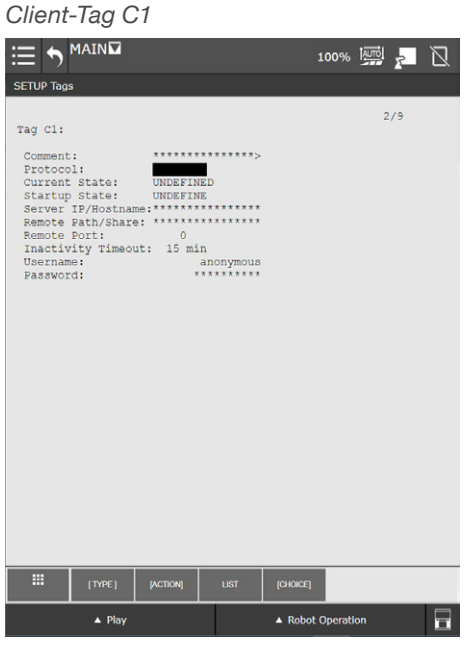

Um einen Client-Tag hinzuzufügen, doppelklicken Sie auf **Comment** und geben Sie einen Namen in das Textfeld ein. Drücken Sie anschließend Enter, wie in **Abbildung 33** dargestellt.

Um den Startstatus des Client-Tags festzulegen, doppelklicken Sie auf **Startstatus**, und wählen Sie die Option **3 Start**  im Pop-Up-Fenster (siehe **Abbildung 35**).

#### **Abbildung 35**

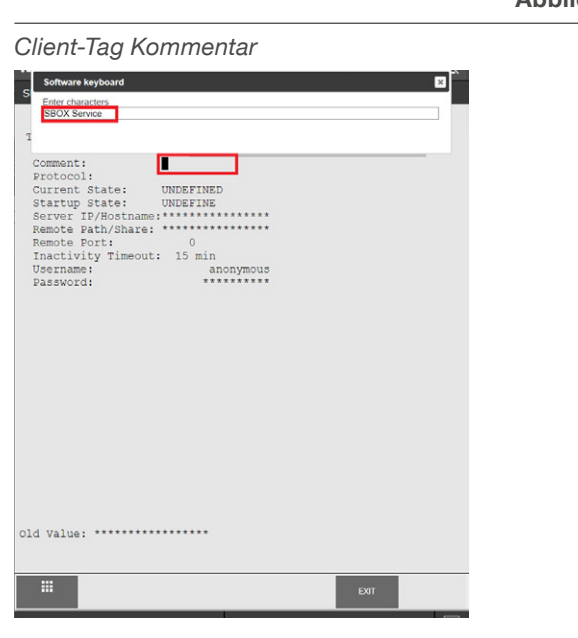

Um das Protokoll auf SM (Socket Messaging) einzustellen, drücken Sie auf **Protocol**, drücken Sie dann auf [**Choice**] und wählen Sie **1 SM** wie in **Abbildung 34** dargestellt.

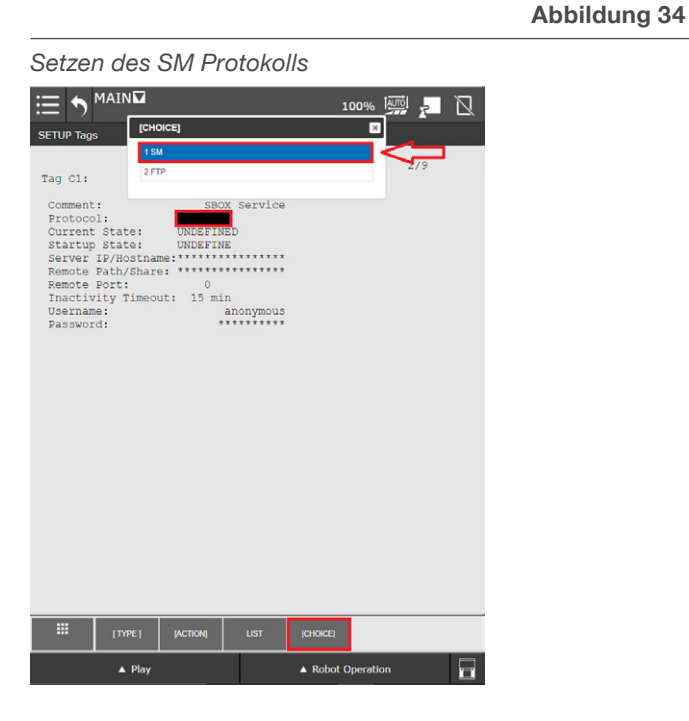

**Abbildung 33**

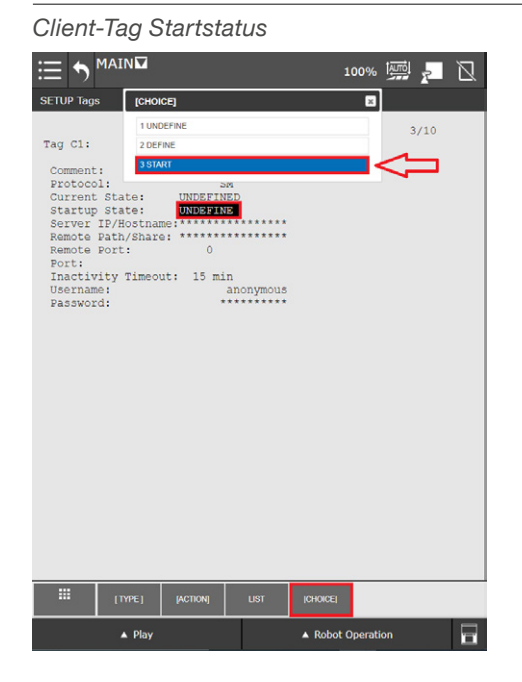

#### **HINWEIS**

Verwenden Sie die Taste unten rechts, um eine Software-Tastatur auf dem Bildschirm zu aktivieren.

Um die IP-Adresse einzustellen, klicken Sie doppelt auf **Server IP/Hostname.** Geben Sie anschließend die IP-Adresse und den Hostnamen der (zuvor festegelegten) SBOX wie in **Abbildung 36** ein. Die Vorgehensweise für die Festlegung der IP-Adresse und des Hostnamen ist [7.4.1](#page-17-1)  [Festlegen der SBOX IP Addresse am Teach-Panel](#page-17-1), beschrieben.

#### **Abbildung 36**

#### *Server IP-Hostname*

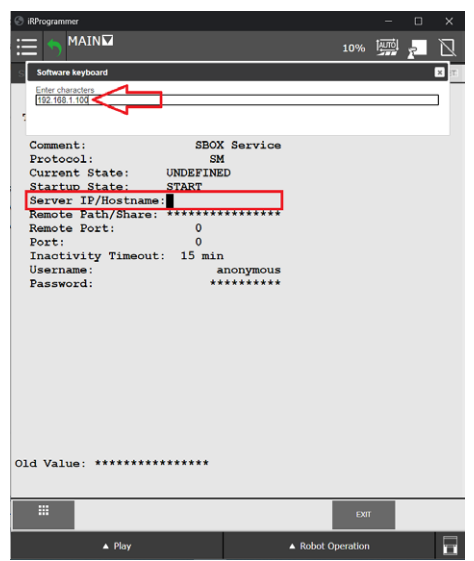

<span id="page-21-0"></span>Zum Einstellen des Ports, doppelklicken Sie auf **Remote Port** und geben Sie 50001 ein, wie wie in **Abbildung 37**  dargestellt.

#### **HINWEIS**

Die SBOX kommunziert über den Port 50001.

#### **HINWEIS**

Die SBOX kann nur mit einem Client zur selben Zeit

kommunizieren. Ein Neustart der SBOX ist erforderlich, wenn der Client geändert werden soll.

**Abbildung 37**

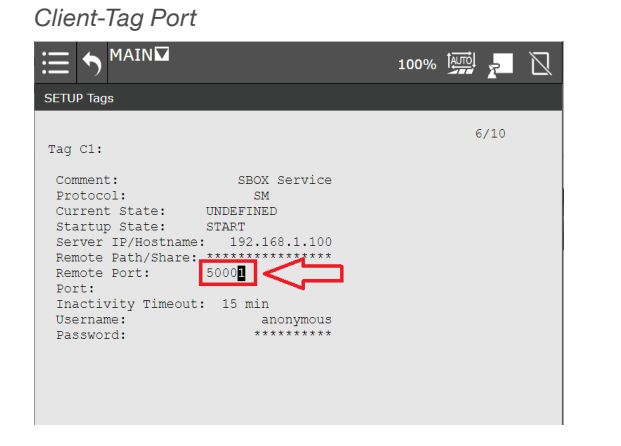

Sobald der Remote-Port eingestellt ist, starten Sie die Robotersteuerung neu.

Prüfen Sie nach dem Neustart, ob das Client-Tag gestartet ist. Öffnen Sie das **Hauptmenü**, aktivieren Sie das **Advanced** Menü, erweitern Sie das Menü **SETUP** und öffnen Sie die Seite **Host Comm**. Klicken Sie auf den Button **[SHOW**] und wählen Sie **2 Clients** aus dem Popup-Menü aus. Wenn die Liste der Client-Tags angezeigt wird, doppelklicken Sie auf den Tag, den Sie zuvor definiert haben, wie in **Abbildung 38** dargestelt.

Der **aktuelle Status** wechselt zu **STARTED**.

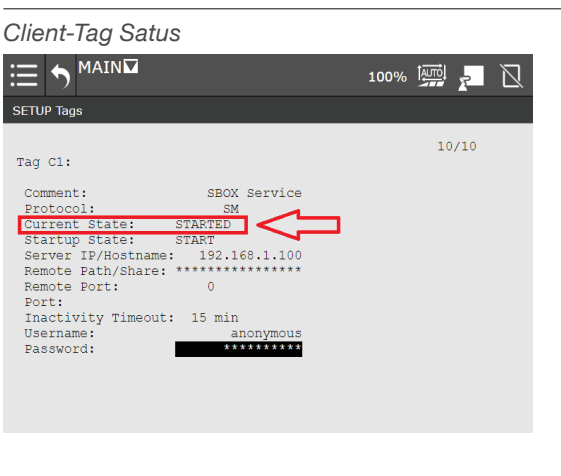

**Abbildung 38**

Mit dieser Bestätigung ist das Client-Tag für die SBOX bereit und kann nach einem abschließenden Neustart der Robotersteuerung zusammen mit der SBOX verwendet werden.

## **7.5 LIFTKIT-Konfiguration**

Um das LIFTKIT zu konfigurieren, öffnen Sie im **Hauptmenü** die LIFTKIT Plugin-Konfigurationsseite, erweitern Sie das Menü **PLUGINS** und klicken Sie auf LIFTKIT, wie in **Abbildung 39** dargestellt.

#### **Abbildung 39**

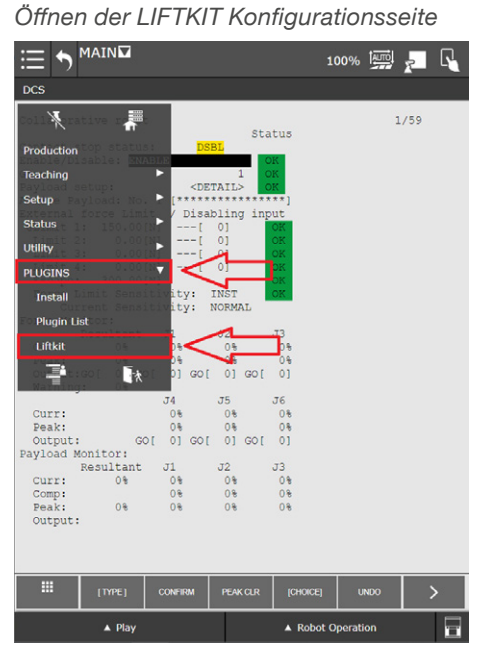

Die LIFTKIT Konfigurationsseite erscheint wie in **Abbildung 40**.

#### **Abbildung 40**

#### *LIFTKIT Konfigurationsseite*

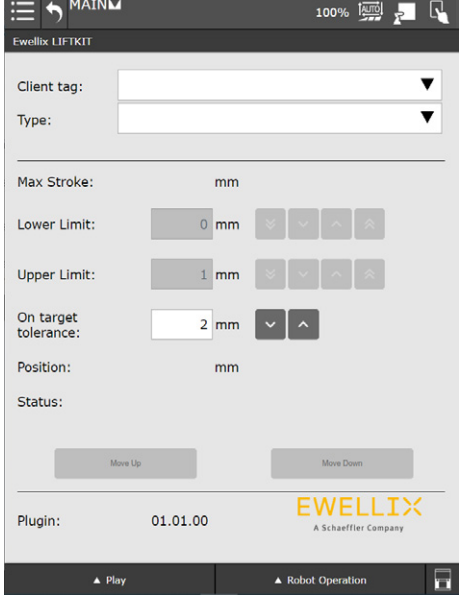

Klicken Sie auf das Dropdown-Menü des **Client-Tags** und wählen Sie das für den LIFTKIT eingestellte Client-Tag aus. Wenn der falsche Client-Tag ausgewählt wird, wird das LIFTKIT Plugin nicht funktionieren.

Wurde die LIFTKIT-Konfiguration noch nicht durchgeführt, erscheint die in **Abbildung 41** dargestellte Meldung.

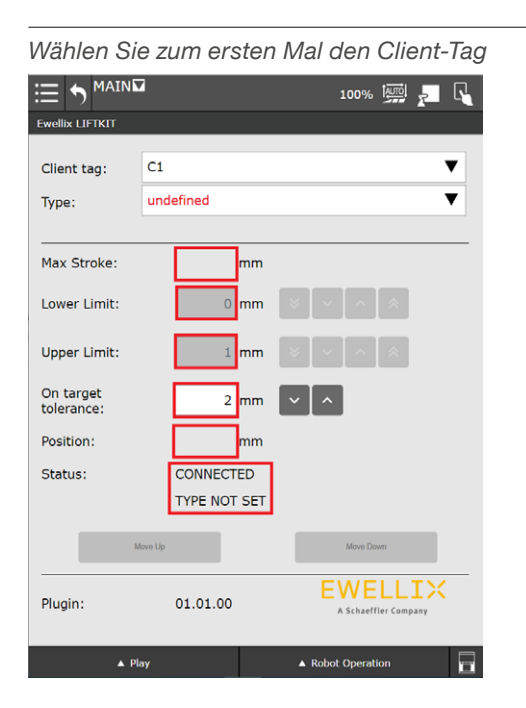

Wenn der falsche LIFTKIT-Typ ausgewählt wird, werden keine LIFTKIT-Daten angezeigt und des erscheint die in **Abbildung 42** dargestellte Fehlermeldung (PILLAR NOT VALID).

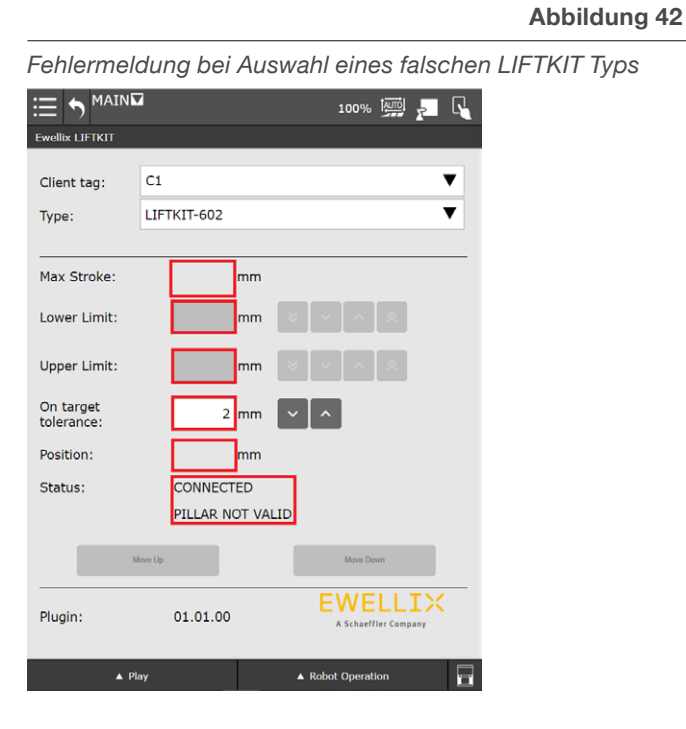

#### **Abbildung 41**

Um das LIFTKIT zu konfigurieren, wählen Sie das entsprechede LIFTKIT-Typ über das Drop-Down-Menu **Type** aus. Nach Auswahl des richtigen LIFTKIT-Typs zeigt das LIFTKIT-Plugin den maximalen Hub, obere und untere Grenze, Position und Status wie in **Abbildung 43** dargestellt.

#### **Abbildung 43**

*Korrekter LIFTKIT-TYP ausgewählt*

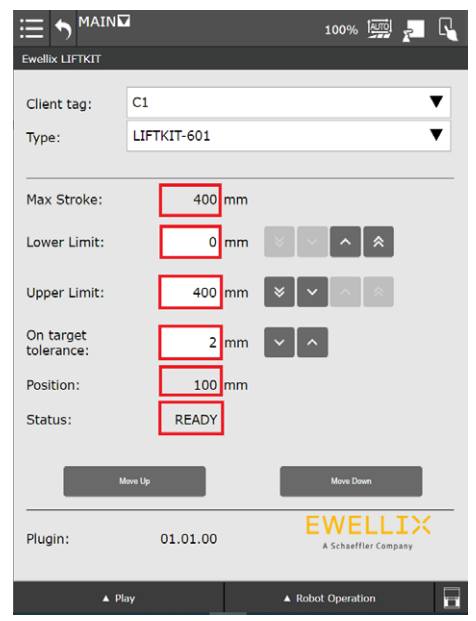

**Unterer** und oberer Grenzwert können geändert werden, solange die eingestellten Werte im Bereich zwischen 0 und **Max Hub** (im abgebildeten Fall 400) liegen. Wenn der angegebene Wert außerhalb dieses Bereichs liegt, wird ein Fehlerdialog mit der entsprechenden Meldung angezeigt.

Das Textfeld **On target tolerance** zeigt die Toleranz, welche in der Anweisung **LIFTKIT on Target** verwendet wird. Diese ist in Abschnitt [7.6.3 LIFTKIT Befehle mit Registern](#page-25-1) beschrieben.

#### **WARNUNG**

- Das LIFTKIT fährt auf die gewünschte Zielposition innerhalb seines Positionierungstoleranzbereichs. Siehe Produktdatenblatt.
- Die Bewegungsschritte des LIFTKITs müssen in jede Richtung mindestens 10 mm betragen, damit sich das LIFTKIT bewegt.

## <span id="page-23-0"></span>**7.6 LIFTKIT-Anleitung**

Das LIFTKIT-Plugin besitzt eigene Befehle, welche in einem Programm verwendet werden können:

- LIFTKIT Move
- LIFTKIT Move From Register
- LIFTKIT Get Status
- LIFTKIT Get Position
- LIFTKIT On Target

Diese Befehle finden Sie in der Programmierauswahl des Teach-Panels.

Öffnen Sie den Teaching-Editor, indem Sie das **Hauptmenü** öffnen und auf den **Home-Button** klicken, wie in **Abbildung 44** zu sehen.

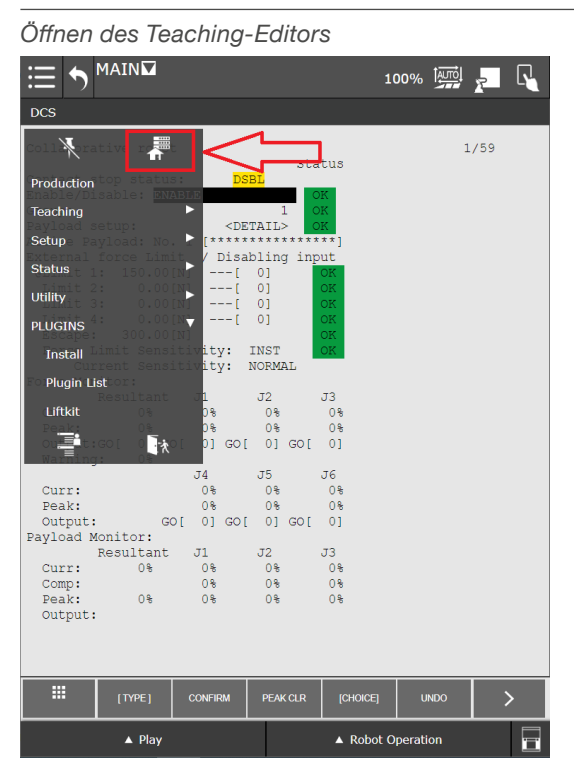

**Abbildung 44**

Die Teaching-Editor Seite wird geöffnet, wie in **Abbildung 45** dargestellt.

#### **Abbildung 45**

*Teaching-Editor Seite*

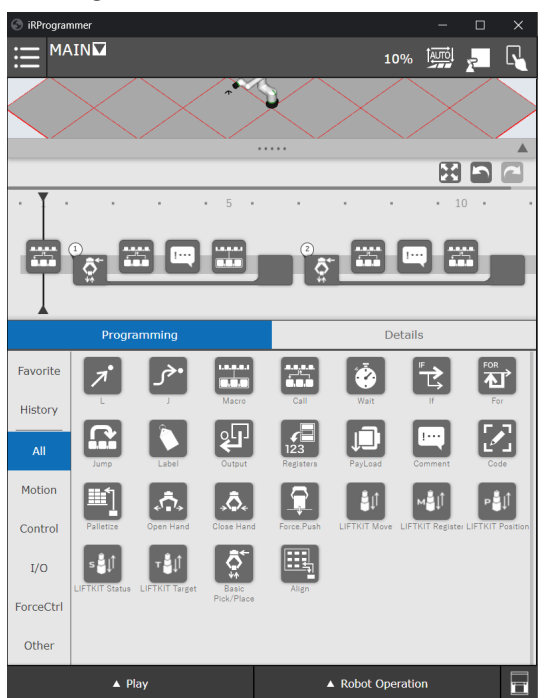

## **7.6.1 Erstellen Sie ein neues Programm**

Erstellen Sie ein neues Programm, indem Sie das **Hauptmenü** öffnen und auf **Select Program** klicken (siehe **Abbildung 46**).

#### **Abbildung 46**

*Öffnen der Programmauswahl*

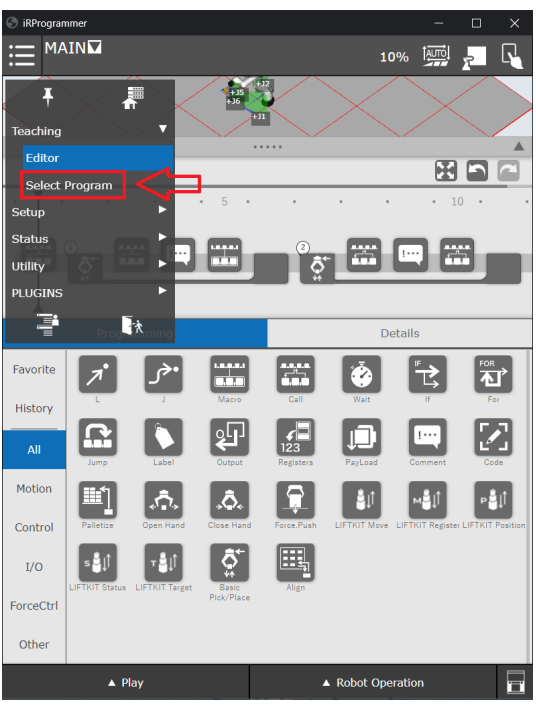

Die Programmauswahlseite wird wie in **Abbildung 47** dargestellt.

Klicken Sie im Fenster **Attribut bearbeiten/Edit Attribute** auf **OK**, wie in **Abbildung 49** dargestellt.

**Abbildung 49**

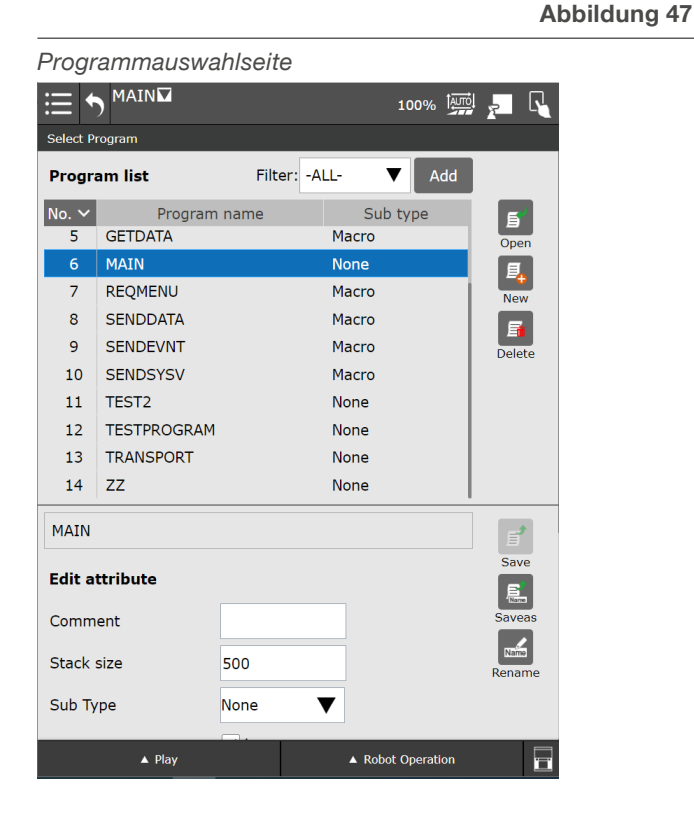

Um ein neues Programm zu erstellen, klicken Sie den **New**-Button. Geben Sie den Programmnamen ein und bestätigen Sie mit **OK**, wie in **Abbildung 48** zu sehen.

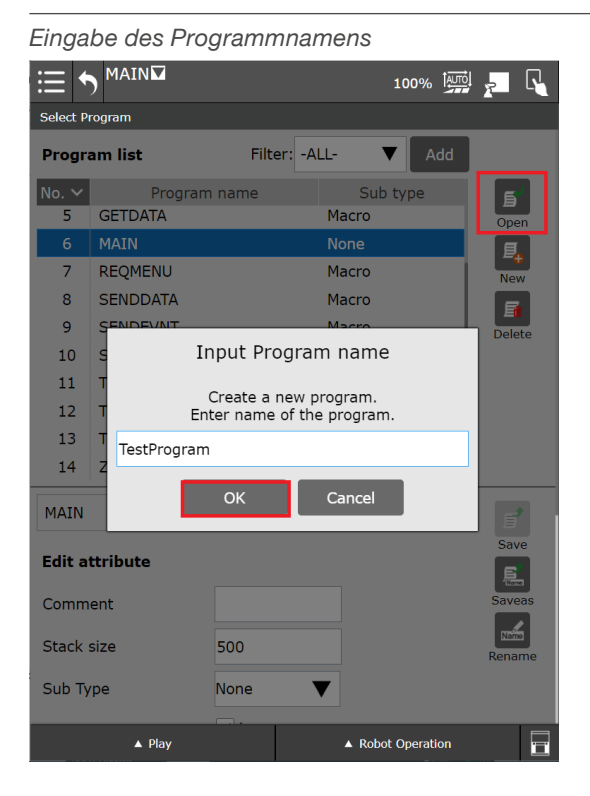

**Abbildung 48**

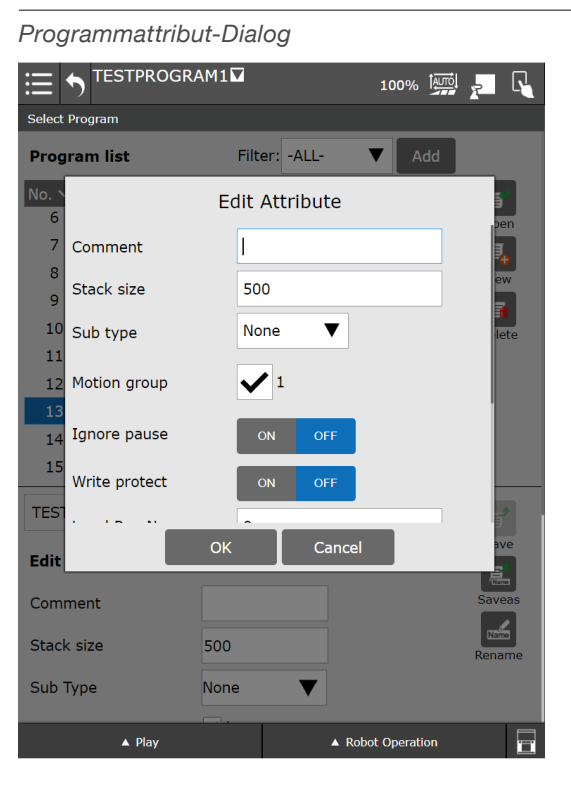

Der Programmeditor öffnet sich wie in **Abbildung 50** gezeigt.

#### **Abbildung 50**

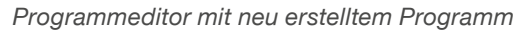

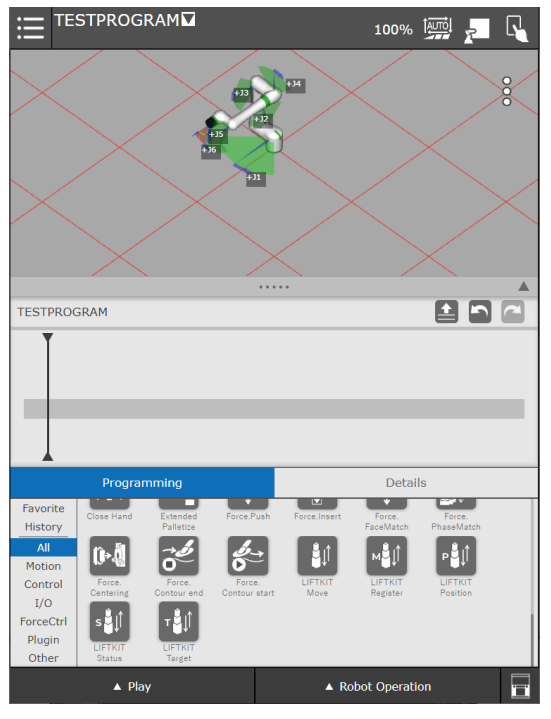

## <span id="page-25-0"></span>**7.6.2 LIFTKIT Grundbefehl MOVE**

Die **LIFTKIT Move** Anweisung kann per Drag & Drop in die Programmzeitleiste gezogen werden, wie in **Abbildung 51** zu sehen.

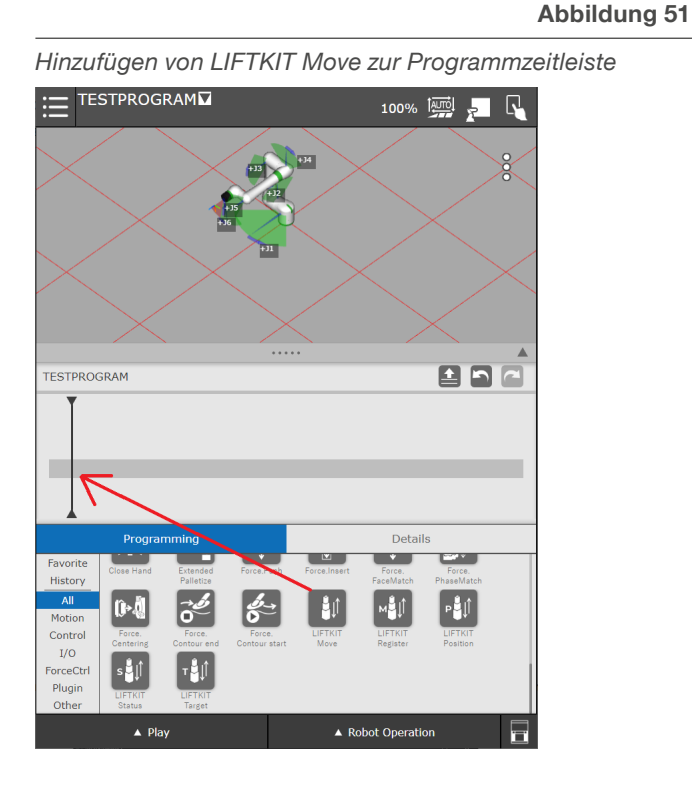

Durch Klicken auf die **LIFTKIT Move** Anweisung in der Zeitleiste, wird die Detailseite des **LIFTKIT Move** geöffnet (siehe **Abbildung 52**).

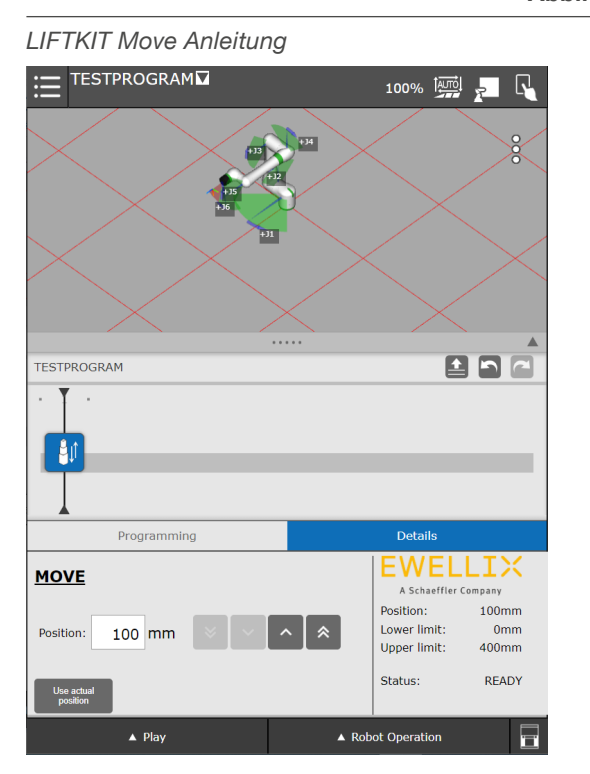

**Abbildung 52**

Die aktuelle Position, die Endpositionen sowie auch der aktuelle Status des LIFTKITS werden in den **Details** angezeigt. Auf der rechten Seite der Anzeige befindet sich ein Textfeld. Hierin werden Statusmeldungen angezeigt sowie auch die Ober- und Untergrenzen der Hubsäulenposition angegeben. Die eingegebene Position muss zwischen der Nullposition und der maximalen Ausfahrposition liegen.

Nach dem Einfügen der Anweisung(en) in den Programmablaufplan kann das Programm ausgeführt werden.

### <span id="page-25-1"></span>**7.6.3 LIFTKIT Befehle mit Registern**

Das LIFTKIT-Plugin beinhaltet auch Befehle, die Werte aus/ in Register lesen/schreiben. Die folgenden Befehle nutzen Register:

- LIFTKIT Move From Register
- LIFTKIT Get Position
- LIFTKIT Get Status
- LIFTKIT On Target

### **LIFTKIT Move from Register**

Das **gewünschte Positionsregister** enthält den Wert, auf welchen das LIFTKIT anfahren soll. Das Einstellen des Registerwerts ist in Abbildung 53 dargestellt.

#### **Abbildung 53**

*LIFTKIT Move aus Register Anweisungen*

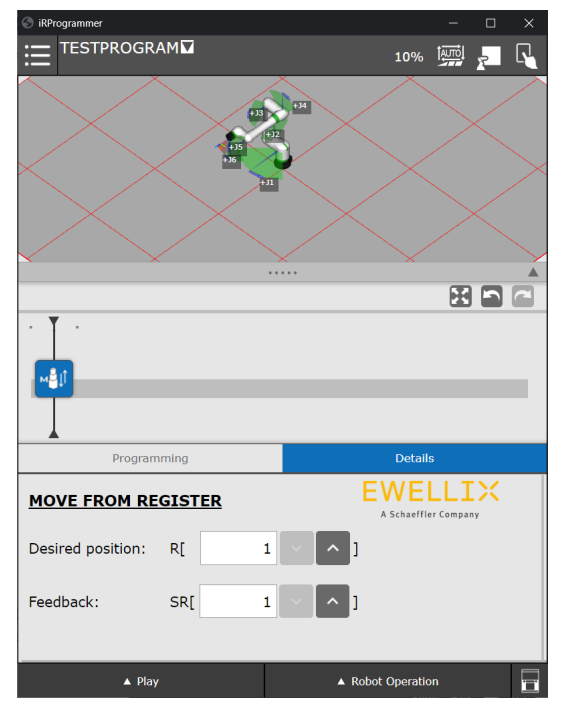

Die LIFTKIT Zielposition sollte im Register **Sollposition** (in diesem Fall R[1]) gespeichert werden). Jeder Fehler während dieser Bewegung wird im Register **Feedback** String gespeichert (in diesem Fall R[1]). Die Einstellung des

Registerwertes ist in **Abbildung 54** und **55** dargestellt.

**Abbildung 54**

**Abbildung 55**

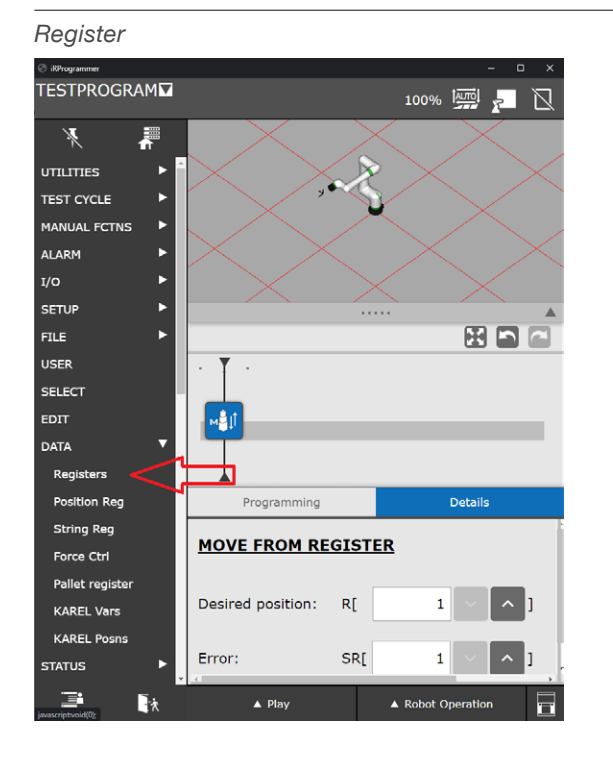

Die einzelnen Register können mit einem spezifischen Kommentar und dem gewünschten Wert versehen werden. Dies ist in **Abbildung 55** dargestellt.

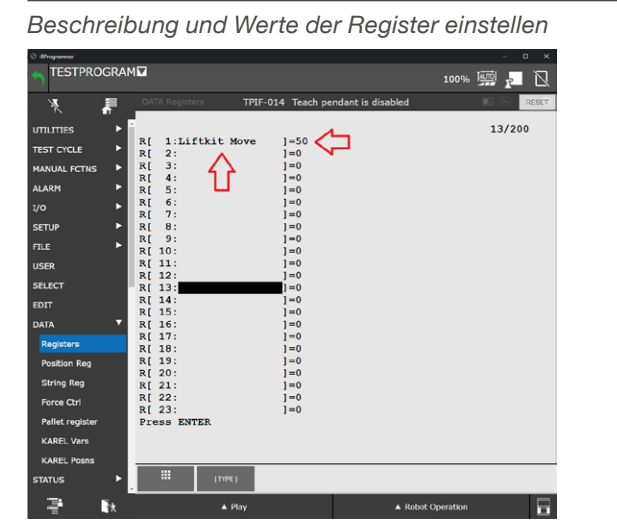

#### **HINWEIS**

Die Bewegung muss mindestens 6 mm betragen. Wenn die LIFTKIT-Bewegung weniger als 6 mm beträgt, wird der Befehl übersprungen.

Wenn der LIFTKIT Befehl **Move From Register** zur Befehlspalette hinzugefügt und das Programm gestartet wird, bewegt sich das LIFTKIT zur Zielposition des gewählten Registers (in diesem Beispiel R[1]). Wenn während der Bewegung des LIFTKITs ein Fehler auftritt, wird dieser Fehler ins String-Register gespeichert, wie in **Abbildung 56** zu sehen. Wenn kein Fehler auftritt, ist der Wert des String-Registers (in diesem Beispiel SR[1]) **NO ERROR**.

#### **VORSICH**

Der Roboter verfügt über eine begrenzte Anzahl an Registern. Wenn die Nummer des Registers **Zielposition** höher ist als die die maximale Registernummer - wird **READ REGISTER ERROR**  in das angegebene **Fehler**-String-Register geschrieben. Das Programm wird abgebrochen.

Wenn die Nummer des **Fehler**-String-Registers höher ist als die maximale String-Registernummer, wird der Befehl erfolgreich ausgeführt, aber die Ausgabe wird in kein String-Register geschrieben.

#### **Abbildung 56**

#### *Fehler String-Register*

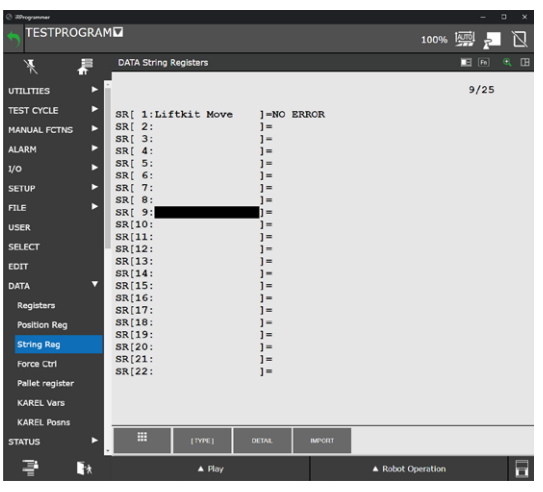

Die folgende **Tabelle 3** gibt einen Überblick über alle möglichen Rückmeldestrings und dessen Beschreibungen.

#### **Tabelle 3**

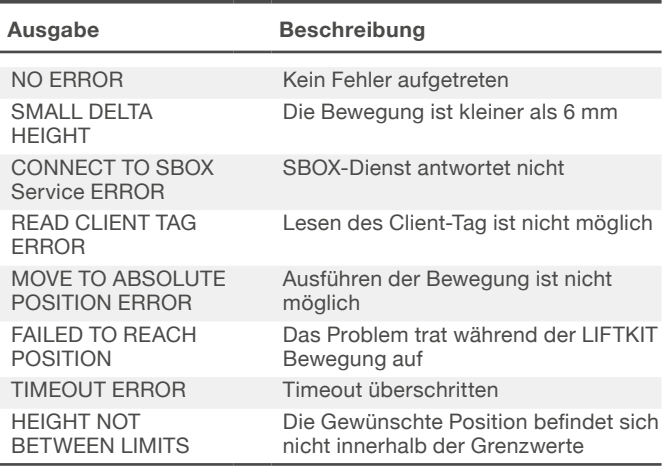

## **FWFIITX**

### **LIFTKIT Get Position**

Der **LIFTKIT Get Position** Befehl erhält die LIFTKIT Position von der SBOX und speichert diese in das angegebenen String Registern (siehe **Abbildung 57**).

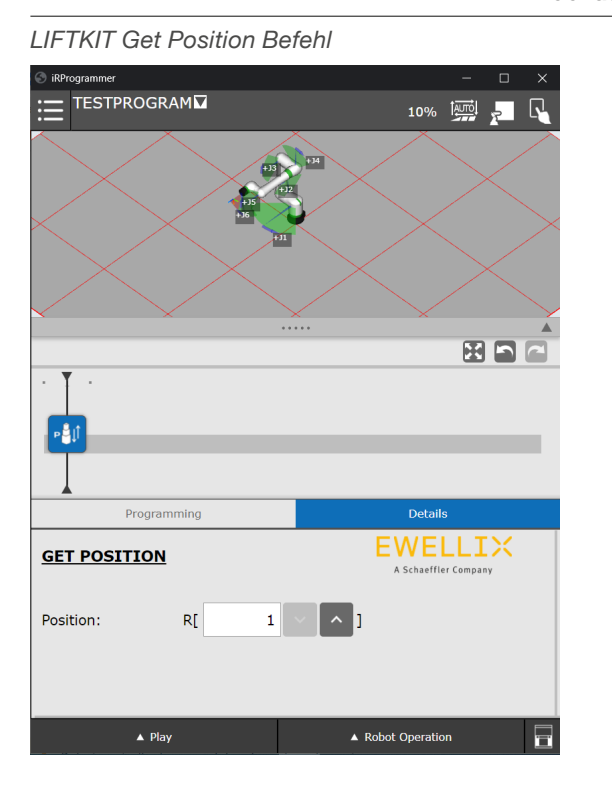

#### **Abbildung 57**

#### **LIFTKIT Get Status**

Der **LIFTKIT Get Status** Befehl erhält den LIFTKIT Status sowie den LIFTKIT Cause von der SBOX und speichert diese im angegebenen String-Register (siehe **Abbildung 58**).

**Abbildung 58**

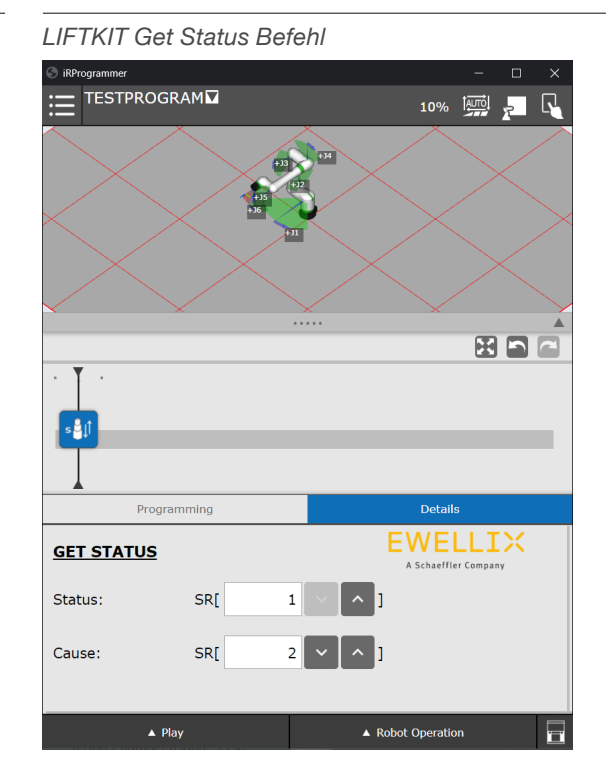

Der Befehl **Get Status** kann auch String-Meldungen zurückgeben. Diese sind in **Tabelle 4** zusammengefasst.

#### **Tabelle 4**

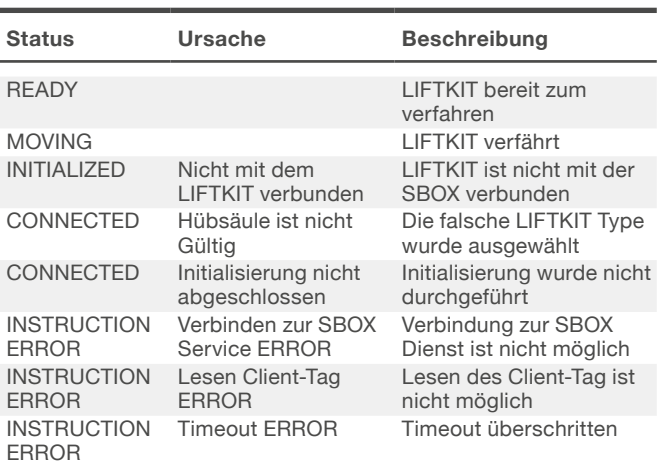

#### **VORSICHT**

Der Roboter verfügt über eine begrenzte Anzahl an Registern. Wenn die Nummer des Status-String-Registers höher ist als die maximale String-Registernummer, könnte der Befehl erfolgreich ausgeführt werde, ohne den Status in das Register zu schreiben. Wenn die Nummer des Cause-String-Registers höher ist als die maximale String-Registernummer, könnte der Befehl erfolgreich ausgeführt werden, ohne den Cause in das Register zu schreiben.

#### **VORSICHT**

Der Roboter verfügt über eine begrenzte Anzahl an Registern. Wenn die Nummer des **Feedbackregisters** höher ist als die maximale Registernummer, könnte der Befehl erfolgreich ausgeführt werden, ohne dass eine Rückmeldung in das Register geschrieben wird.

### <span id="page-28-0"></span>**LIFTKIT On Target**

Der Befehl **LIFTKIT On Target** prüft, ob das LIFTKIT die im Register angegebene Position erreicht hat und speichert die Rückmeldung im Feedback-Register. Die Toleranz auf der Konfigurationsseite wird addiert oder subtrahiert, wenn überprüft wird, ob der LIFTKIT seine Zielposition erreicht hat (siehe **Abbildung 59**).

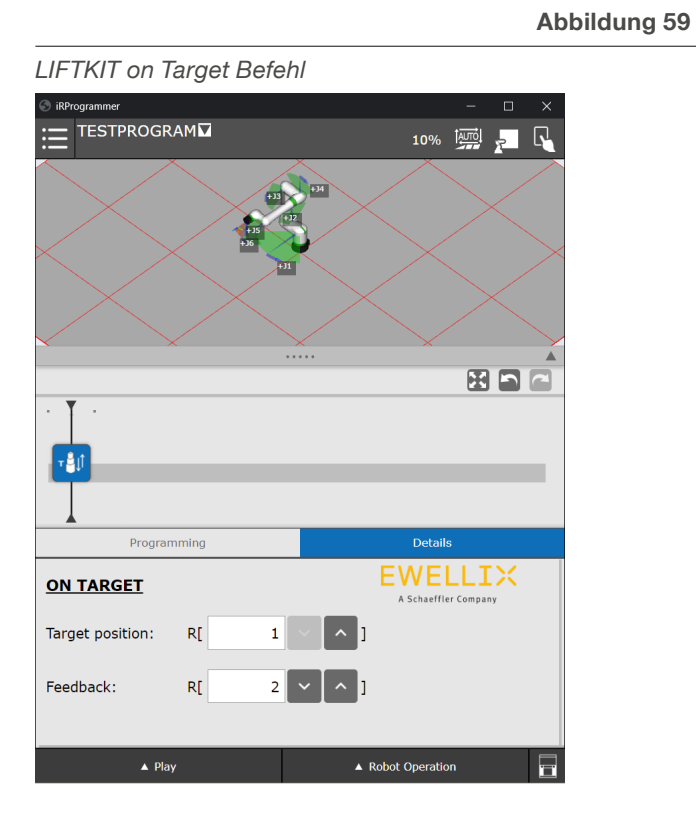

#### **VORSICH**

Der Roboter verfügt über eine begrenzte Anzahl an Registern. Wenn die Nummer des Targetposition-Registers höher ist als die maximale Registernummer, wird "-1" in das angegebene Feedbackregister geschrieben. Das Programm wird abgebrochen.

Wenn die Nummer des "**Feedbackregister**" höher ist als die maximale Registernummer, könnte der Befehl erfolgreich ausgeführt werden, aber die Ausgabe wird nicht in das Register geschrieben.

## **7.6.4 Starten des Programms (Befehlspalette ausführen)**

Um die der Befehlspalette hinzugefügten Anweisungen auszuführen, müssen die Warnungen zurückgesetzt werden (siehe **Abbildung 60**).

**Abbildung 60**

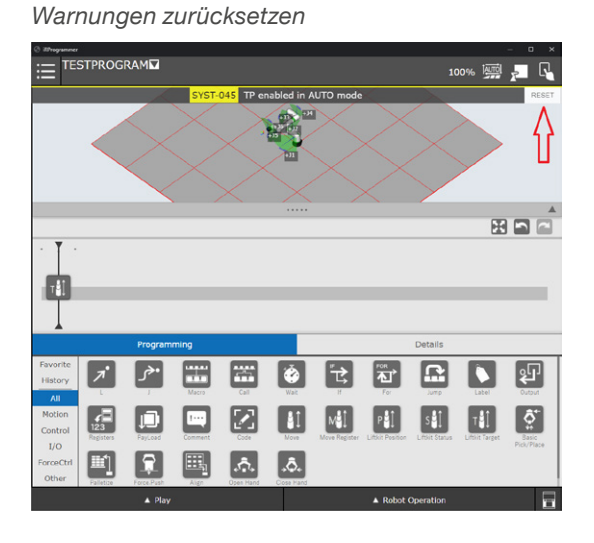

Wenn alle Warnungen geschlossen und alle Befehle zur Befehlspalette hinzugefügt worden sind, drücken Sie den **Play** Button in der unteren linken Ecke. Dies ist in **Abbildung 61** dargestellt.

#### **Abbildung 61**

#### *Drücken des Play Button*

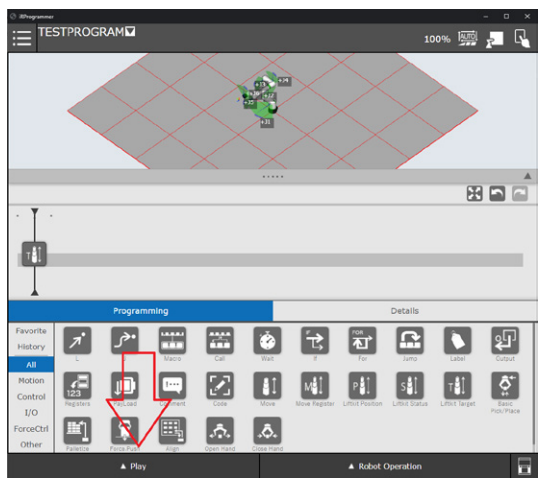

29

## <span id="page-29-0"></span>**7.7 Letztes Log**

Es ist möglich, die letzten Log-Meldungen zu sehen, indem Sie zum Untermenü **USER** navigieren, wie in **Abbildung 62** dargestellt.

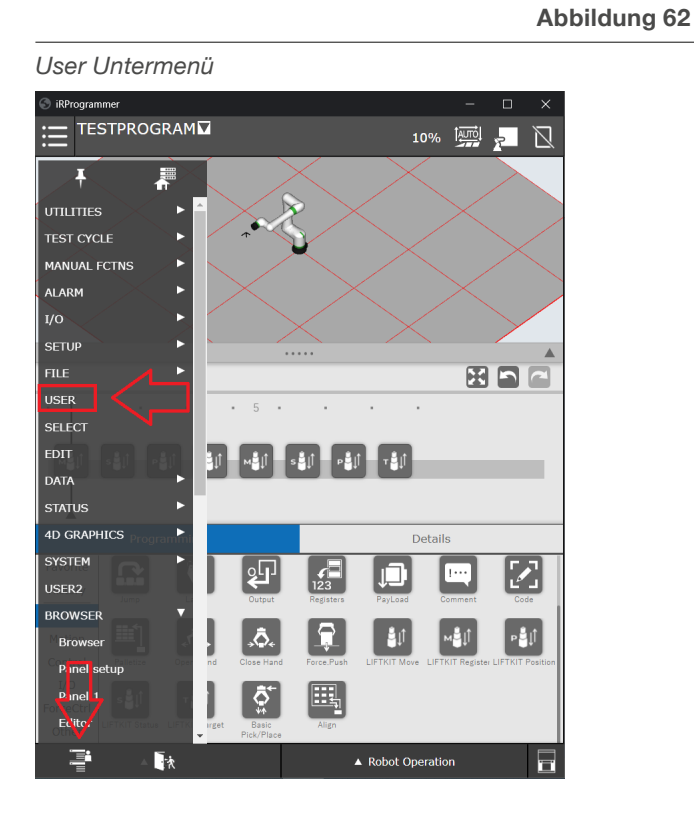

Während des Tests ist es möglich, die letzten Log-Meldungen der KAREL-Programme im USER Untermenü einzusehen. Wenn z. B. der SBOX-Dienst nicht läuft und die Anweisung **MOVE** gestartet wird, wird der in **Abbildung 63** dargestellte Text in das USER-Logs Fenster geschrieben.

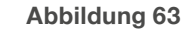

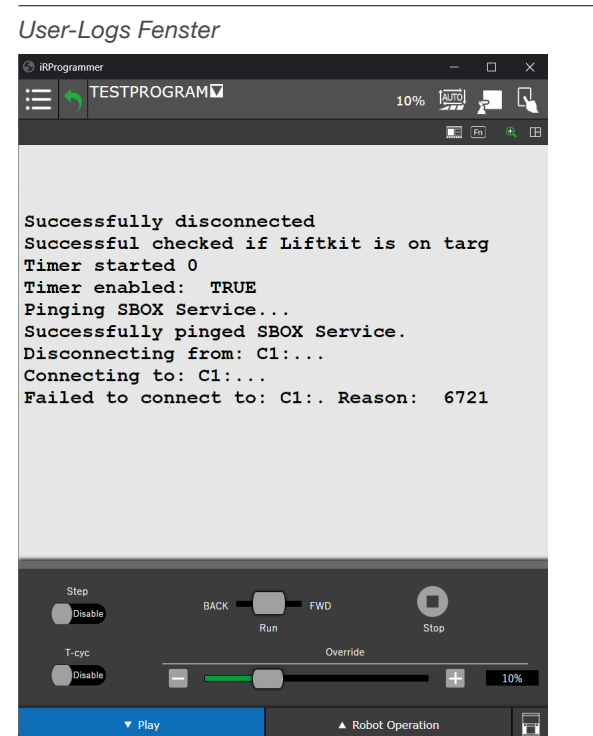

Die Log-Meldungen können auch überwacht werden, während das LIFTKIT verfährt (siehe **Abbildung 64**).

#### **Abbildung 64**

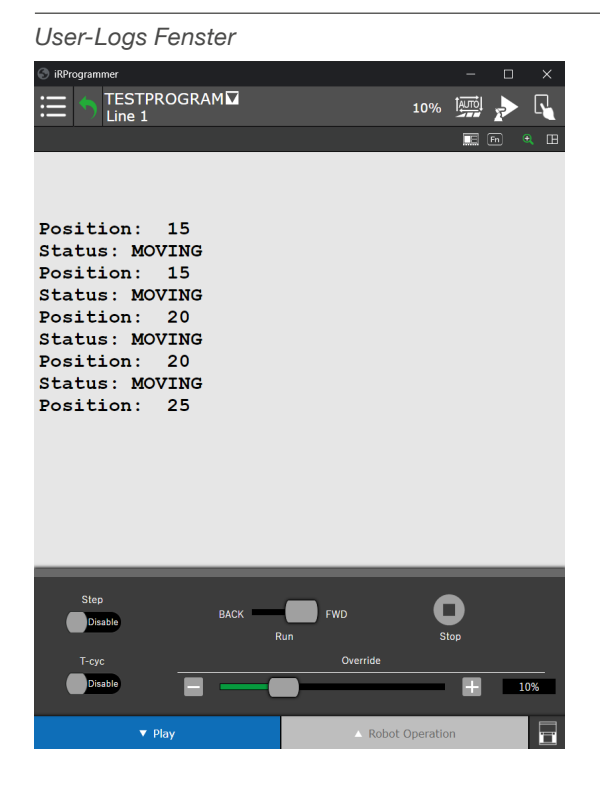

#### **HINWEIS**

Die Log-Meldungen sind nur temporär einzusehen (sie werden nicht gespeichert). Wenn der Controller neu gestartet oder eine andere Aktion initialisiert wird, welche die USER-Logs verwendet, werden die vorherigen Logs überschrieben.

Wenn Sie auf Play drücken, erscheint das Menü am unteren Rand der Seite.

Wenn das Teach Panel eingeschaltet ist (ON), wird durch das, länger andauernde, nach rechts Schieben des Schiebereglers die Befehlspalette gestartet (siehe **Abbildung 65**).

#### **Abbildung 65**

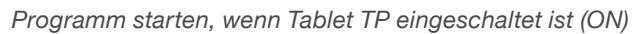

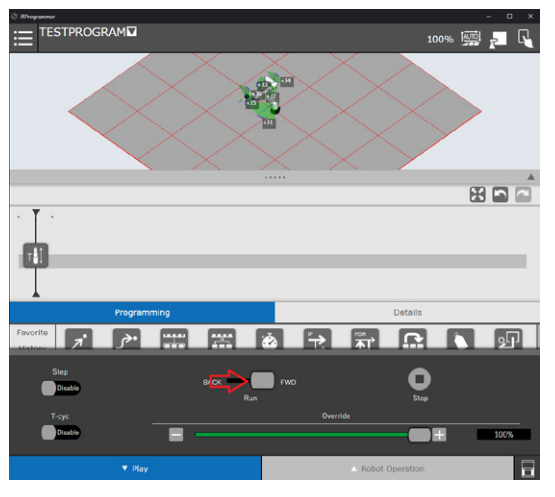

<span id="page-30-0"></span>Wenn das Tablet TP ausgeschaltet ist, wird durch Drücken der **Play-Taste** die Befehlspalette gestartet (siehe **Abbildung 66**).

#### **Abbildung 66**

*Programm starten, wenn Tablet TP ausgeschaltet ist (OFF)*

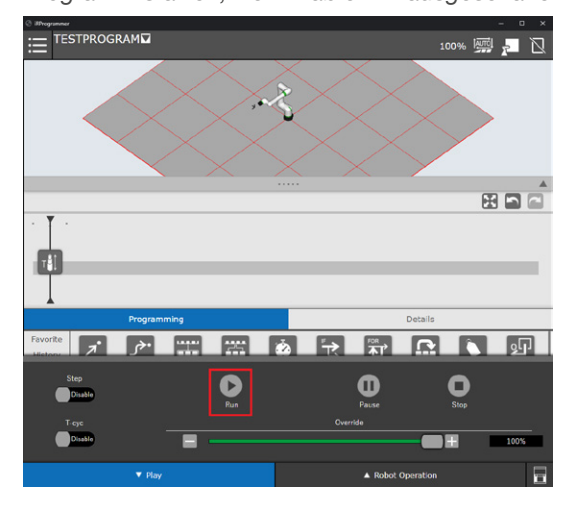

## **7.8 TP-Programmcode**

Die Befehlspalette ist eine visuelle Darstellung des TP-Programms. Jede Anweisung stellt ein KAREL-Programm dar, das durch Kodierung aufgerufen werden kann. Die folgende **Tabelle 5** gibt einen Überblick darüber, wie alle KAREL-Programme aufgerufen werden.

**Tabelle 5**

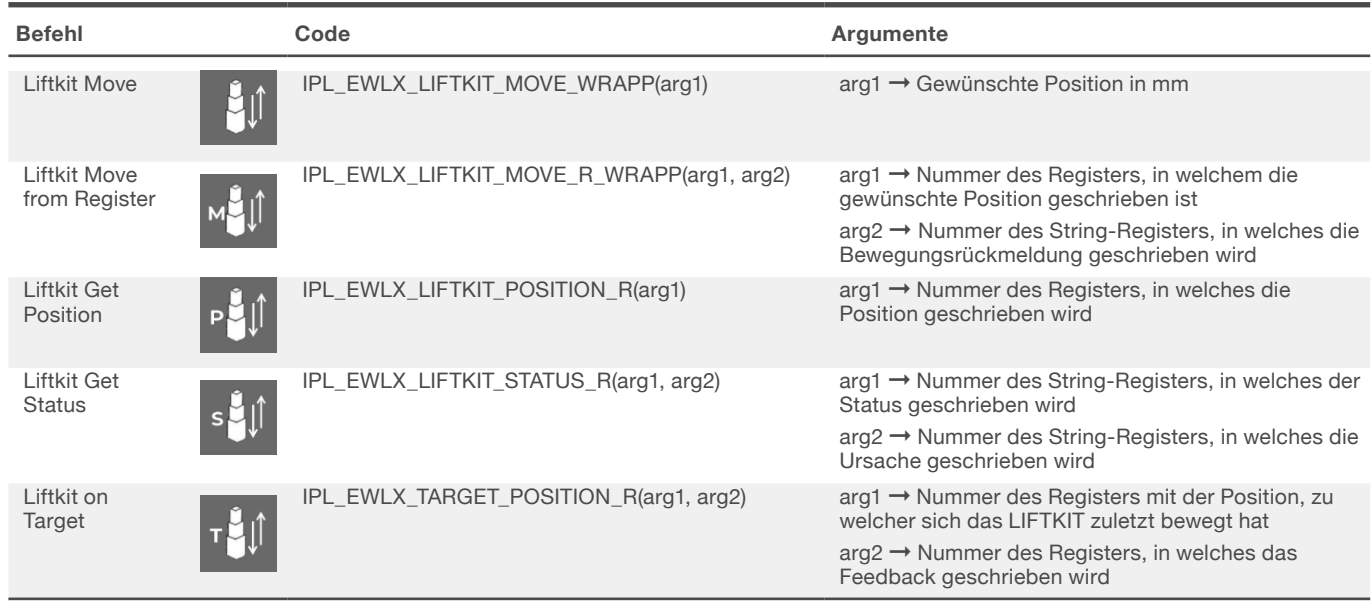

## <span id="page-31-0"></span>**8. Spezifikationen**

#### **Erweiterung des Arbeitsbereichs**

- Vertikales Anheben des Roboters um bis zu 1 400 mm bei kompakter eingefahrener Länge
- Robustes Säulendesign für den industriellen Einsatz, vibrationsfreie Bewegung und nahezu wartungsfrei

#### **Plug-and-play solution**

- Hardware-Schnittstelle kompatibelmit CRX-5*i*A, CRX-10*i*A, CRX-10*i*A/L, CRX-20*i*A/L Robotern
- FANUC zertifiziertes Produkt
- integrierte Softwaresteuerung über FANUC iHMI plugin für einfache Programmierung

#### **Kosteneinsparungen und höhere Produktivität**

Roboter in Kombination mit Ewellix LIFTKIT bieten eine kostengünstige Lösung zur Modernisierung einer bestehenden Montagelinie, die von einer manuell gesteuerten zu einer vollautomatischen Anlage umgestellt wird.

## **FANUC**

#### **Technische Daten**

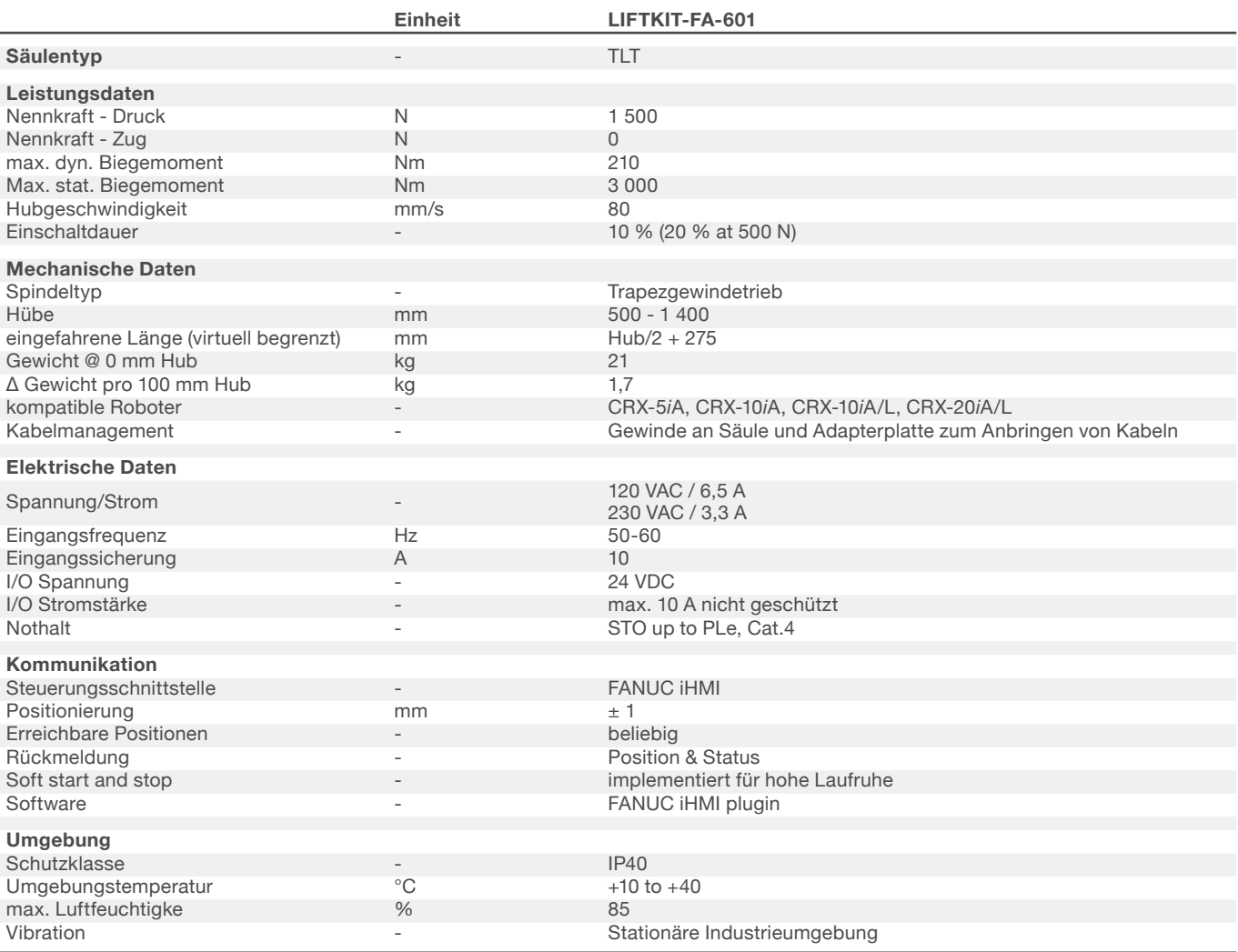

### **Maßzeichnung**

### **TLT Teleskopsäulen**

#### **Roboter Befestigungsplatte**

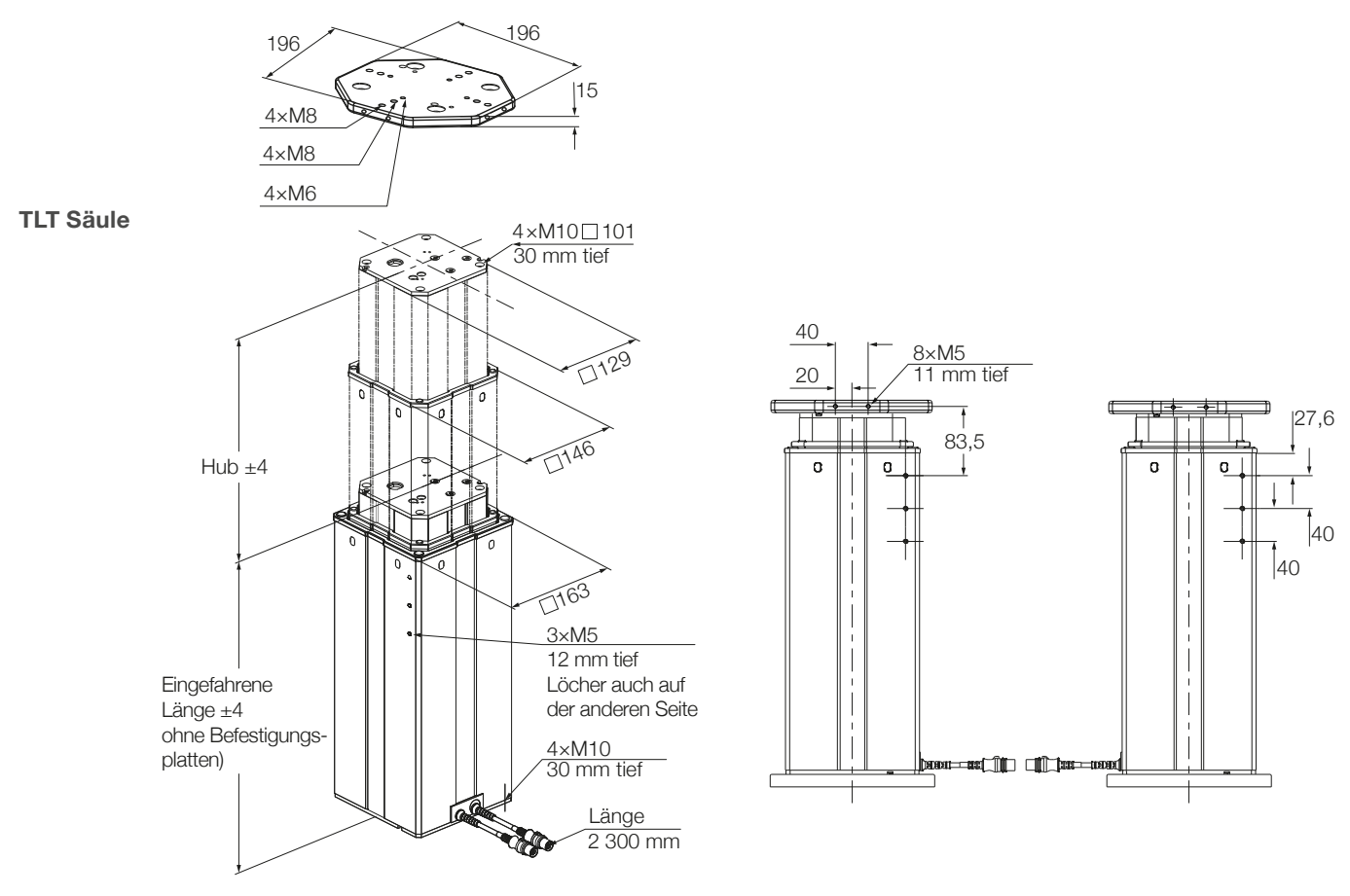

#### **untere Befestigungsplatte**

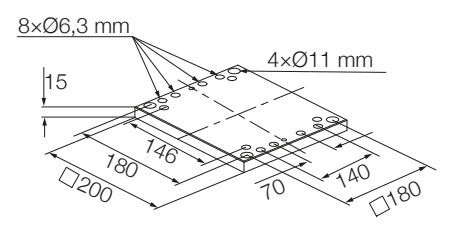

#### **Steuereinheit SBOX**

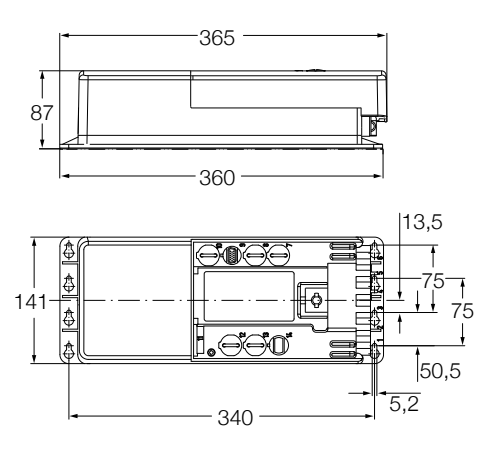

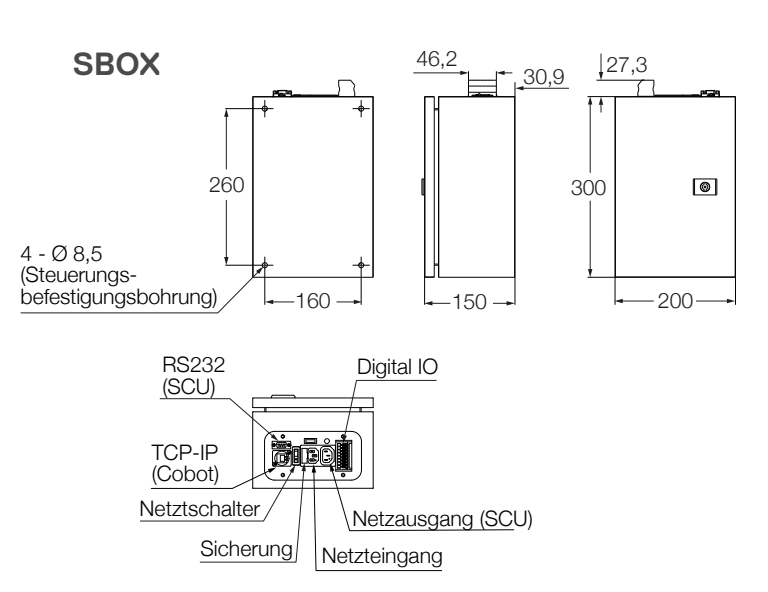

# <span id="page-33-0"></span>**9. Fehlersuche**

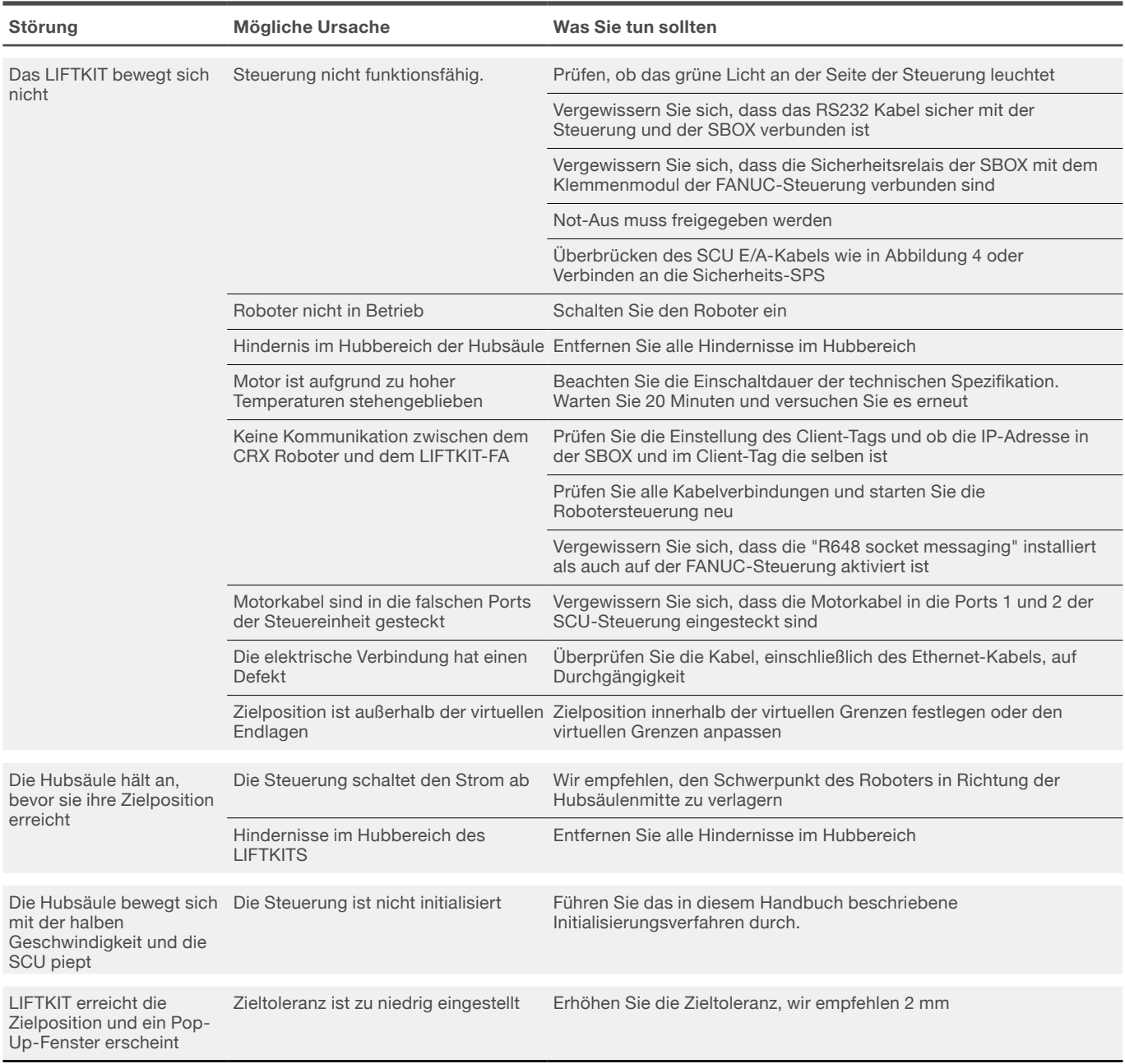

## <span id="page-34-0"></span>**9.1 Einleitung**

Dieser Leitfaden zur Fehlerbehebung soll den Endbenutzern des Liftkit-Plugins eine Hilfestellung bei der Erkennung und Behebung von Programmierproblemen im ROBUGUIDE-Programm geben. Es kann auch für Ewellix-

Supportingenieure nützlich sein, die dieses Projekt (diese Anwendung) unterstützen.

### **9.1.1 Vorraussetzungen**

Liftkit-Plugin-Endbenutzer und Ewellix-Supporttechniker müssen über die folgenden Kenntnisse verfügen:

- ROBOGUIDE Umgebung
- Stargate- und Liftkit-Architektur
- Plugin-Funktionalität (Plugin-Handbuch )

## **9.2 Behebung von bekannten Befehlsfehlern**

Wenn während der Ausführung der Anweisung ein Fehler auftritt, wird dieser in ein bestimmtes Register geschrieben, das in der Benutzeroberfläche angegeben ist.

### **9.2.1 Move From Register Befehlsfehler**

Fehler bei der Ausführung der Anweisung Move From Register werden in das auf der Benutzeroberfläche angegebene Fehlerregister geschrieben.

### **Fehler beim Lesen des Client-Tags**

SR[ 1:Liftkit Move ]=READ CLIENT TAG ERROR

Problem: Client-Tag ist nicht definiert.

#### **Mögliche Ursachen:**

• Client-Tag ist nicht ausgewählt

#### **Lösung(en):**

• Siehe (Plugin-Handbuch) zur Einrichtung des Client-Tags

#### **Fehler: Connect to Stargate**

#### SR[ 1:Liftkit Move ]=READ CLIENT TAG ERROR

Problem: Programm kann keine Verbindung zum Stargate herstellen.

#### **Mögliche Ursachen:**

- Es besteht keine Hardware-Verbindung zur SBOX/RPI,
- SBOX/RPI ist ausgeschaltet
- Ein anderer Client ist bereits mit dem Stargate verbunden
- Falsches Client-Tag ausgewählt
- Das Client-Tag ist nicht richtig definiert

#### **Lösung(en):**

- Hardware-Verbindung mit der SBOX/RPI prüfen
- Prüfen Sie, ob die SBOX/RPI eingeschaltet ist
- Siehe (Plugin-Handbuch) zur Einrichtung des Client-Tags
- Stargate-Dienst neu starten (SBOX aus-/einschalten)\*\*\*

\*\*\* Wenn die Hardware-Verbindung zum Stargate unterbrochen und wiederhergestellt wurde, kann die Software-Verbindung zum Stargate möglicherweise nicht wiederhergestellt werden. In diesem Fall ist ein Neustart des Stargate Service erforderlich.

## **Fehler beim Anfahren der absoluten Position**

]=MOVE TO ABSOLUTE POSITION ERROR SR[ 1:Liftkit Move

Problem: Programm kann keine Bewegung zur absoluten Position ausführen.

#### **Mögliche Ursachen:**

- Die SBOX hat keine Hardware-Verbindung zur SCU (Liftkit Status ist INITIALISIERT)
- SCU ist ausgeschaltet
- Liftkit-Typ ist nicht ausgewählt
- Ungültiger Liftkit-Typ wurde gewählt
- Homing nicht durchgeführt
- Hardware-Probleme mit Liftkit

#### **Lösung(en):**

- Überprüfen Sie die Hardwareverbindung zwischen SCU und SBOX
- Prüfen, ob SCU eingesteckt ist
- Wählen Sie den richtigen Liftkit-Typ auf der Config-Seite
- Führen Sie die Referenzfahrt durch
- Support kontaktieren

#### **Position ist nicht innerhalb der Grenzen**

SRI 1:Liftkit Move **1=HEIGHT NOT BETWEEN LIMITS ERROR** 

Problem: Liftkit kann nicht in die angegebene Position fahren.

#### **Mögliche Ursachen:**

• Die im Positionsregister eingegebene Höhe liegt nicht zwischen den Grenzwerten.

#### **Lösung(en):**

• Überprüfen Sie die Grenzwerte des Liftkits auf der Konfigurationsseite und geben Sie den richtigen Wert in das angegebene Positionsregister ein.

## <span id="page-35-0"></span>**FWFIITX**

#### **Fehler: timeout**

#### SR[ 1:Liftkit Move **]=TIMEOUT ERROR**

Problem: Programm wurde beendet, um eine Endlosschleife zu verhindern.

#### **Mögliche Ursachen:**

- Ein anderer Client ist mit dem Stargate-Service verbunden\*\*\*
- Die Verbindung zum Stargate-Service wird unterbrochen, während Liftkit Liftkit seine Bewegung für mindestens 15 Sekunden ausführt.

#### **Lösung(en):**

- Hardware-Verbindung zur SBOX/RPI prüfen
- Prüfen Sie, ob die SBOX/RPI eingeschaltet ist
- Stargate-Dienst neu starten.

\*\*\*Wenn ein anderer Client mit dem Stargate Service verbunden ist, kann der neue Client möglicherweise immer noch eine Verbindung zum Stargate aufbauen. In diesem Fall wird das Senden einer Anfrage an das Stargate keine Antwort zurückgeben und es wird ein TIMEOUT ERROR ausgelöst.

#### **Fehler: failed to reach position**

SR[ 1:Liftkit Move ]=FAILED TO REACT POSITION ERROR

Problem: Liftkit hat die angegebene Position nicht erreicht.

#### **Mögliche Ursachen:**

- SBOX/RPI ist während der Bewegung des Liftkits von der SCU getrennt
- SCU wurde während der Bewegung des Liftkits ausgeschaltet
- SBOX/RPI ist ausgeschaltet
- Hardware-Probleme mit Liftkit.

#### **Lösung(en):**

- Überprüfen Sie die Hardwareverbindung zwischen SBOX/ RPI und SCU
- Prüfen Sie, ob die SCU eingeschaltet ist
- Prüfen Sie, ob die SBOX/RPI eingeschaltet ist
- Support kontaktieren.

#### **Fehler: read register**

#### SR[ 1:Liftkit Move **J=READ REGISTER ERROR**

Problem: Gewünschte Positionsregisternummer ist ungültig.

#### **Mögliche Ursachen:**

• Die Robotersteuerung hat eine vordefinierte Anzahl von Registern, die verwendet werden kann. Für die gewünschte Position hat der Benutzer einen Wert eingegeben, der nicht innerhalb der Grenzen liegt.

#### **Lösung(en):**

• Überprüfen Sie die minimale und maximale Registernummer, die in der Registerkarte "Register" gefunden werden können. Verbessern Sie die Zielposition der anzuwendenden Registernummer.

#### **Fehler: small delta height**

#### SR[ 1:Liftkit Move ]=SMALL DELTA HEIGHT

Problem: Die Wunschbewegung ist zu gering

#### **Mögliche Ursachen:**

• Der Unterschied zwischen der aktuellen Position und der gewünschten Position beträgt 6 mm oder weniger.

#### **Lösung(en):**

• Die Bewegung des Liftkits sollte 7 mm oder mehr betragen.

### **9.2.2 Get Position Befehlsfehler**

Wenn bei der Ausführung der Anweisung Get Position ein Fehler auftritt, wird der Wert des angegebenen Positionsregisters auf -100 gesetzt.

#### **Mögliche Ursachen:**

- Client-Tag ist nicht ausgewählt
- R[ 2:Liftkit position] =-100
- Falsches Client-Tag ausgewählt
- Client Tag ist nicht richtig definiert
- Es gibt keine Hardware-Verbindung zur SBOX/RPI, oder sie ist unterbrochen
- SBOX/RPI ist ausgeschaltet
- Ein anderer Client ist bereits mit dem Stargate verbunden
- Socket Messaging ist in der ROBOGUIDE Umgebung nicht aktiviert
- SCU ist ausgeschaltet
- Die Verbindung zwischen SBOX/RPI und SCU ist unterbrochen
- Hardware-Probleme mit Liftkit.

#### **Lösung(en):**

- Hardware-Verbindung mit der SBOX/RPI prüfen
- Prüfen Sie, ob die SBOX/RPI eingeschaltet ist.
- Prüfen Sie, ob die SCU eingeschaltet ist
- Prüfen Sie die Verbindung zwischen SCU und SBOX/RPI
- Siehe ([7.4.2 Client-Tag definieren](#page-19-1)), um Client-Tag einzurichten
- <span id="page-36-0"></span>• Siehe ([7.4.2 Client-Tag definieren](#page-19-1)), um Socket-Messaging einzurichten
- Stargate-Dienst neu starten (SBOX aus-/einschalten)\*\*\*
- Support kontaktieren.

\*\*\* Wenn die Hardware-Verbindung zum Stargate unterbrochen und wiederhergestellt<br>wird, kann die Software-Verbindung zum Stargate möglicherweise nicht mehr hergestellt<br>werden. In diesem Fall, ist ein Neustart des Stargate-S

### **9.2.3 Get Status Befehlsfehler**

Wenn bei der Ausführung der Anweisung Get Status ein Fehler auftritt, wird das angegebene Status String Register auf INSTRUCTION ERROR gesetzt und das angegebene Cause String Register enthält die Beschreibung des aufgetretenen Fehlers.

#### **Fehler: read client tag**

SR[ 2:Liftkit Status ]=INSTRUCTION ERROR SR[ 3:Liftkit Cause | = READ CLIENT TAG ERROR Problem: Client-Tag ist nicht definiert.

#### **Mögliche Ursachen:**

• Client-Tag nicht ausgewählt.

#### **Lösung(en):**

• Siehe ([7.4.2 Client-Tag definieren](#page-19-1)) zum Einrichten des Client-Tags.

#### **Fehler: connect to Stargate/SBOX service**

SR[ 2:Liftkit Status ]=INSTRUCTION ERROR SR[ 3:Liftkit Cause ]=CONNECT TO SBOX Service ERROR

Problem: Programm kann keine Verbindung zum Stargate herstellen.

#### **Mögliche Ursachen:**

- Es gibt keine Hardware-Verbindung zur SBOX/RPI, oder sie ist unterbrochen
- SBOX/RPI ist ausgeschaltet
- Ein anderer Client ist bereits mit dem Stargate verbunden
- Falsches Client-Tag ausgewählt
- Das Client-Tag ist nicht richtig definiert.

#### **Lösung(en):**

- Hardware-Verbindung mit dem Stargate prüfen
- Prüfen Sie, ob die SBOX/RPI eingeschaltet ist
- Siehe (Plugin-Handbuch) zur Einrichtung des Client-Tags
- Stargate-Dienst neu starten (SBOX aus-/einschalten).

#### **Fehler: timeout**

Problem: Die Anweisung konnte nicht innerhalb von 15 Sekunden abgeschlossen werden.

#### **Mögliche Ursachen:**

• Ein anderer Client ist mit dem Stargate Service\*\*\* verbunden.

#### **Lösung(en):**

• Stargate Service neu starten (SBOX aus-/einschalten).

\*\*\* Wenn ein anderer Client mit dem Stargate-Dienst verbunden ist, kann der neue Client<br>möglicherweise immer noch eine Verbindung zum Stargate herstellen. In diesem Fall wird<br>das Senden einer Anfrage an das Stargate nicht wird ausgelöst.

### **9.2.4 Liftkit On Target Befehlsfehler** R[ 3:Target feedback ] =-1

Wenn bei der Ausführung des Befehls Liftkit On Target ein Fehler auftritt, wird der Wert des angegebenen Feedback-Registers auf -1 gesetzt.

#### **Mögliche Ursachen:**

- Client-Tag ist nicht ausgewählt
- Falsches Client-Tag ausgewählt
- Client Tag ist nicht richtig definiert
- Es gibt keine Hardware-Verbindung zur SBOX/RPI, oder sie ist unterbrochen
- SBOX/RPI ist ausgeschaltet
- Ein anderer Client ist bereits mit dem Stargate verbunden
- SCU ist ausgeschaltet
- Die Verbindung zwischen SBOX und SCU ist unterbrochen
- Hardware-Probleme mit Liftkit.

#### **Lösung(en):**

- Hardware-Verbindung mit der SBOX/RPI prüfen
- Prüfen Sie, ob die SBOX/RPI eingeschaltet ist.
- Prüfen Sie, ob die SCU eingeschaltet ist
- Prüfen Sie die Verbindung zwischen SCU und SBOX
- Siehe ([7.4.2 Client-Tag definieren](#page-19-1)), um Client-Tag einzurichten
- Stargate Service neu starten (SBOX aus-/einschalten)\*\*\*
- Kontaktieren Sie den Support.

<sup>\*\*\*</sup> Wenn die Hardware-Verbindung zum Stargate unterbrochen und wiederhergestellt<br>wurde, kann die Software-Verbindung zum Stargate möglicherweise nicht<br>wiederhergestellt werden. In diesem Fall ist ein Neustart des Stargate-

<sup>\*\*\*</sup> Wenn die Hardware-Verbindung zum Stargate unterbrochen und wiederhergestellt<br>wurde, kann die Software-Verbindung zum Stargate möglicherweise nicht<br>wiederhergestellt werden. In diesem Fall ist ein Neustart des Stargate-

## <span id="page-37-0"></span>**9.3 Plugin UI Status Meldungen**

## **9.3.1 Status und Position bleiben leer**

**Abbildung 67**

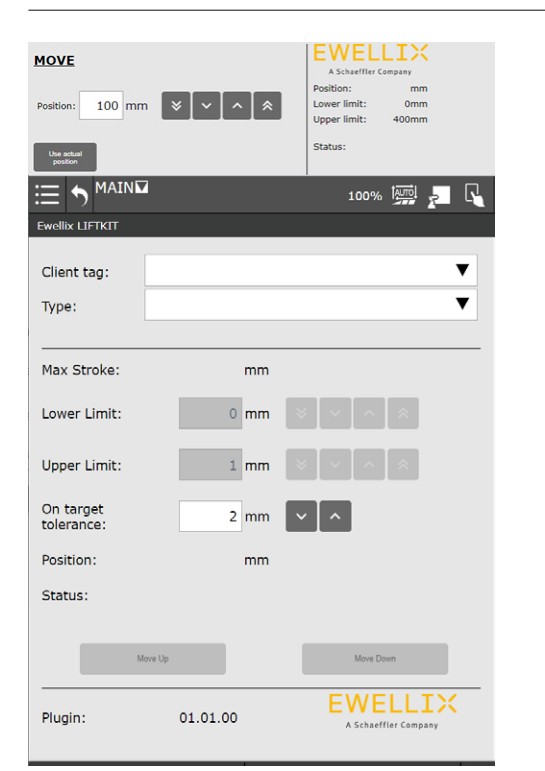

Problem: Status und Position können nicht abgerufen werden.

#### **Mögliche Ursachen:**

- Es besteht keine Hardwareverbindung zur SBOX/RPI, oder sie ist unterbrochen
- SBOX/RPI ist ausgeschaltet
- Ein anderer Client ist bereits mit dem Stargate verbunden.

#### **Lösung(en):**

- Überprüfen Sie die Hardware-Verbindung mit dem Stargate
- Prüfen Sie, ob die SBOX/RPI eingeschaltet ist
- Stargate Service neu starten (SBOX aus-/einschalten).

### **9.3.2 Status ist INITIALIZED**

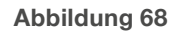

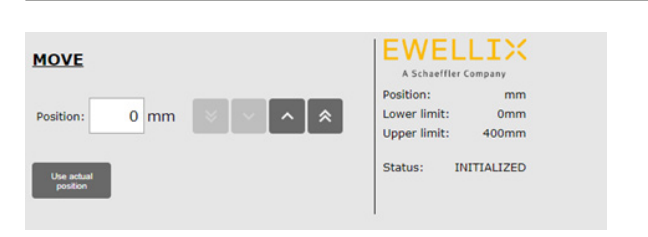

Problem: Stargate gibt Status INITIALIZED zurück.

#### **Mögliche Ursachen:**

- SCU ist ausgesteckt
- Die Verbindung zwischen SBOX und SCU ist unterbrochen
- Sicherheit wurde ausgelöst (Not-Aus, Sicherheitszaun, Kontaktstopp, etc.)
- Hardware-Probleme mit Liftkit.

#### **Lösung(en):**

- Prüfen Sie, ob die SCU eingesteckt ist
- Prüfen Sie die Verbindung zwischen SCU und SBOX
- Sicherheit auslösen und bis zu 15 Sekunden warten
- Support kontaktieren.

### **9.3.3 Status ist CONNECTED**

#### **Abbildung 69**

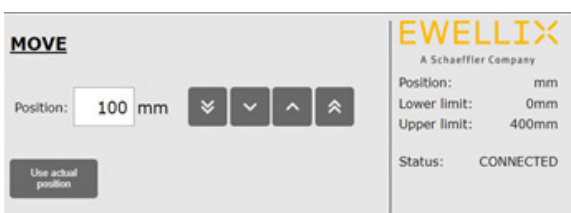

Problem: Das Stargate hat den Status CONNECTED zurückgegeben.

#### **Mögliche Ursachen:**

- Liftkit-Typ ist nicht eingestellt
- Ungültiger Liftkit-Typ gewählt
- Homing wurde nicht durchgeführt.

#### **Lösung(en):**

- Wählen Sie den richtigen Liftkit-Typ auf der Konfigurationsseite
- Führen Sie die Referenzfahrt durch.

### **9.3.4 Position und Grenzen haben den Wert -1**

#### **Abbildung 70**

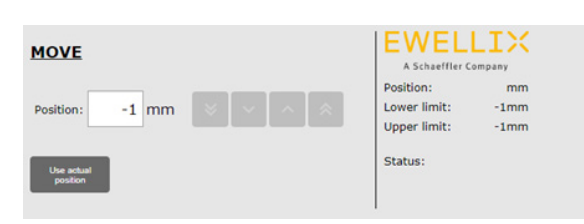

Problem: Es gab ein Problem beim Laden der Konfiguration Seite, und die Grenzwerte konnten nicht abgerufen werden.

## **FWFIITX**

#### <span id="page-38-0"></span>**Mögliche Ursachen:**

- Es besteht keine Hardware-Verbindung zur SBOX/RPI, oder sie ist beim Laden der Config-Seite unterbrochen
- SBOX/RPI ist ausgeschaltet, wenn die Config-Seite geladen wird
- Ein anderer Client ist bereits mit dem Stargate verbunden, wenn die Config-Seite geladen wird
- Homing wurde beim Laden der Config-Seite nicht durchgeführt
- Falscher Liftkit-Typ ist ausgewählt
- Die Werte werden auf der Config-Seite nicht vollständig übernommen.

#### **Lösung(en):**

- Beheben Sie das Verbindungsproblem und laden Sie die Config-Seite erneut
- Führen Sie die Referenzfahrt durch und laden Sie die Konfigurationsseite erneut
- Wählen Sie einen gültigen Liftkit-Typ aus
- Laden Sie die Konfigurationsseite und warten Sie, bis alle Werte gelesen und angezeigt werden.

### **9.3.5 Ungültige Position/Grenzen/ Toleranz**

**Abbildung 71**

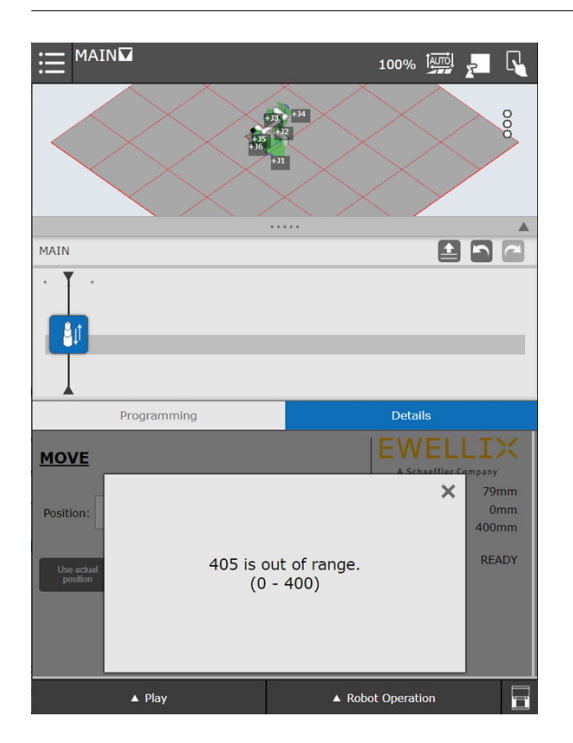

#### **Abbildung 72**

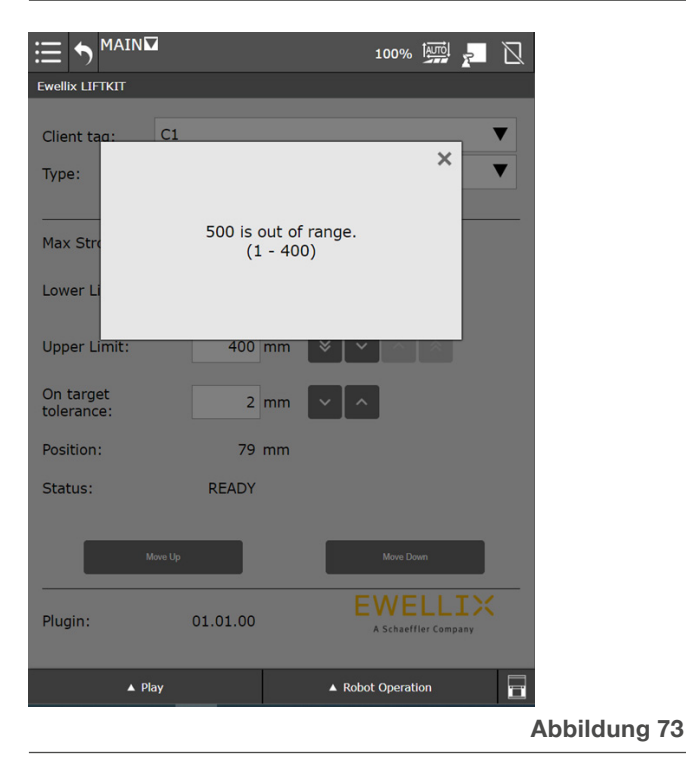

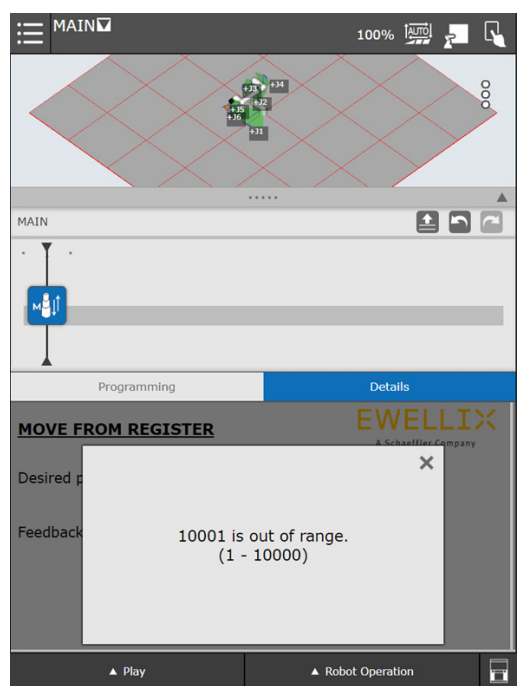

Problem: Der eingegebene Wert liegt nicht zwischen den angegebenen Grenzen.

#### **Mögliche Ursachen:**

• Der eingegebene Wert liegt nicht innerhalb der angegebenen Grenzen.

#### **Lösung(en):**

• Überprüfen Sie den Text im Popup-Dialog und ändern Sie den Wert entsprechend.

#### <span id="page-39-0"></span>**WARNUNG**

Dies ist ein Auszug aus dem SCU-Handbuch, Kapitel **Sicherheit**. Weitere Informationen finden Sie in der [SCU-Betriebsanleitung](https://medialibrary.ewellix.com/asset/16223)  [PUB TC-08005](https://medialibrary.ewellix.com/asset/16223).

## <span id="page-39-1"></span>**10.1 Sicherheit des SCU Steuergeräts**

Dieser Abschnitt gibt einen Überblick über wichtige Sicherheitsaspekte der Installation, des Betriebs und der Wartung der SCU.

Die Nichtbeachtung dieser Anleitung und der darin aufgeführten Sicherheitsvorschriften kann zu erheblichen Gefahren und möglicherweise zu schweren Verletzungen, zum Tod oder zu Schäden am Gerät sowie der Anlage führen.

Die SCU-Steuereinheit wurde nach dem Stand der Technik sowie nach anerkannten Regeln entwickelt und gebaut.

Die EU-Konformität ist in der technischen Dokumentation festgehalten.

## **10.2 Benutzung**

### **10.2.1 Bestimmungsgemäße Verwendung**

Die SCU-Steuereinheit wurde nach dem Stand der Technik sowie nach anerkannten Sicherheitsregeln entwickelt und gebaut.

Der Verwendungszweck ist in dieser Anleitung beschrieben.

Der bestimmungsgemäße Gebrauch der Steuereinheit SCU ist:

#### "**Steuerung von bis zu sechs Aktoren für Druck- oder Zuglasten**"**.**

#### **WICHTIG**

Die Steuereinheit kann nur für Antriebe von Ewellix parametriert werden. Bitte erkundigen Sie sich bei Ihrem Ewellix-Ansprechpartner, welche Antriebe für die SCU zugelassen sind!

#### **HINWEIS**

Für die Betriebsdaten siehe [IL-06008-Steuergeräte Katalog](https://medialibrary.ewellix.com/asset/17327).

Wenn Sie die SCU-Steuereinheit für einen anderen als den genannten Zweck verwenden, kann der Hersteller keine Verantwortung für daraus resultierende Fehler oder Schäden übernehmen.

Die SCU ist nur für den Innenbereich bestimmt und wird in medizinischen Geräten sowie in der Industrie- und Bautechnik eingesetzt.

Zulässige Umgebungsbedingungen:

- Umgebungstemperatur: 5 bis 40 °C
- Relative Luftfeuchtigkeit: 5 bis 85 %
- Atmosphärischer Druck: 700 hPa bis 1 060 hPa
- Einsatz und Betrieb bis zu einer Höhe von 3 000 m (MOPP)
- Überspannungskategorie II
- Verschmutzungsgrad-Klassifizierung 2.

#### **Lebensdauer des Produkts**

Die SCU-Steuereinheit ist für eine Lebensdauer von 10 Jahren oder mindestens 100 000 Betriebszyklen pro Kanal ausgelegt.

#### **Benutzergruppen**

Die Gestaltung und Umsetzung des Betriebshandbuchs berücksichtigt die verschiedenen Nutzergruppen.

Um die Sicherheit zu gewährleisten, stellen wir Anforderungen an die Benutzer der SCU-Steuereinheit, die unter allen Umständen eingehalten werden müssen. Nur Personen, die diese Anforderungen erfüllen, sind berechtigt, die SCU-Steuereinheit zu nutzen.

Als Nutzergruppe bezeichnen wir alle Personen, die das Steuergerät bedienen, in Betrieb nehmen, weiterverarbeiten oder zur Weiterverarbeitung weiterreichen. Da die Anforderungen dieser Benutzergruppen stark von ihren Rolle abhängen, unterscheiden wir zwischen folgenden Benutzergruppen:

Der **Betreiber** ist der Vertragspartner des Weiterverarbeiters oder des Wiederverkäufers. Diese können den Betreiber beim Erwerb der Steuerung rechtlich zu Auflagen verpflichten. Der Betreiber stellt sicher, dass der Anwender über die bestimmungsgemäße Verwendung instruiert wird.

<span id="page-40-0"></span>Der **Weiterverarbeiter** ist der Vertragspartner des Wiederverkäufers oder des Herstellers. Er montiert die Steuerung zu einem Gesamtgerät zusammen. Er ist durch den Hersteller befugt, die SCU Steuerung bestimmungsgemäß einzusetzen und verfügt über das notwendige Fachwissen.

Der **Techniker** verfügt über eine technische Fachausbildung, um die SCU-Steuerung der bestimmungsgemäßen Verwendung entsprechend einzusetzen. Neben dem Kapitel Sicherheit ist er mit dem Kapitel Sonderbetriebsarten vertraut. Er findet im **Anhang** die notwendigen technischen Kenndaten (siehe [TC-08005-SCU-Betriebsanleitung](https://medialibrary.ewellix.com/asset/16223)).

Der **Wiederverkäufer** reicht das Gerät weiter. Jede andere Person, welche die SCU Steuerung verwendet, bezeichnen wir als Bediener. Der Bediener muss das Kapitel Sicherheit dieser Betriebsanleitung vor dem Benutzen gelesen haben. Darüber hinaus muss er über den Normalbetrieb durch den Betreiber instruiert werden.

#### **Betriebsarten**

Das SCU-Steuergerät ist ausschließlich für den intermittierenden Betrieb vorgesehen.

#### **Gefahrenbereiche**

Wir unterscheiden zwei Gefahrenbereiche, die je nach Benutzer-Personenkreis beachtet werden müssen.

Der Gefahrenbereich **Personen** umfasst neben den eigentlichen Benutzern auch Drittpersonen (übriges Personal,Besucher, Patienten etc.). Im Schadensfall haftet der Betreiber.

Der Gefahrenbereich **Gerät** obliegt der Benutzergruppe Weiterverarbeiter und Techniker und umfasst die SCU Steuerung und sämtliche angebaute Elemente.

### **10.2.2 Nichtbestimmungsgemäße Verwendung**

Jede über die bestimmungsgemäße Verwendung hinausgehende Nutzung, jede Veränderung am Gerät ohne schriftliche Zustimmung des Herstellers und jeder Betrieb außerhalb der technischen Grenzen gilt als nicht autorisiert.

Siehe technische Betriebsgrenzen in den technischen Daten des Katalogs [IL-06008-S](https://medialibrary.ewellix.com/asset/17327)teuereinheiten und auf dem Etikett der SCU.

#### **HINWEIS**

Jede unbefugte Verwendung des Geräts kann zu Personen- und Sachschäden führen. Halten Sie sich immer an die Anweisungen in dieser dieser Anleitung.

Die SCU-Steuereinheit ist nur für den Gebrauch im Innenbereich geeignet und darf nicht der Witterung, starker UV-Strahlung oder explosiven atmosphärischen

Umgebungen ausgesetzt werden. Spezifische Anwendungsausnahmen sind:

- Entzündbares Anästhesiegemisch mit Luft
- Entzündbares Anästhesiegemisch mit Sauerstoff oder Distickstoffmonoxid
- Erhöhte radioaktive Strahlung.

#### **WARNUNG**

#### **Gefahr durch Fehlgebrauch.**

Jede über die bestimmungsgemäße Verwendung hinausgehende Nutzung dieses Geräts kann zu potentiell gefährlichen Situationen führen. Deshalb:

- Halten Sie sich strikt an alle Sicherheitsvorkehrungen und Hinweise in dieser Bedienungsanleitung
- Setzen Sie das Gerät nicht den Witterungsbedingungen, starker UV-Strahlung, korrosiven oder explosiven Luftmedien sowie anderen aggressiven Medien aus
- Nehmen Sie keine Umbauten, Umrüstungen oder Veränderungen an der Konstruktion oder einzelnen Bauteilen des Antriebs vor
- Verwenden Sie das Gerät niemals außerhalb der technischen Anwendungs- und Betriebsgrenzen.

### **10.2.3 Grundlegender Nutzen**

Steuern von elektromechanischen Antrieben/Säulen auf Befehl.

## **10.3 Verantwortung des Eigentümers und des Nutzers**

Das Gerät ist von seinem Eigentümer oder Verarbeiter für kommerzielle Anwendungen konzipiert. Der Weiterverarbeiter ist der Vertragspartner des Wiederverkäufers oder des Herstellers. Der Weiterverarbeiter baut das Gerät in ein Gesamtsystem (Anwendung) ein.

Der Betreiber bzw. Weiterverarbeiter der Anlage unterliegt daher den Anforderungen des Arbeitsschutzgesetzes.

Neben den Sicherheitshinweisen in dieser Anleitung muss der Betreiber bzw. Verarbeiter die für den Standort der Anlage geltenden Sicherheits- und Unfallverhütungsvorschriften und Umweltschutzbestimmungen einhalten:

- sich über die geltenden Arbeitsschutzvorschriften informieren. Sie müssen auch zusätzliche Gefährdungen ermitteln, die sich aus den spezifischen Arbeitsbedingungen am Einsatzort des Geräts entstehen, durch eine Gefährdungsbeurteilung ermitteln. Die Gefährdungsbeurteilung ist in Form von Arbeitsanweisungen für den Gerätebetrieb umzusetzen
- Bestätigen Sie, dass die für die Anlage einschließlich des Geräts erstellten Arbeitsanweisungen den aktuellen gesetzlichen Anforderungen entsprechen und ändern Sie die Anweisungen (wenn nötig) entsprechend ab.

## <span id="page-41-0"></span>**FWFIITX**

- Die Zuständigkeiten für Installation, Betrieb, Wartung und Reinigung sind klar zu regeln und festzulegen
- Sicherstellen, dass alle Mitarbeiter, die mit dem Gerät umgehen, diese Anleitung gelesen und verstanden haben
- Stellen Sie dem Personal die erforderliche Schutzausrüstung zur Verfügung
- Unterweisen Sie das Personal in regelmäßigen Abständen und informieren Sie das Personal über die Gefahren.

Außerdem muss der Eigentümer oder Weiterverarbeiter sicherstellen, dass das Gerät in einem angemessenen Betriebszustand ist. Sie müssen folgendes tun:

- Sicherstellen, dass die in dieser Anleitung beschriebenen Wartungsintervalle eingehalten werden.
- Alle Sicherheitseinrichtungen regelmäßig auf Funktion und Vollständigkeit prüfen lassen.

### **10.3.1 Verantwortungsbereiche**

Entsprechend der verschiedenen Benutzer-Personenkreise ergeben sich unterschiedliche Verantwortungsbereiche.

Der Betreiber trägt die Verantwortung für den Gefahrenbereich Personen und stellt sicher, dass nur autorisierte und instruierte Benutzer mit der SCU Steuerung arbeiten. Er ist für folgende Punkte verantwortlich:

- Bestimmung der Personen, welche die SCU Steuerung benutzen dürfen (autorisierte Personen).
- Instruktion der Benutzer.
- Einhaltung aller relevanten gesetzlichen Auflagen und Vorschriften.

#### **WICHTIG**

Der Betreiber darf nur Personen zur Benutzung der SCU Steuerung autorisieren, die den Anforderungen an die Benutzer-Personenkreise entsprechen.

Der Weiterverarbeiter ist für folgende Punkte verantwortlich:

- Erstellung einer CE-konformen Betriebsanleitung des Gerätes, in das die SCU-Steuereinheit integriert wurde
- Die Einhaltung der Sicherheitsvorschriften gemäß dieser Betriebsanleitung.

Der Techniker ist für folgende Punkte verantwortlich:

- Einhaltung der Instruktionen des Herstellers und sichere Ausgestaltung der Schnittstellen zu anderen Einrichtungen
- Installation und Verwendung der SCU Steuerung entsprechend seiner bestimmungsgemässen Verwendung
- Installation von optionalen Modulen und Anschlusskabeln.

Der Wiederverkäufer ist für folgende Punkte verantwortlich:

- Weitergabe dieser Betriebsanleitung und der SCU Steuerung an den Weiterverarbeiter, Betreiber, Techniker oder Bediener
- Weitergabe einer CE-konformen Betriebsanleitung und des Geräts, in das die SCU Steuerung eingebaut worden ist, an den Betreiber.

Der Bediener sorgt dafür, dass niemand durch den Betrieb der SCU Steuerung gefährdet wird. Er ist insbesondere verantwortlich für:

- Bedienung der SCU Steuerung im Normalbetrieb
- Unverzügliche und vorschriftsgemäße Reaktion auf Störungen.

## **10.4 Persönliche Voraussetzungen**

#### **WARNUNG**

**Unsachgemäße Installation, Bedienung und Wartung kann zu schweren Verletzungen, Tod oder Sachschäden führen.** Die Verwendung ist nur durch geschultes Personal zulässig (s.o.), das diese Anweisungen gelesen und verstanden hat und befolgt.

### **10.4.1 Qualifikationen**

Die folgenden Qualifikationen werden für die verschiedenen in diesem Handbuch aufgeführten Tätigkeitsbereiche angegeben:

- **Eine unterwiesene Person (Bediener)**: Wird vom Auftraggeber in einer Einweisung über die übertragenen Aufgaben und möglichen Gefahren bei unsachgemäßem Verhalten unterrichtet
- **Qualifiziertes Personal**: Sind aufgrund ihrer fachlichen Ausbildung, Kenntnisse und Erfahrungen sowie Kenntnis der einschlägigen Normen und Bestimmungen in der Lage, die ihnen übertragenen Arbeiten selbstständig auszuführen und mögliche Gefahren zu erkennen und zu vermeiden
- **Elektrofachkraft**: Die Elektrofachkraft ist aufgrund ihrer fachlichen Ausbildung, Kenntnisse und Erfahrungen sowie Kenntnis der einschlägigen Normen und Bestimmungen in der Lage, Arbeiten an elektrischen Anlagen selbstständig auszuführen und mögliche Gefahren zu erkennen und zu vermeiden. Darüber hinaus ist die Elektrofachkraft geschult für den speziellen Einsatzort ausgebildet und kennt die einschlägigen Normen und Vorschriften.

Als Personal sind nur Personen zugelassen, von denen erwartet werden kann, dass sie ihre Aufgaben zuverlässig ausführen können. Personen, deren Reaktionsfähigkeit beeinträchtigt ist, z. B. durch Drogen, Alkohol oder Medikamente, sind nicht zugelassen.

## <span id="page-42-0"></span>**10.5 Besondere Gefahren**

Der Hersteller hat die Auswirkungen bestehender Gefährdungen konstruktiv und durch Schutzmaßnahmen minimiert. Beachten Sie die beschriebenen Restgefahren und möglichen Gegenmaßnahmen sowie die Warnhinweise in den folgenden Kapiteln.

### **10.5.1 Gefahren für Menschen, Gegenstände und Eigentum**

Beachten Sie beim Umgang mit der SCU-Steuereinheit die folgenden Restgefahren und die möglichen Gegenmaßnahmen.

#### **GEFAHR**

#### **Lebensgefahr durch elektrischen Strom.**

Bei Berührung von leitenden Teilen besteht unmittelbare Lebensgefahr. Die Beschädigung der Isolierung oder einzelner Bauteile kann lebensgefährlich sein.

Deshalb:

- Bei Beschädigung der Isolierung sofort die Stromzufuhr unterbrechen und die defekten Teile reparieren lassen
- Arbeiten an der elektrischen Anlage dürfen nur von Elektrofachkräften durchgeführt werden
- Schalten Sie die Maschine bei allen Arbeiten an der elektrischen Anlage stromlos
- Vor Wartungs-, Reinigungs- oder Reparaturarbeiten ist die Stromversorgung abzuschalten und gegen Wiedereinschalten zu sperren
- Überbrücken Sie keine Sicherungen und machen Sie sie nicht unwirksam. Beim Auswechseln stellen Sie sicher, dass Sie die richtige Amperzahl verwenden
- Halten Sie Feuchtigkeit von leitenden Teilen fern. Wenn Sie dies nicht tun, kann dies einen Kurzschluss verursachen.

#### **WARNUNG**

#### **Gefahr durch Elektroschocks.**

Prüfen Sie, ob die Netzspannung mit den Nennwerten auf dem Produktetikett übereinstimmt.

- Stellen Sie sicher, dass die Netzkabel nicht eingeklemmt oder beschädigt werden können
- Warnung vor Stromschlag durch beschädigte Stecker oder beschädigte Netzwerkkabel. Berühren Sie niemals einen beschädigten Netzstecker oder ein beschädigtes Netzkabel, wenn die SCU-Steuereinheit in Betrieb ist, da die SCU-Steuereinheit mit 120 VAC oder 230 VAC versorgt wird
- Vergewissern Sie sich, bevor Sie einen defekten Stecker aus der Steckdose ziehen, dass die SCU-Steuereinheit von der Stromversorgung getrennt ist.

#### **WARNUNG**

#### **Ungewollte, unkontrollierbare Bewegung.**

- Durch einen Defekt eines Bauteils kann eine unkontrollierbare Bewegung des/der angeschlossenen Aktors/Aktuatoren auftreten
- Im schlimmsten Fall kann ein RAM- oder ROM-Fehler zu einer falschen oder automatischen Bewegung führen. Diese Art von Fehler hat eine geringe Fehlerwahrscheinlichkeit und tritt so auf, dass eine Bewegung ausgelöst wird
- Wenn die Taste des Handschalters beim Loslassen klemmt und der der Benutzer die Taste nicht in die entgegengesetzte Richtung drückt, findet eine automatische Bewegung statt.

#### **WARNUNG**

#### **Besondere Gefahren beim Reinigen der Steuereinheit SCU.** Die Steuergeräte entsprechen der Schutzart IPX4.

Das Reinigen mit Wasser einschließlich chemischer Zusätze muss pH-neutral sein. Übermäßig säurehaltige oder alkalische Flüssigkeiten kann Metall- und Kunststoffteile der Steuereinheit zerstören.

Manuell und mechanisch betriebene Hochdruckdampfreiniger dürfen nicht verwendet werden. Für die manuelle

Wischdesinfektion darf nur Isopropylalkohol verwendet werden. Eine SCU-Steuereinheit darf niemals in einer Waschmaschine oder einem anderen Gerät gewaschen werden. Das Steuergerät würde durch das Eindringen von Flüssigkeit zerstört werden. Das Kunststoffgehäuse muss regelmäßig (alle sechs Monate) auf mechanische Beschädigungen (z.B. Risse) überprüft werden.

#### **WARNUNG**

Verletzungen durch Risse und damit verbundene Öffnungen im Gehäuse des Stellantriebs und/oder seines Zubehörs: Wenn das Gehäuse durch Lagerbestand, Bruch oder starke Abnutzung beschädigt ist, verwenden Sie das Gerät nicht mehr und befolgen Sie die Anweisungen zur Demontage.

#### **VORSICHT**

Achten Sie auf die Gefahr von Personen- und Sachschäden, die durch falsche Bedienung entstehen können. Durch Fehlbedienung können Personen im Gefahrenbereich oder Gegenstände gefährdet werden.

- Vergewissern Sie sich, bevor Sie eine Taste am Bediengerät drücken, dass Sie die richtige Taste drücken
- Stellen Sie durch geeignete Maßnahmen sicher, dass das Bediengerät nicht unsachgemäß bedient werden kann.

#### **VORSICHT**

Keine Funktion wird als sicherer Zustand angesehen.

#### **VORSICHT**

Die SCU-Steuereinheit ist nur für Innenanwendungen geeignet und darf nicht der Witterung, starker UV-Strahlung oder korrosiver bzw. explosiver Umgebungsluft ausgesetzt werden. Die SCU-Steuereinheit darf nur betrieben werden, wenn die Sicherheitsschutzabdeckung montiert ist.

## <span id="page-43-0"></span>**FWFIITX**

#### **VORSICHT**

Ein Ausfall des Steuergeräts aufgrund einer Unterbrechung der Netzspannung oder eines elektronischen Defekts sollte keine Gefahr für den Patienten, den Bediener oder das Wartungspersonal darstellen.

Ewellix Aktuatoren sollten entsprechend der auf dem Typenschild angegebenen Anwendung betrieben werden. Die Nenndaten der Aktuatoren und der Steuereinheit müssen gleichzeitig mit der Installation überprüft werden. Die auf dem Typenschild angegebenen Werte dürfen nicht überschritten werden. Eine Nichtbeachtung dieser Angaben führt zu irreparablen Schäden der Aktuatoren und der Steuerung. Es besteht die Gefahr von Personenschäden.

#### **VORSICHT**

Eine Überlastung des Steuergerätes löst einen Temperaturschalter im Netztransformator aus. Nach Abkühlung des Transformators wird der Thermoschutzschalter zurückgesetzt, so dass die SCU-Steuereinheit wieder bereit ist, die Aktuatoren zu steuern.

#### **VORSICHT**

Gefahr eines elektrischen Schlages.

Achten Sie darauf, dass die SCU nicht durch Wasser beschädigt wird. Die Steuereinheit SCU ist spritzwassergeschützt nach IPX4. Verhindern Sie, dass die SCU während des Betriebs mit Wasser bespritzt wird oder in Kontakt gerät.

#### **WICHTIG**

Länger andauernde Überlastung führt zu irreparablen Schäden an der Steuereinheit.

### **10.5.2 Besondere Gefahren der SCU mit Batterien**

Ersatzbatterien sollten nur bei Ewellix bestellt werden, da es sich hierbei um einen speziellen Typ handelt. Die alten Batterien müssen ordnungsgemäß entsorgt werden. Das Wartungspersonal des Benutzers muss die Herstelleranweisungen zum Öffnen und Schließen des Batteriefachdeckels und zum Auswechseln der Batterien erhalten haben.

#### **WARNUNG**

Wenn unbeabsichtigte Bewegungen schwere Verletzungen verursachen können, müssen zusätzliche Schutzvorrichtungen installiert werden, um solche Bewegungen zu stoppen oder zu vermeiden.

#### **WARNUNG**

Die Unterbrechung der Netzstromversorgung verhindert nicht die Bewegung der Antriebe im Falle eines elektrischen Defekts, während die Batterien angeschlossen sind.

## **10.6 Sicherheitsausrüstung**

#### **WARNUNG**

#### **Gefahr durch nicht funktionierende Sicherheitseinrichtungen.**

Um einen sicheren Betrieb zu gewährleisten, müssen alle Sicherheitseinrichtungen in einwandfreiem Zustand sein. Deshalb:

- Überprüfen Sie immer die Funktionstüchtigkeit der Sicherheitseinrichtungen entsprechend dem Wartungsplan • Sicherheitseinrichtungen niemals außer Kraft setzen
- Sicherheitseinrichtungen dürfen niemals umgangen oder verändert werden.

#### **Integration in ein Not-Halt-System erforderlich (für bestimmte Anwendungen)**

#### **WARNUNG**

#### **Gefahr eines elektrischen Schlages.**

Die SCU-Steuereinheit hat keinen Ein/Aus-Schalter. Wenn sie ausgeschaltet werden muss, z. B. in einem Notfall, muss die Steuereinheit von der Stromversorgung getrennt werden. Nur durch diese Maßnahme werden die Steuereinheiten stromlos. Bei Anwendungen, in denen die Steuergeräte eingebaut sind, muss ein Not-Aus-Schalter oder eine allpolige Trennung von der Stromversorgung vorgesehen werden. Im Falle von Batterieoptionen können zusätzliche Schutzeinrichtungen erforderlich sein.

Das Gerät ist nur zum Einbau in eine Anwendung oder Anlage bestimmt. Es verfügt nicht über eigene Bedienelemente und hat keine eigenständige Not-Aus-Funktion. Installieren Sie das Gerät so, dass es Teil eines Notabschaltsystems ist und im Bedarfsfall abgeschaltet werden kann.

Das Notabschaltsystem muss so angeschlossen werden, dass eine Unterbrechung der Stromversorgung oder das Wiedereinschalten der Stromversorgung nach einer Unterbrechung der Stromversorgung keine Gefahrensituation für Personen und Gegenstände verursachen kann.

Die Notabschalteinrichtungen müssen stets frei zugänglich sein.

## <span id="page-44-0"></span>**10.7 Schutz vor Neustart**

Zur Sicherung der SCU-Steuereinheit gegen unbeabsichtigtes Wiedereinschalten:

**1.** Ziehen Sie den Netzstecker des Steuergeräts von der Hauptstromversorgung ab.

#### **GEFAHR**

#### **Lebensbedrohliche Situation durch unbefugtes Wiedereinschalten.**

Bei Arbeiten in Gefahrenbereichen besteht die Gefahr, dass die Stromversorgung unbefugt eingeschaltet wird. Dies stellt eine lebensbedrohliche Situation für Personen in der Gefahrenzone dar.

Deshalb:

- Beachten Sie die Hinweise zur Absicherung gegen Wiedereinschalten der Stromversorgung in den Kapiteln der [TC-08005-SCU-Betriebsanleitung.](https://medialibrary.ewellix.com/asset/16223)
- Halten Sie sich immer an das Verfahren zur Sicherung gegen Wiedereinschalten, wie im Folgenden beschrieben.

Sichern Sie die SCU-Steuereinheit gegen Wiedereinschalten:

- **2.** Ziehen Sie den Netzstecker aus der Steckdose.
- **3.** Falls die SCU-Steuereinheit mit einer Batterie ausgestattet ist, stellen Sie sicher, dass Sie die Batterie von der SCU trennen und entfernen.

## **10.8 Modifikationen und Informationen über das Gerät**

#### **WARNUNG**

Um Gefahrensituationen zu vermeiden und eine optimale Leistung zu gewährleisten, dürfen Sie keine Änderungen oder Modifikationen am Gerät vornehmen, die nicht ausdrücklich von Ewellix genehmigt wurden.

### **10.8.1 Warnhinweise**

Für SCU-Steuergeräte werden keine besonderen Warnhinweise angebracht.

#### **WARNUNG**

#### **Verletzungsgefahr durch unleserliche Symbole.**

Im Laufe der Zeit können Aufkleber und Abziehbilder aus verschiedenen Gründen verschmutzen oder unleserlich werden. Deshalb:

- Halten Sie alle sicherheits-, warn- und betriebsrelevanten Aufkleber stets in lesbarem Zustand.
- Ersetzen Sie beschädigte Aufkleber oder Warnschilder sofort.

### **10.8.2 Informationsschilder und -leuchten**

#### **Labels**

Auf der Rückseite der SCU-Steuereinheit befinden sich zwei Label (siehe **Abbildung 74**):

- Typenschild
- Software-Parameter-Label (siehe **Abbildung 75**).

#### **Abbildung 74**

*Position des Typenschilds und des SCU-Parameterschilds*

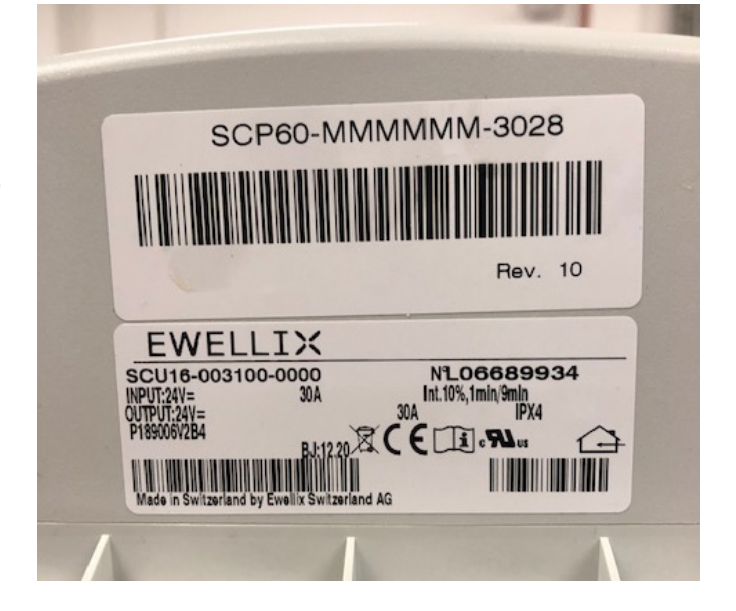

**Abbildung 75**

*Beispiel "Smart Control Parameter" (SCP-Label)*

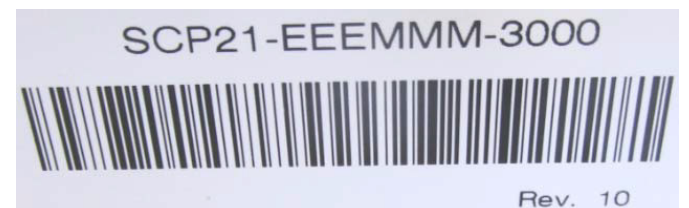

Ein zusätzlicher Aufkleber (innen, unter dem Gehäusedeckel, siehe **Abbildung 76**) zeigt die Buchsenbelegung Eingänge / Ausgänge (Linearantriebe, Teleskopsäulen, Schalter, Bedienelemente, Batterie, etc.)

## **FWFIITX**

#### **Abbildung 76**

**Abbildung 77**

*Beispiel für die Belegung der SCU-Buchse*

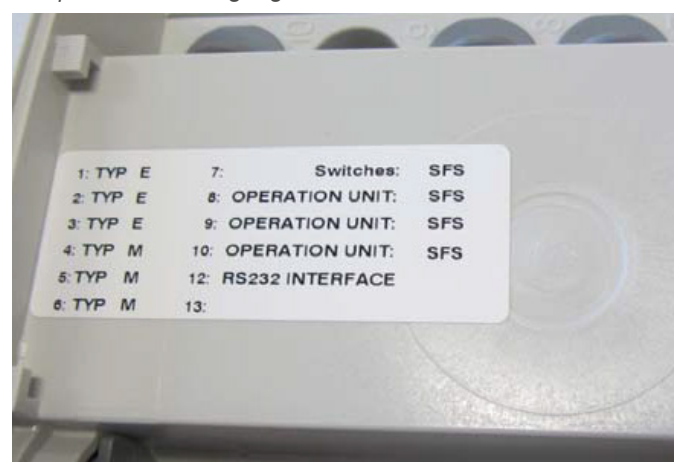

Für detaillierte Informationen über das SCP-Etikett (siehe **Abbildung 75**) und das entsprechende Beschriftungsetikett der SCU-Buchsen (Etikett siehe Abbildung 3) wenden Sie sich bitte an Ihre Ewellix Ansprechpartner.

#### **Betriebskontrollleuchte**

Die Kontrollleuchte sichert die Visualisierung der Betriebsbereitschaft der Steuereinheit SCU (siehe **Abbildung 77**).

#### **WICHTIG**

Die SCU-Steuereinheit ist mit einer grünen LED-Anzeige ausgestattet, die die Betriebsbereitschaft anzeigt.

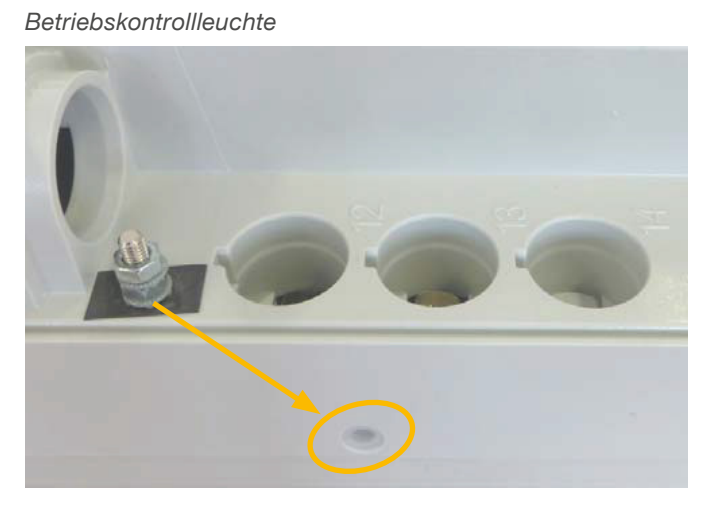

Zusätzlich zeigt eine LED am angeschlossenen Bedienelement (z.B. Handschalter) den Status der Funktionalität und den Status über die SCU und die angeschlossenen Aktoren an und gibt (optional) Auskunft über die Ladekapazität einer verwendeten Batterie.

#### **CAUTION**

#### **Push-to-Run-Betrieb (empfohlen):**

Die angeschlossenen Aktoren, Säulen fahren solange, wie die Taste am Handschalter gedrückt wird. Eine grüne Kontrollleuchte zeigt die Betätigung an. Die jeweilige Funktion (Auf/Ab) wird durch die Tastenbetätigung bestimmt und ausgelöst. Verfügt der Aktor nicht über Signale zur Betriebsanzeige, wird je nach Anwendung empfohlen, ein Betriebssignal in der Anwendung zu installieren.

#### **Erdung, Metallstift**

Die SCU-Steuergeräte SCU5 & SCU9 sind als Geräte der Klasse I definiert. Diese Modelle sind an PE (Schutzerde) auf der Seite der Hauptversorgung angeschlossen. Dieser PE ist auch mit dem Metallstift neben dem

Hauptversorgungsanschluss (siehe **Abbildung 78**) an der SCU verbunden. Dieser Bolzen kann auch verwendet werden, um die Endanwendung über einen Schutzleiter (grün/ gelb) mit der Erde (PE) zu verbinden.

#### **Abbildung 78**

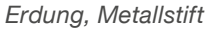

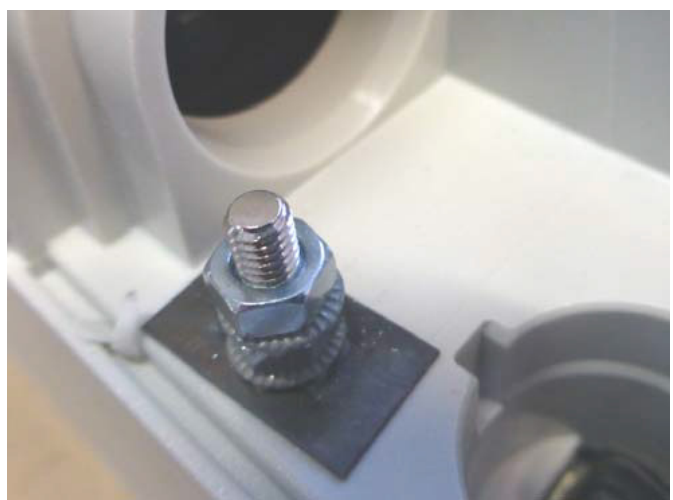

An diesem Pin besteht die Möglichkeit, andere Geräte aus den Anwendungen mit der Erdung zu verbinden. Dies kann auch im Falle von Verbesserungen bei EMV-Messungen helfen.

#### **HINWEIS**

Bitte beachten Sie! Das maximale Drehmoment für die 6-Kant-Schraube beträgt 0,8 Nm.

## <span id="page-46-0"></span>**10.9 Erklärung des Herstel lers zur EMV-Konformität**

Dieser Abschnitt ist nur dann notwendig, wenn die Geräte für den Einsatz in medizinischen Anwendungen oder Umgebungen zugelassen und vorgesehen sind (gemäß IEC60601-1-2 ed. 4). Dieses Kapitel zeigt die Ergebnisse und das Potenzial in Bezug auf EMV-Problematiken auf.

### **10.9.1 Gebrauchsanweisungen**

### **Professionelle Gesundheitseinrichtungen**

Arztpraxen, Zahnarztpraxen, Kliniken, Einrichtungen mit ein geschränkter Versorgung, freistehende chirurgische Zentren, freistehende Entbindungszentren, Mehrfachbehandlungseinrichtungen, Krankenhäuser (Notaufnahme, Patientenzimmer, Intensivstation, Operationssäle, außer in der Nähe von HF-CHIRURGISCHEN GERÄTEN, einem MR-System außerhalb eines HF-abgeschirmten Raums eines ME-SYSTEMS für Magnetresonanztomographie).

### **Wesentliche Leistung**

Die wesentliche Leistung der SCU-Steuereinheit ist die "Versorgung von elektromechanischen Antrieben und Säulen auf Befehl". Das Risikomanagement (Dokument L5678.0002) identifiziert die Sicherheitsfunktionen dieser Steuereinheiten. Alle Eigenschaften oder Funktionen werden ordnungsgemäß ausgeführt. Risiken für Patienten, Bediener oder andere müssen festgestellt und bewertet werden, um Schäden zu verhindern oder zu verringern. Die folgenden Punkte identifizieren und beschreiben die EMV-Risiken der SCU-Steuereinheit entsprechend den EMV-Messungen:

### **Warnung vor dem Stapeln von Geräten**

#### **WARNUNG**

#### **Gestapelt mit anderen Geräten.**

Die Verwendung dieses Geräts neben oder auf einem Stapel mit anderen Geräten sollte vermieden werden, da dies zu einem unsachgemäßen Betrieb führen kann. Wenn eine solche Verwendung notwendig ist, sollten dieses Gerät und die anderen Geräte beobachtet werden, um sicherzustellen, dass sie normal funktionieren.

### **Liste der Kabel, Kabellängen und Zubehör**

#### **WARNUNG**

#### **Verwendung von Zubehör, Messwertaufnehmern und Kabeln.**

Die Verwendung von Zubehör, Messwertgebern und Tabellen, die nicht vom Hersteller dieses Geräts angegeben oder geliefert wurden, kann zu erhöhten elektromagnetischen Emissionen oder einer verringerten elektromagnetischen Störfestigkeit dieses Geräts führen und einen fehlerhaften Betrieb zur Folge haben.

## **ewellix.com**

#### © Ewellix

Alle Inhalte dieser Publikation sind Eigentum von Ewellix und dürfen ohne Genehmigung weder reproduziert noch an Dritte (auch auszugsweise) weitergegeben werden. Trotz der Gewissenhaftigkeit beim Erstellen dieses Katalogs übernimmt Ewellix keine Haftung für Schäden oder sonstige Verluste in Folge von Versäumnissen oder Druckfehlern. Die Bilder können vom Aussehen des tatsächlichen Produkts leicht abweichen. Durch die laufende Optimierung unserer Produkte können das Aussehen und die Spezifikationen ohne vorherige Ankündigung Änderungen unterliegen.

**PUB TC-08054-DE-November 2023**

FANUC und das FANUC Logo sind Marken der FANUC Corporation